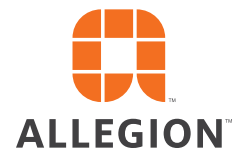

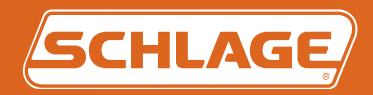

# Schlage **Utility Software**

**For Pidion BM-150 / BM-170 Devices User's Guide**

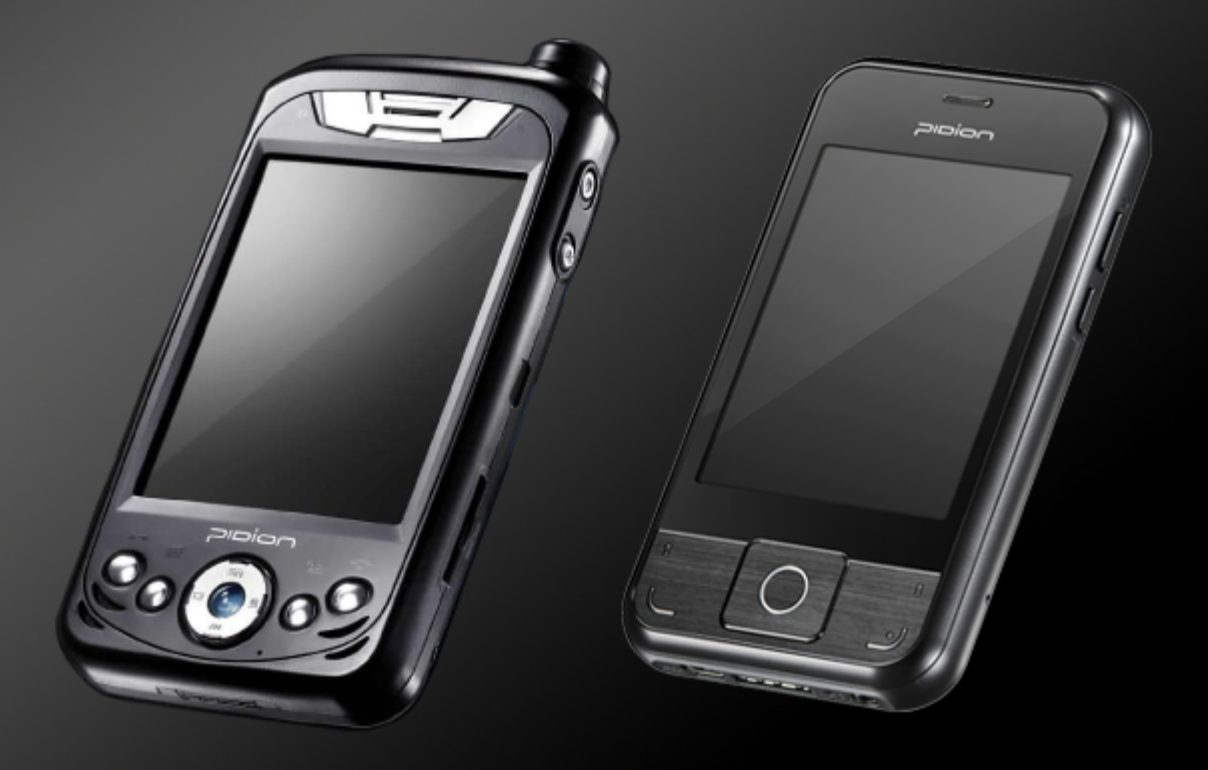

## <span id="page-1-0"></span>Important Information

### Customer Service

U.S.A.: 877-671-7011 www.schlage.com/support

### Copyright

©2020 Allegion

### Revision

This document has been updated for SUS Rev 6.8.2. Check **www.schlage.com/support** for latest SUS revisions.

### <span id="page-2-0"></span>**Warranty**

#### **LIMITED WARRANTY: COMMERCIAL APPLICATIONS**

#### **12 Month Limited Warranty**

Schlage Lock Company (the "Company") extends a 12 month limited warranty from the original date of purchase to the Original User of the products manufactured by the Company (the "Product") against defects in material and workmanship. Certain Products contain restrictions to this limited warranty, additional warranties or different warranty periods. Please see below for specific Product warranty information.

**The provisions of this warranty do not apply to Products:** (i) used for purposes for which they are not designed or intended; (ii) which have been subjected to alteration, abuse, misuse, negligence or accident; (iii) which have been improperly stored, installed, maintained or operated; (iv) which have been used in violation of written instructions provided by Schlage; (v) which have been subjected to improper temperature, humidity or other environmental conditions (i.e., corrosion); or (vi) which, based on Schlage's examination, do not disclose to Schlage's satisfaction non-conformance to the warranty. Additionally, Schlage will not warrant ANSI A156.2 Grade 2 lever Product installed in educational facilities and student housing.

**Small Format Interchangeable Core (SFIC) Warranty:** This limited warranty also applies to Schlage locks and housings when used with another manufacturer's cores, or to Schlage cores (i.e. SFIC) when used in another manufacturer's locks and housings. The use of unauthorized cylinder cams or other components with the Products shall void this warranty.

**Everest® Primus® Limited Lifetime Key Breakage Warranty:** A limited lifetime warranty is provided to the Original User against key breakage, subject to the restrictions of this limited warranty.

**AD-Series 1-Year Warranty for electronic locks, reader modules, PIM400, and PIB300:** A limited warranty is provided to the Original User for one (1) year from the date of installation, not to exceed 24 months from date of shipment from the factory, subject to the restrictions of this limited warranty.

**CO-Series 1-Year Warranty for electronic locks, reader modules:** A limited warranty is provided to the Original User for one (1) year from the date of installation, not to exceed 24 months from date of shipment from the factory, subject to the restrictions of this limited warranty.

#### **ADDITIONAL TERMS & CONDITIONS APPLYING TO COMMERCIAL APPLICATIONS OF COMMERCIAL PRODUCTS**

**What the Company Will Do:** Upon return of the defective Product to the Company, the Company's sole obligation, at its option, is to either repair or replace the Product, or refund the original purchase price in exchange for the Product.

**Original User:** This warranty only applies to the Original User of Products. This warranty is not transferable.

**What is Not Covered:** The following costs, expenses and damages are not covered by the provisions of this limited warranty: (i) labor costs including, but not limited to, such costs as the removal and reinstallation of Products; (ii) shipping and freight expenses required to return Products to Schlage; and (iii) any other incidental, consequential, indirect, special and/or punitive damages, whether based on contract, warranty, tort (including, but not limited to, strict liability or negligence), patent infringement, or otherwise, even if advised of the possibility of such damages. Some local laws do not allow the exclusion or limitation of incidental or consequential damages, so the above exclusion or limitation may not apply to you.

**How Local Law Applies:** This warranty gives you specific legal rights, and you may also have other rights as otherwise permitted by law. If this Product is considered a consumer product, please be advised that some local laws do not allow limitations on incidental or consequential damages or how long an implied warranty lasts, so that the above limitations may not fully apply. Refer to your local laws for your specific rights under this warranty.

**Warranty Claims:** If you have a claim under this warranty, please contact Schlage Customer Service (877-671-7011) for repair, replacement or refund of the original purchase price in exchange for the return of the Product to Schlage.

**Miscellaneous:** The Company does not authorize any person to create for it any obligation or liability in connection with the Product. The Company's maximum liability hereunder is limited to the original purchase price of the Product. No action arising out of any claimed breach of this warranty by the Company may be brought by the Original User more than one (1) year after the cause of action has arisen.

## Contents

#### **ii [Important Information](#page-1-0)**

- ii [Customer Service](#page-1-0)
- ii [Copyright](#page-1-0)
- ii [Revision](#page-1-0)
- iii [Warranty](#page-2-0)

#### **[Overview](#page-4-0)**

- [Supported Devices](#page-4-0)
- [SUS Functions by Device](#page-5-0)

#### **[Getting Started](#page-6-0)**

- [Synchronization Software](#page-8-0)
- [Install/Update Schlage Utility Software](#page-12-0)

#### **[Icon Definitions](#page-13-0)**

#### **[Logging In](#page-14-0)**

- [Start the Schlage Utility Software](#page-14-0)<br>16 Log in as a Manager
- [Log in as a Manager](#page-15-0)
- [Log in as an Operator](#page-15-0)

#### **[Schlage Utility Software Options](#page-16-0)**

- [Connection Type](#page-16-0)
- [Door List](#page-17-0)
- [Update Mode](#page-17-0)
- [SUS Password](#page-17-0)
- [Coupling Password](#page-17-0)
- [Language](#page-17-0)
- [Device Template Feature](#page-18-0)
- [Diagnostic Data Log Feature](#page-18-0)

#### **[Connecting the HHD](#page-19-0)**

[Connecting the Handheld Device](#page-19-0)

#### **[AD-Series Locks and Controllers](#page-23-0)**

- [Couple HHD to Lock](#page-23-0)
- [Couple HHD to PIM400 or PIB300](#page-24-0)
- [Couple HHD to WRI400/CT5000](#page-24-0)
- [Program a Lock or Controller](#page-25-0)
- [Collect Audits and Update Lock](#page-25-0)
- [View Properties](#page-26-0)
- [Edit Properties](#page-26-0)
- [Edit Reader Properties](#page-26-0)
- [Put PIM400 into Link Mode](#page-27-0)
- [Put PIM400 into Diagnostics Mode](#page-27-0)
- [Update Firmware](#page-27-0)
- [Diagnostic Data Log Feature](#page-27-0)
- [AD-Series Readers](#page-28-0)
- [Lock Properties](#page-30-0)
- [Controller Properties](#page-41-0)

#### **[CO-Series Locks](#page-58-0)**

- [Couple HHD to Lock](#page-58-0)
- [Program a Lock](#page-58-0)
- [Collect Audits](#page-59-0)
- [View Properties](#page-59-0)
- [Edit Properties](#page-60-0)
- [View Reader Properties](#page-60-0)
- [Edit Reader Properties](#page-60-0)
- [Update Firmware](#page-60-0)
- [Lock Properties](#page-61-0)

#### **[Legacy Locks and Controllers](#page-63-0)**

- [Program a Lock or Controller](#page-63-0)
- [Collect Audits and Update a Lock](#page-64-0)
- [View Properties](#page-64-0)
- [Edit Properties](#page-65-0)
- [Update Firmware](#page-65-0)
- [Link a Door to a Legacy PIM](#page-66-0)
- [Diagnostics](#page-66-0)

#### **[Troubleshooting](#page-67-0)**

- [General Troubleshooting](#page-67-0)
- **[Error Codes](#page-68-0)**
- [Remove the Schlage Utility Software](#page-72-0)

#### **[Glossary](#page-73-0)**

**[Appendix A: SUS Update Guide](#page-76-0)**

#### **[Appendix B: Device Firmware Update](#page-78-0)**

- [AD-Series On-Line Devices: Over Network](#page-78-0)  [Reprogramming \(ONR\).](#page-78-0)
- [AD-Series and CO-Series Device Firmware Update](#page-78-0)
- [Legacy Device Firmware Update](#page-82-0)

#### **[Appendix C: Change Lock Class](#page-86-0)**

[AD-Series Locks](#page-86-0)

#### **[Appendix D: Device Template](#page-90-0)**

- [Create a Device Template](#page-91-0)
- [Copy a Saved Device Template](#page-91-0)

#### **[Appendix E: Diagnostic Data Log](#page-92-0)**

- [About Diagnostic Data Log Feature](#page-92-0)
- [Supported Locks](#page-92-0)
- [Prerequisites](#page-92-0)
- [Diagnostic Data Log Menu](#page-93-0)
- **[Index](#page-95-0)**

## <span id="page-4-0"></span>Overview

The Schlage Utility Software is an application that runs on the Schlage Handheld Device (HHD). It is used to configure, edit and program all supported devices.

### Supported Devices

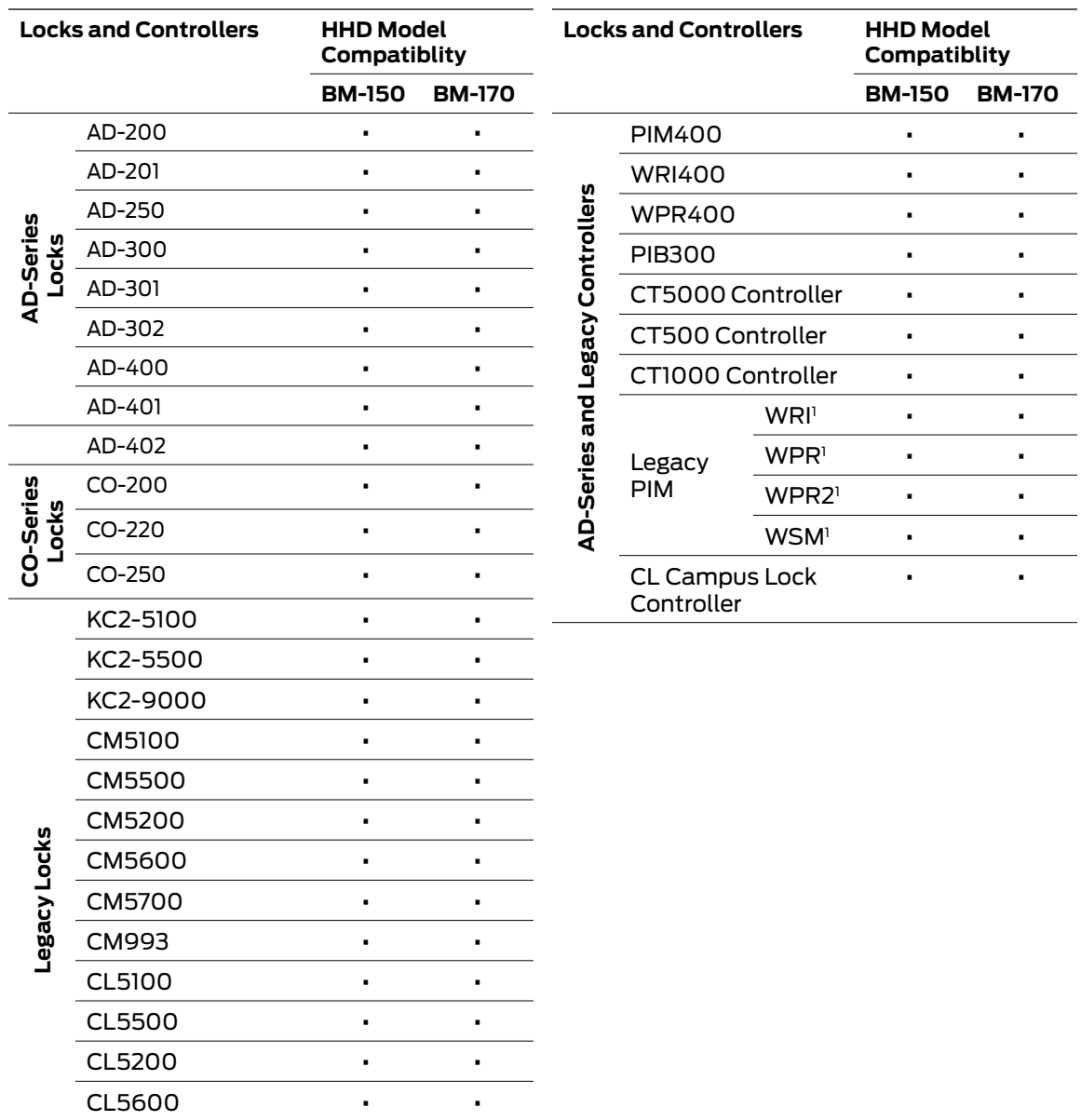

1. These devices cannot be configured directly. They are configured through the legacy PIM.

CL993 **• •** BE367 **• •**

### <span id="page-5-0"></span>SUS Functions by Device

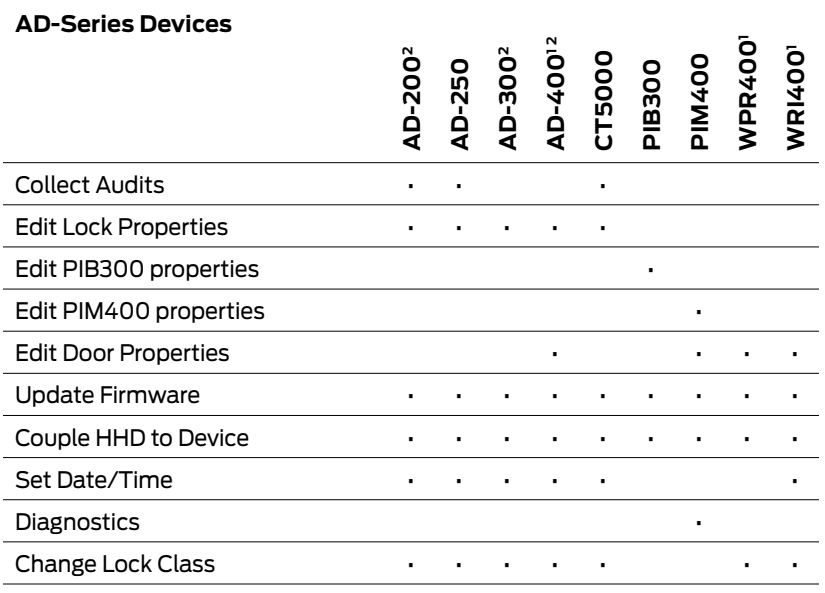

1. AD-Series wireless device properties may also be viewed or edited through the PIM400.

2. These devices work with the FIPS201 standard. AD-200 will become AD-201, AD-300 will become AD-301, and AD-400 will become AD-401 when a FMK reader is attached. If the FMK reader is attached to the WPR400, it will become WPR401.

#### **CO-Series Devices**

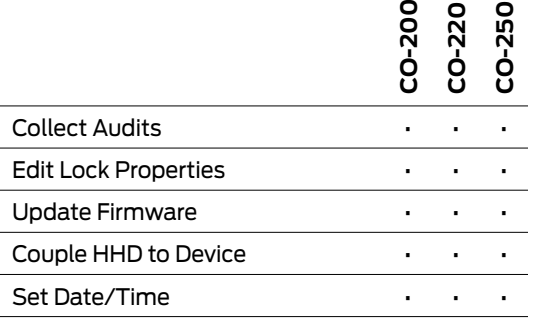

#### **Legacy Devices**

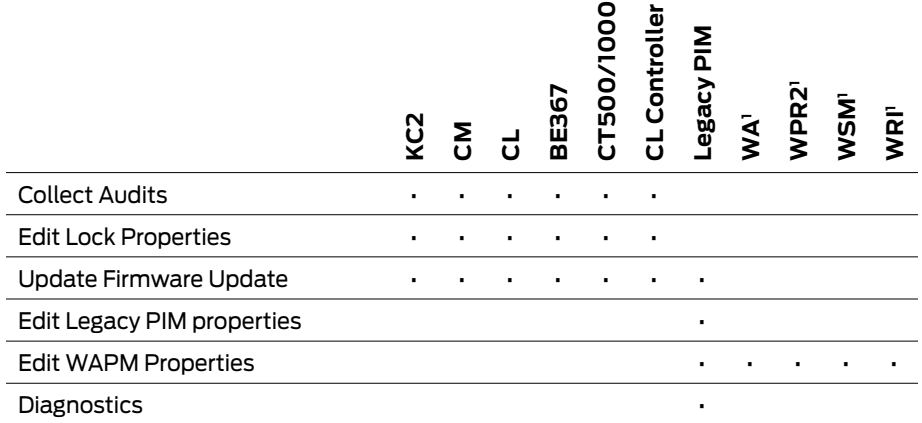

1. Legacy wireless access point devices cannot be configured directly. They are configured through the legacy PIM.

## <span id="page-6-0"></span>Getting Started

The Schlage Utility Software (SUS) is a software application that runs on a Windows CE based handheld device. It is used to transfer data files between the access control software and locks and controllers.

#### **Quick Start**

To begin using the SUS, review the following topics:

- **1** Download and Install Synchronization Software **[\(page 9\)](#page-8-1)**
- **2** Connect the HHD to your PC **[\(page 13\)](#page-12-1)**
- **3** Configure the Synchronization Software **[\(page 10\)](#page-9-0)**
- **4** Update SUS **[\(page 13\)](#page-12-2)**
- **5** Start SUS **[\(page 15\)](#page-14-1)**
- **6** Connectng the Handheld Device to a Lock or Non-Lock Device **[\(page 20\)](#page-19-1)**

#### **Handheld Devices**

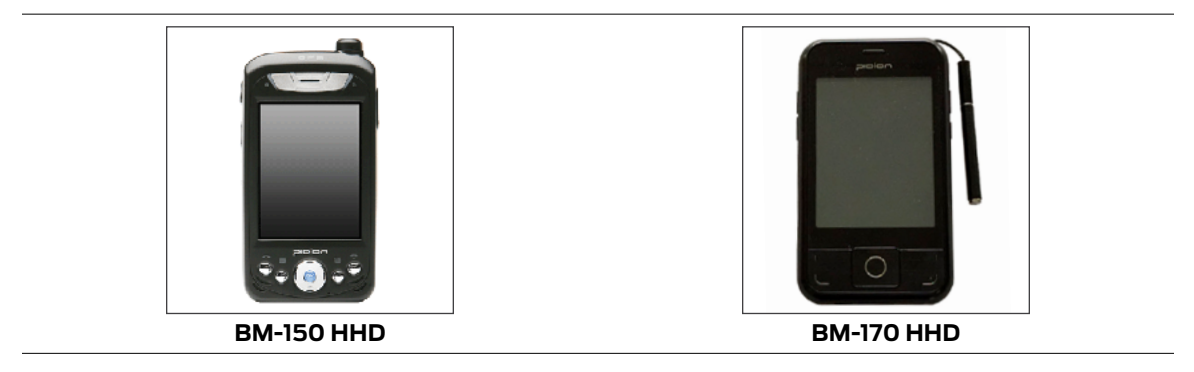

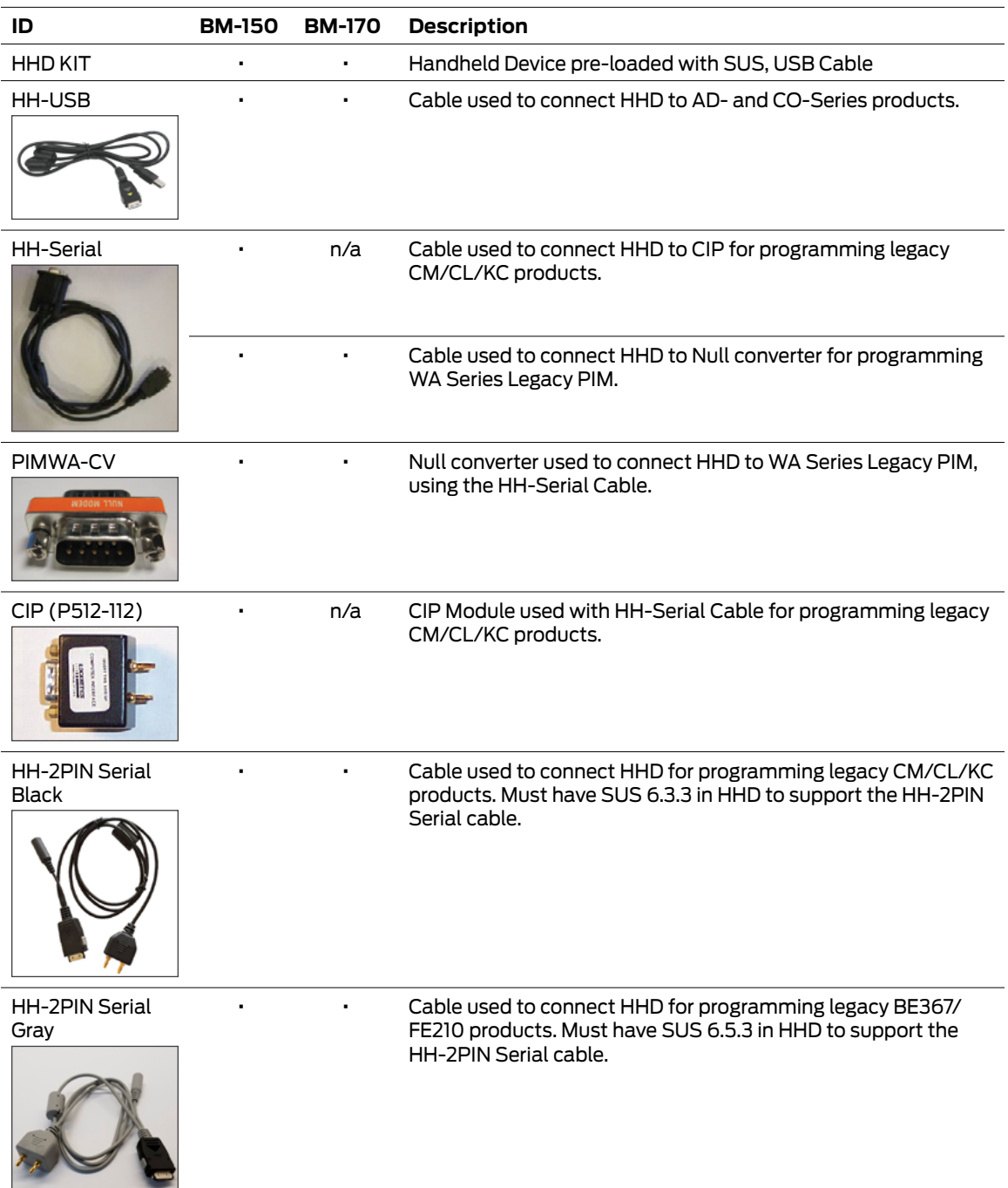

#### **System Components**

### <span id="page-8-2"></span><span id="page-8-0"></span>Synchronization Software

#### **About Synchronization Software**

Synchronization software is software that your computer uses to interface and synchronize with the handheld device. This software is used to install and update software applications on your handheld device. When installed and configured properly, files will be automatically transferred between your computer and the handheld device when the handheld device is connected to the computer.

 $\rightarrow$  This software may already be installed on your computer.

#### <span id="page-8-1"></span>**Download and Install Synchronization Software**

- **1** Download the software that matches your operating system.
	- Windows 10, Windows 8, Windows 7 and Windows Vista:
		- 32 Bit: **<http://www.microsoft.com/en-us/download/details.aspx?id=14>**
	- 64 Bit: **<http://www.microsoft.com/en-us/download/details.aspx?id=3182>**
	- Windows XP and Windows 2000:
		- 32 and 64 Bit: **<http://www.microsoft.com/en-us/download/details.aspx?id=15>**
- **2** Launch the installer and follow the on-screen instructions.

Microsoft ActiveSync is for use with Windows XP and Windows 2000 operating systems.

A new folder will be created on the computer to store the synchronized files.

#### <span id="page-9-0"></span>**Configure Synchronization Software**

#### **Microsoft ActiveSync**

- **1** Connect the handheld device to the computer's USB port. The **Synchronization Setup Wizard** will appear.
- **2** Click the **Next** button.
- **3** Uncheck the check box next to **Synchronize directly with a server**.
- **4** Click the **Next** button.
- **5** Uncheck all the check boxes except for the check box next to **Files**.

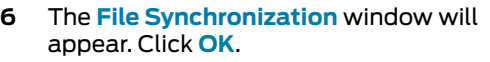

**7** Click the **Finish** button.

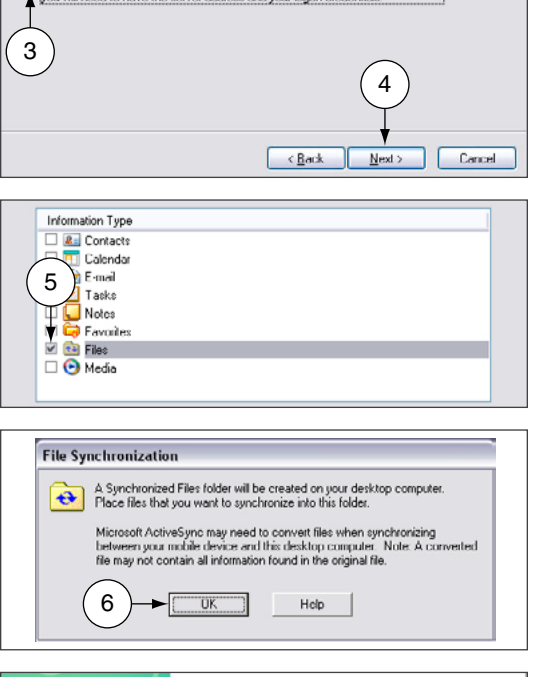

 $\label{def:3} {\bf Synchronized\ line} {\bf c} {\bf l} {\bf w} {\bf c} {\bf b} {\bf w} {\bf d} {\bf h} \; {\bf a} \; {\bf s} {\bf e} {\bf v} {\bf e} {\bf r}$  <br> Synchronize your information even when you're not connected to this computer.

Synchronize directly with a server running Microsoft Exchange. To do this now,

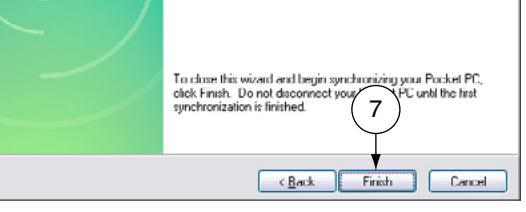

Microsoft Windows Mobile Device Center is for use with Windows 10, Windows 8, Windows 7 and Windows Vista operating systems.

#### **Microsoft Windows Mobile Device Center**

- **1** Open the Windows Mobile Device Center from the computer.
- **2** Connect the handheld device to your computer's USB port.
- **3** Click **Setup your device**.
- **4** Click to uncheck all check boxes except for the **Files** check box.
- **5** Click the **Next** button.

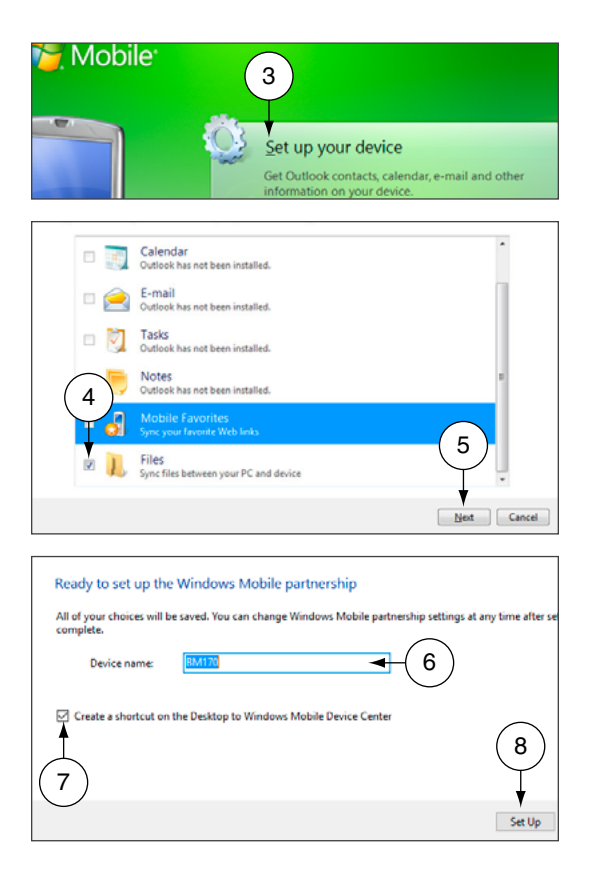

- **6** Type a name for the device in the **Device name** box.
- **7** Check the **Create a shortcut on the Desktop...** checkbox.
- **8** Click the **Set Up** button.

Synchronization software must be installed so that the handheld device can communicate with the computer. [See](#page-8-2)  **[Synchronization](#page-8-2)  [Software](#page-8-2)** on page **9** [for more](#page-8-2)  [information.](#page-8-2)

#### **Locate the Synchronization Folder**

The synchronization software looks in this folder for files that should be synchronized with the handheld device. When you configure your access control software, you need to know the location of this file on your computer.

#### **Microsoft ActiveSync**

- **1** Connect the HHD to the PC and allow ActiveSync to start.
	- $\rightarrow$  If Microsoft ActiveSync does not open automaticaly, click on **Start** > **Programs** > **Microsoft ActiveSync**.
- **2** In the bottom half of the ActiveSync screen, double click on the **Files** folder.
- **3** Look for the box, under the text **On this computer, synchronize the files in this folder:**. This box contains the path to the synchronization folder.
	- $\rightarrow$  This path may extend beyond the edges of the box. Make sure to view the entire path.
- **4** To ensure the path is entered into the access control software correctly, highlight the path and then copy (Ctrl  $+ C$ ) and paste (Ctrl  $+$  V) it into the access control software.

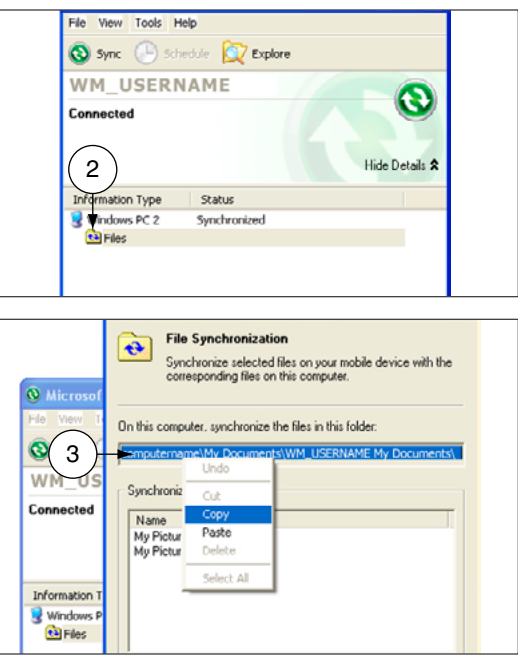

#### **Microsoft Windows Mobile Device Center**

- **1** If Microsoft Windows Mobile Device is not already open, click on **Start > Programs > Microsoft Windows Mobile Device Center**.
- **2** Click **Set up your device**.
- **3** Click **Mobile Device Settings**.
- **4** Click **Change content sync settings**.
- **5** Click **Sync Settings**.
- **6** The sync folder path is located below the **Files** icon.
- **7** To ensure the path is entered into the access control software correctly, highlight the path and then copy (Ctrl  $+ C$ ) and paste (Ctrl + V) it into the access control software.

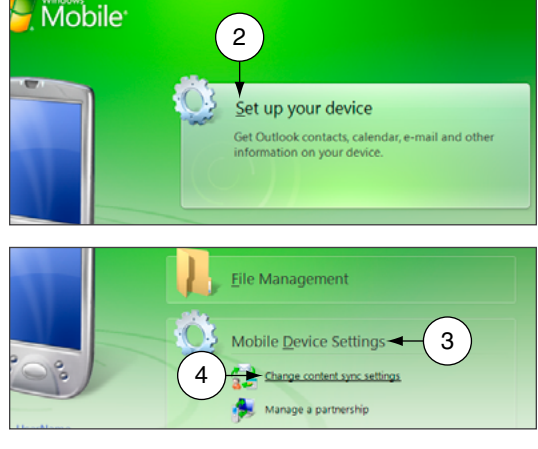

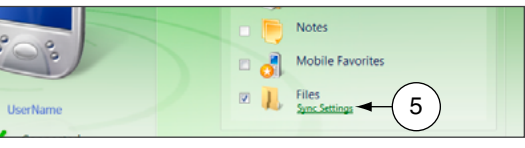

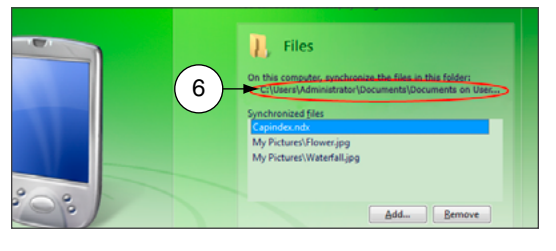

<span id="page-12-0"></span>If the HHD does not automatically synchronize with the PC, be sure that the SUS application is not running. The SUS will prevent USB communication with

your PC.

#### <span id="page-12-1"></span>**Connect the Handheld Device to the PC**

- **1** Locate the HH-USB cable that came in the box with the handheld device. Insert the USB end into the computer's USB port.
	- **2** Power on the handheld device.
	- **3** Insert the other end of the cable into the bottom of the handheld device.

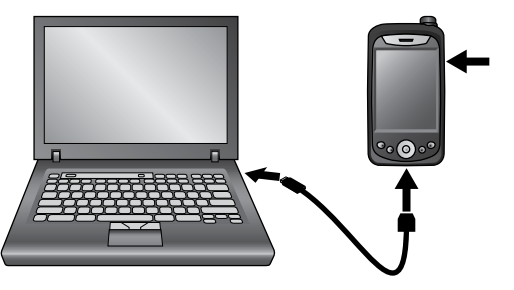

**Connecting the Handheld Device to the PC**

### <span id="page-12-2"></span>Install/Update Schlage Utility Software

Although SUS is already installed on your handheld device, you should make sure you have the latest revision of the software.

- **1** Download the installer (Schlage Utility Setup Ver x.x.xx.exe, version will vary) from **[www.schlage.com/](http://www.schlage.com/support)support**.
- **2** Make sure you have already installed and configured the synchronization software.
- **3** Make sure the handheld device is connected to the computer's USB port and is turned on.
- **4** Launch the installer.
- **5** Follow the on-screen instructions. The synchronization software will automatically transfer the software to the handheld device.
- **6** When updating Schlage Utility Software all passwords are reset to their defaults.
	- $\rightarrow$  See **[Appendix A: SUS Update Guide](#page-76-1)** on page 77 for detailed instructions about upgrading the Schlage Utility Software on the Handheld Device.

Synchronization software must be installed and configured on your computer in order for these steps to work properly. [See](#page-8-1)  **[Download and Install](#page-8-1)  [Synchronization](#page-8-1)  [Software](#page-8-1)** on page **9** [for more](#page-8-1)  [information.](#page-8-1)

## <span id="page-13-0"></span>Icon Definitions

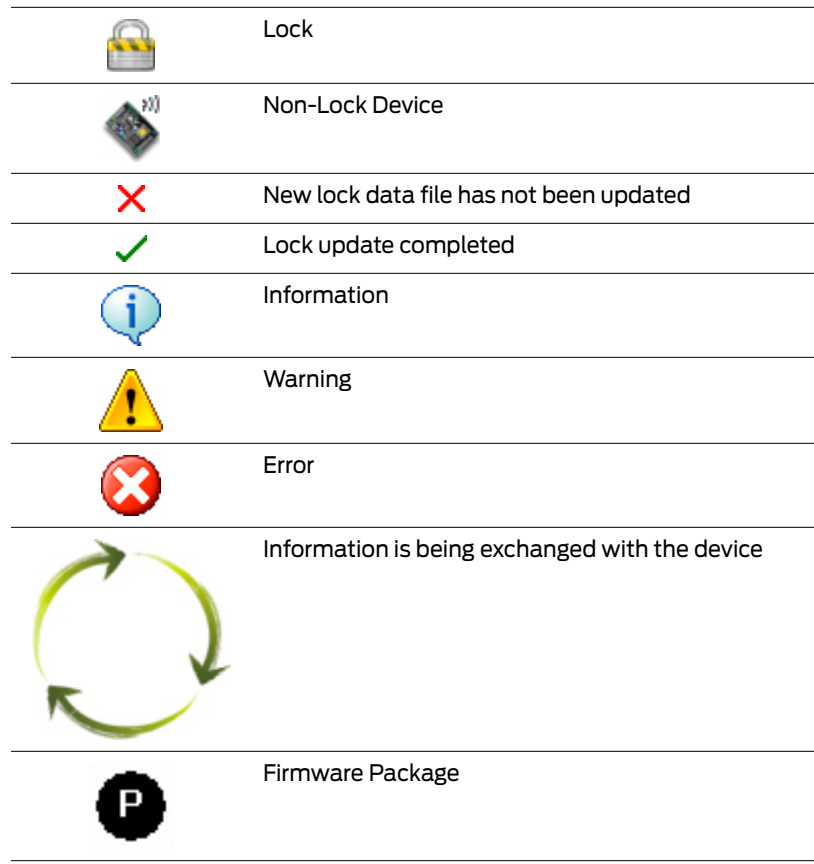

## <span id="page-14-0"></span>Logging In

You can log in to the Schlage Utility Software (SUS) as either a Manager or an Operator. The Manager role has access to all commands. The Operator role has access only to limited commands.

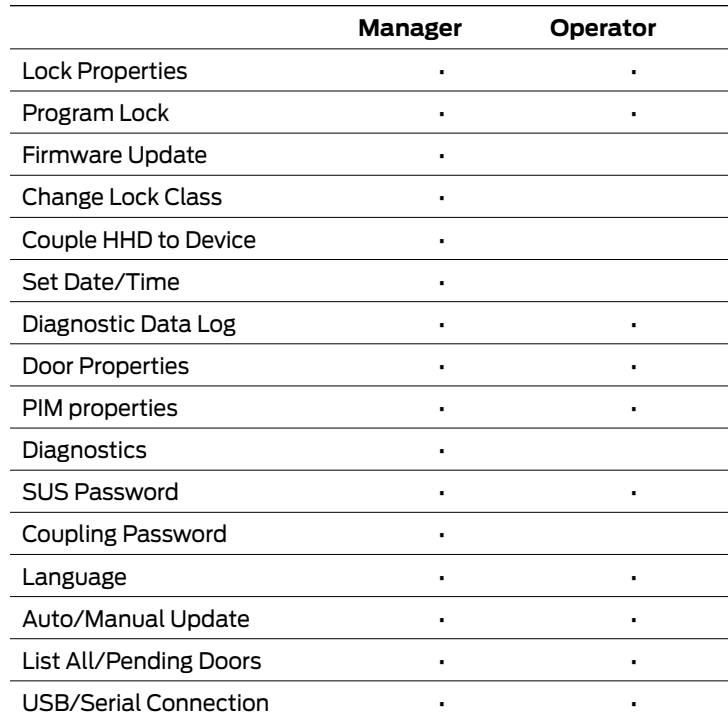

### <span id="page-14-1"></span>Start the Schlage Utility Software

- **1** On your handheld device, tap the **Start** menu.
- **2** Tap **Programs**.
- **3** Tap the **Schlage Utility Software** icon.

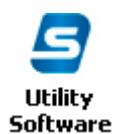

- **4** Log on as either a Manager or an Operator.
- **5** If you are starting the SUS for the first time, change the Manager and Operator passwords, and the Coupling Password, to maintain security.
	- $\rightarrow$  See **SUS Password** on page 18 [for more information.](#page-17-1)
	- $\rightarrow$  See **Coupling Password** on page 18 [for more information.](#page-17-2)

See **[Log in as a](#page-15-1)  [Manager on page](#page-15-1)  [16](#page-15-1)** or **[Log in as](#page-15-2)  [an Operator on](#page-15-2)  [page 16](#page-15-2)** for more information.

<span id="page-15-0"></span>The default password for both the Manager and Operator is 123456.

If the password is lost, you must reinstall SUS. Customer service cannot retrieve a lost password.

### <span id="page-15-1"></span>Log in as a Manager

- **1** If you have not already started the Schlage Utility Software, do so now.
	- $\rightarrow$  See Start the Schlage Utility Software on page 15 for more information.
- **2** Choose **Manager** from the drop-down list.
- **3** Enter the manager password in the password box.
- **4** Select the **Login** button.
	- $\rightarrow$  See **SUS Password** on page 18 [for more information.](#page-17-1)

### <span id="page-15-2"></span>Log in as an Operator

- **1** If you have not already started the Schlage Utility Software, do so now.
	- $\rightarrow$  See Start the Schlage Utility Software on page 15 for more information.
- **2** Choose **Operator** from the drop-down list.
- **3** Enter the operator password in the password box.
- **4** Select the **Login** button.
	- $\rightarrow$  See **SUS Password** on page 18 [for more information.](#page-17-1)

## <span id="page-16-0"></span>Schlage Utility Software Options

### <span id="page-16-1"></span>Connection Type

AD/CO-Series devices communicate with the SUS via USB connection. Legacy devices communicate with the SUS via Serial connection. Select this option to match the device type to which you are connecting. If you have both types of devices in your facility, you will need to change this setting during a tour.

- **1** Select **SUS Options**.
- **2** Select **Connection Type**.
- **3** Select **USB Connection** or **Serial Connection**.

#### **Connection Examples**

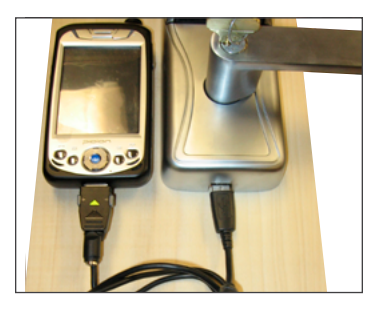

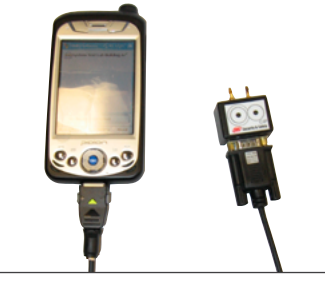

 $\circ$   $\circ$ 

**USB Connection with BM-150 Serial Communication with** 

**CIP (BM-150 only)**

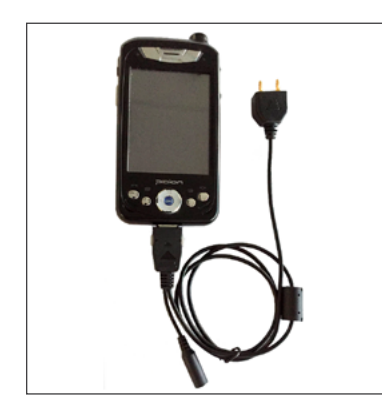

**Serial Communication with 2PIN Serial Cable (BM-150)**

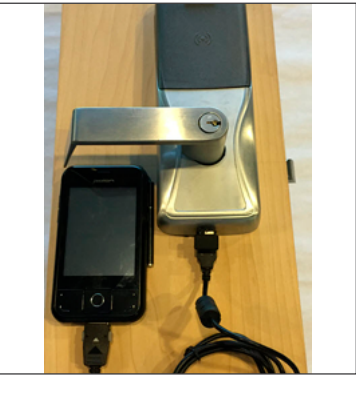

**Serial Communication with Null Modem (PIMWA-CV) (BM-150)**

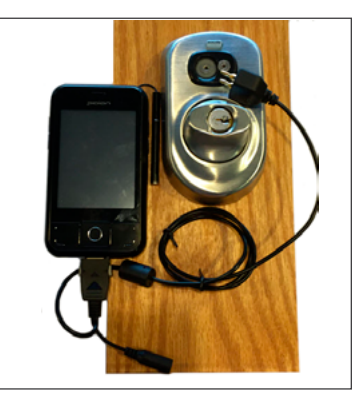

**USB Connection with BM-170 Serial Communication with 2PIN Serial Cable (BM-170)**

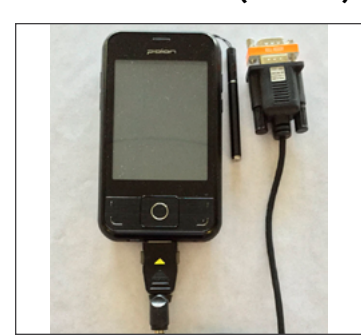

**Serial Communication with Null Modem (PIMWA-CV) (BM-170)**

### <span id="page-17-0"></span>Door List

If you want to display only the doors that need to be toured, set this setting to **List Pending Doors**. Select **List All Doors** to display all doors that have been updated and pending.

- **1** Select **SUS Options**.
- **2** Select **Door List**.
- **3** Select **List All Doors** or **List Pending Doors**.

### <span id="page-17-3"></span>Update Mode

When Auto Update is selected, the SUS will automatically set the date and time in the lock to which it is connected, retrieve the audit and program the lock. When Manual Update is selected, the functions must be independently performed by the user.

- $\rightarrow$  Manual Update is recommended when managing Legacy Locks.
	- **1** Select **SUS Options**.
	- **2** Select **Update Mode**.
	- **3** Select **Auto Update** or **Manual Update**.

### <span id="page-17-1"></span>SUS Password

You must be logged in to a role to change the password for that role.

- **1** Select **SUS Options**.
- **2** Select **SUS Password**.
- **3** Enter the old password into the **Old Password** box.
- **4** Enter the new password into the **New Password** box.
	- $\rightarrow$  The new password must be between four (4) and eight (8) characters long and can include capital and lowercase characters, numbers, and symbols.
- **5** Enter the new password again into the **Confirm New Password** box.
- **6** Select the **Submit** button.

<span id="page-17-2"></span>Coupling Password

- **1** Select **SUS Options**.
- **2** Select **Coupling Password**.
- **3** Enter the old password into the **Old Password** box.
- **4** Enter the new password into the **New Password** box.
	- $\rightarrow$  The new password must be between four (4) and eight (8) characters long and can include capital and lowercase characters, numbers, and symbols.
- **5** Enter the new password again.
- **6** Select **Submit**.

### Language

- **1** Select **SUS Options**.
- **2** Select **Language**.
- **3** Select the button for the language to which you want to change.
- **4** Select the **OK** button.

This function is available only when logged into the handheld device as a manager.

The default Coupling Password is 123456.

### <span id="page-18-0"></span>Device Template Feature

The Device Template feature facilitates creation, modification and duplication of Device Properties settings across multiple devices. In addition, the Device Template will also report additional device status parameters for a complete summary of the device's health.

Locating the Device Template Feature:

- **1** Select Device Options
- **2** Select Lock Properties for the connected device
- **3** Select the Edit or Reader tab
- **4** The Device Template is at the bottom of the screen
- Î For details on the Device Template feature, see **[Appendix D: Device Template](#page-90-1)** on page **91**.

### Diagnostic Data Log Feature

This new feature provides a simple method for AD-Series customers to quickly gather and save important lock-status information in a file.

 $\rightarrow$  For details see **[Appendix E: Diagnostic Data Log](#page-92-1)** on page 93.

## <span id="page-19-0"></span>Connecting the HHD

The Schlage button will flash green while the lock is waiting to communicate with the HHD. The Schlage button will begin to flash red when communication between the lock the HHD is established. When communication is established, the device name will be displayed on the SUS main screen.

### <span id="page-19-1"></span>Connecting the Handheld Device

#### **AD-Series and CO-Series Locks**

**1** Start the Schlage Utility Software.

- **2** Make sure the HHD is in USB Connection Mode. See **[Connection Type](#page-16-1)** on page **17** for more [information.](#page-16-1)
- **3** Connect the USB cable to the HHD.
- **4** Plug the HHD USB cable into the lock's USB port located in the bottom of the exterior housing.
- **5** Press the Schlage button twice.

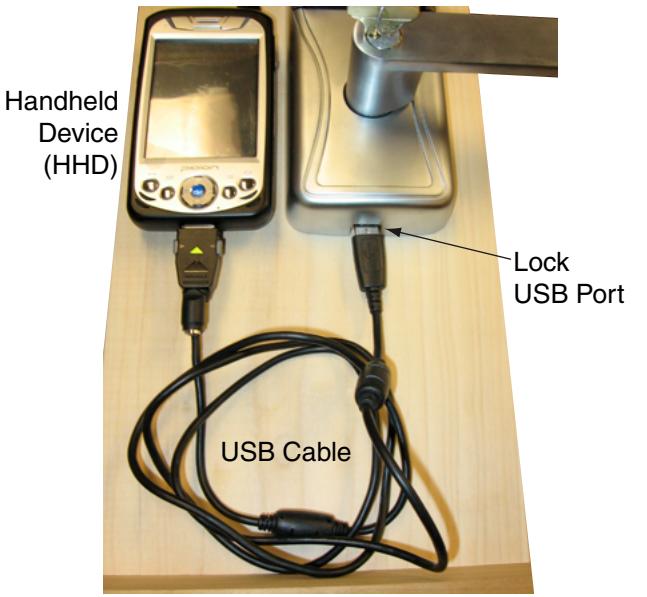

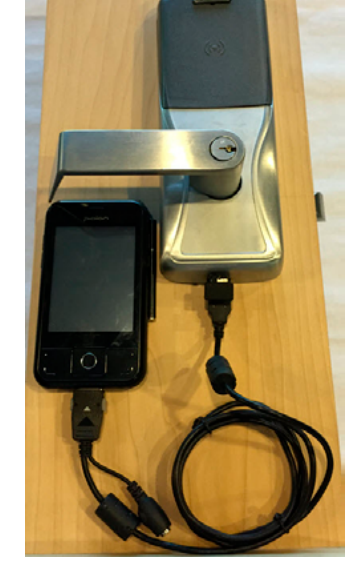

**BM-150 BM-170**

When communication is established, the device name will be displayed on the SUS main screen.

#### **AD-Series Controllers**

- **1** Start the Schlage Utility Software.
- **2** Make sure the HHD is in USB Connection Mode. See **[Connection Type](#page-16-1)** on page **17** for more [information.](#page-16-1)
- **3** Connect the USB cable to the HHD.
- **4** Plug the HHD USB cable into the controllers's USB port. Communication will begin automatically

When communication is established, the device name will be displayed on the SUS

main screen.

#### **Legacy CM and CL Locks (BM-150 with Serial Cable and CIP ONLY)**

- **1** Start the Schlage Utility Software.
- **2** Make sure the HHD is in Serial Connection Mode. See **[Connection Type](#page-16-1)** on page **17** for more [information.](#page-16-1)
- **3** Connect the serial cable (HH-Serial) to the HHD and the CIP.
- **4** Connect the CIP to the legacy lock port.

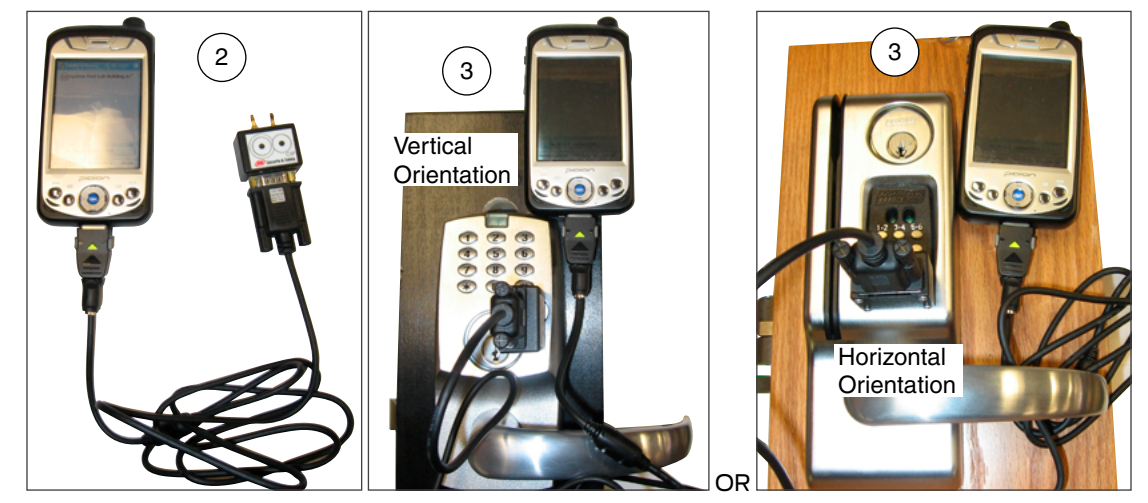

#### **Legacy CM and CL Locks (BM-150 and BM-170 with 2PIN serial cable)**

- **1** Start the Schlage Utility Software
- **2** Make sure the HHD is in Serial Connection Mode. See **[Connection Type](#page-16-1)** on page **17** for more [information.](#page-16-1)
- **3** Connect the 2PIN serial cable to the (HHD) and the Legacy lock port.

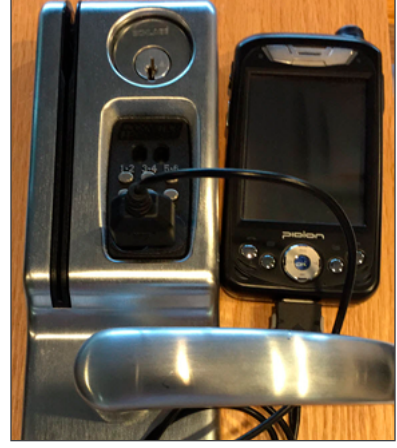

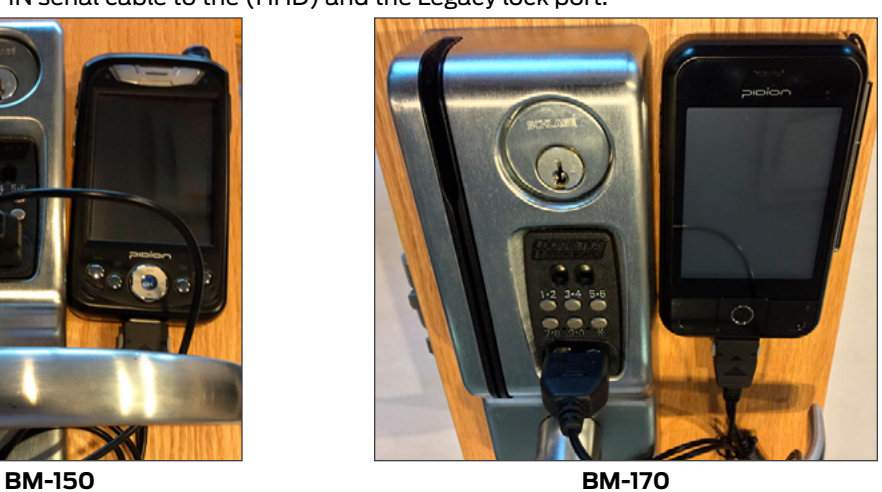

#### **Legacy BE367 and FE210 Locks (BM-150 with Serial Cable and CIP ONLY)**

- **1** Start the Schlage Utility Software.
- **2** Make sure the HHD is in Serial Connection Mode. See **[Connection Type](#page-16-1)** on page **17** for more [information.](#page-16-1)
- **3** The deadbolt must be retracted if this is the first time programming the lock.
- **4** Connect the serial cable (HH-Serial) to the HHD and the CIP.
- **5** Present the red programming iButton to the lock.
- **6** Connect the CIP to the lock port.
	- $\rightarrow$  Rotate the thumbturn to the horizontal position, as shown, before connecting the CIP to the lock.

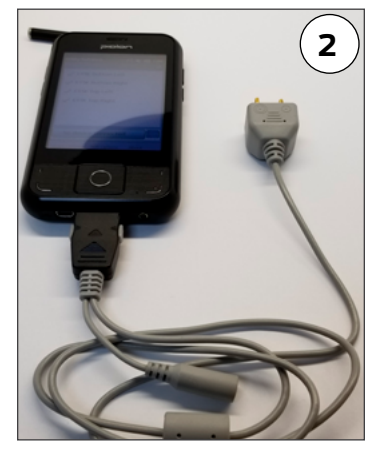

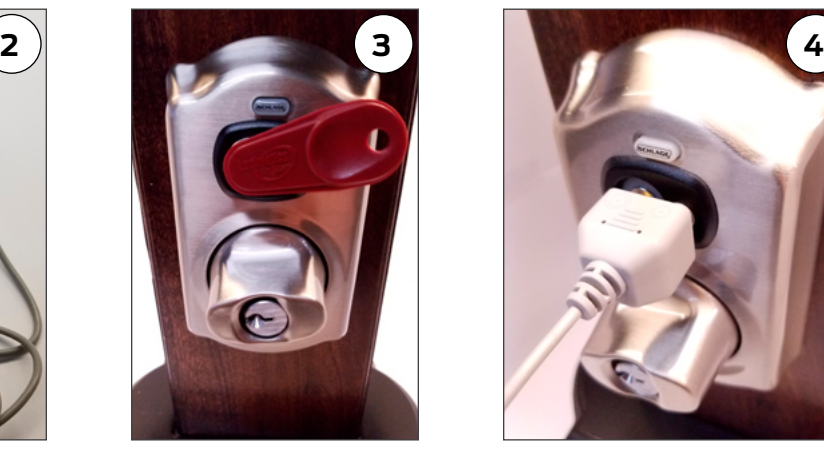

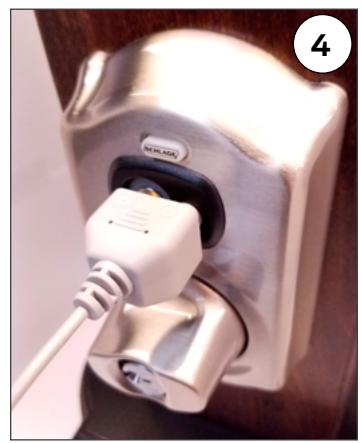

#### **Legacy BE367 and FE210 (BM-150 and BM-170 with 2PIN serial cable)**

- **1** Start the Schlage Utility Software
- **2** Make sure the HHD is in Serial Connection Mode. See **[Connection Type](#page-16-1)** on page **17** for more [information.](#page-16-1)
- **3** The deadbolt must be retracted if this is the first time programming the lock.
- **4** Present the Red programming iButton to the lock.
- **5** Connect the 2PIN serial cable to the (HHD) and the lock port.

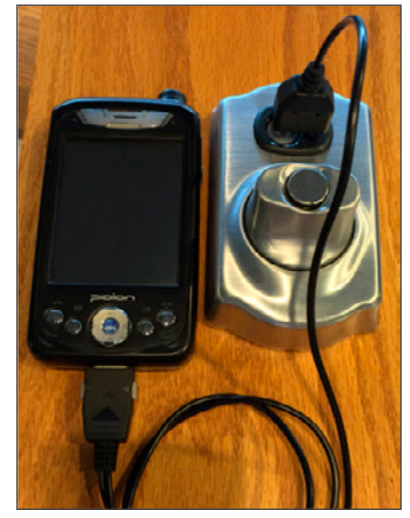

**BM-150 BM-170**

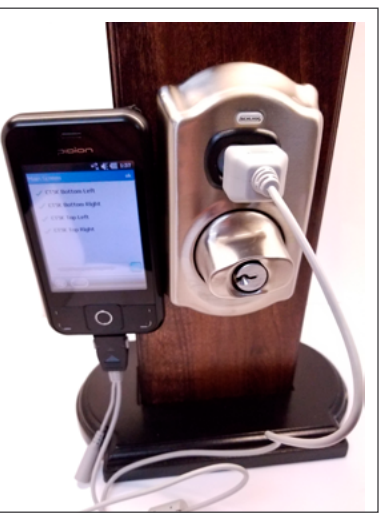

#### **Legacy PIM**

- **1** Start the Schlage Utility Software.
- **2** Make sure the HHD is in Serial Connection Mode. See **[Connection Type](#page-16-1)** on page **17** for more [information.](#page-16-1)
- **3** Connect the serial cable (HH-Serial) to the HHD and the null modem adapter (PIMWA-CV).
- **4** Connect the null modem adapter to the legacy PIM serial port.
- **5** Simultaneously press the RESET and the LINK A buttons on the Legacy PIM, then release the RESET button while holding the LINK A button.
- **6** Continue holding the LINK A button (at least 15 seconds) until communication is established and the device name is displayed on the SUS main screen.

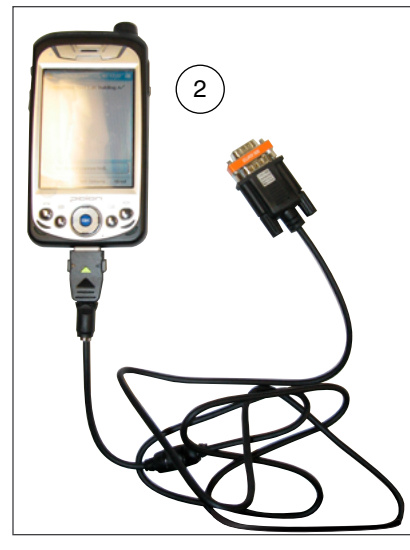

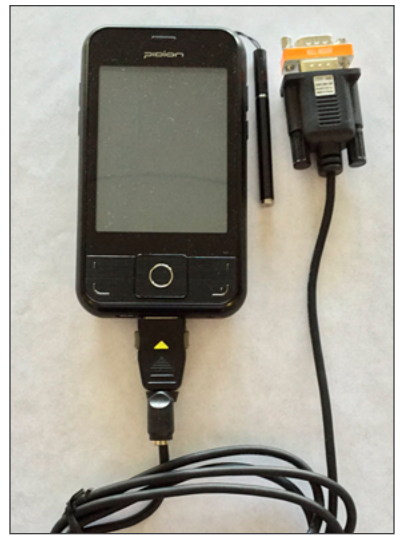

**BM-150 BM-170**

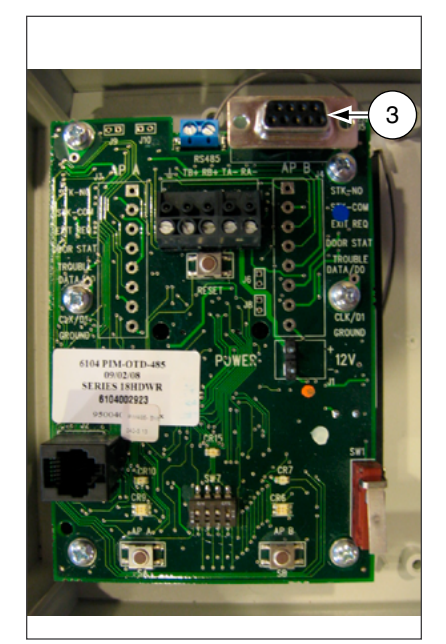

**Legacy PIM**

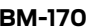

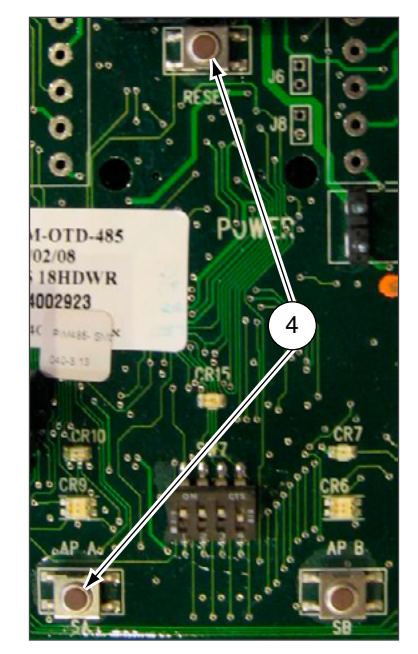

**Legacy PIM**

## <span id="page-23-0"></span>AD-Series Locks and Controllers

#### **Supported Locks**

All chassis for the following models are supported.

#### **AD-Series Offline**

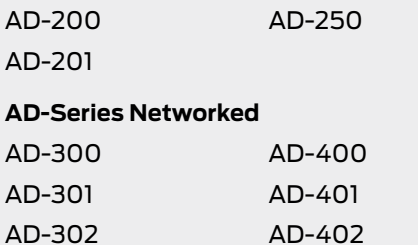

#### **Supported Controllers**

PIM400 (Panel Interface Module) WRI400 (Wireless Reader Interface) WPR400 (Wireless Portable Reader) PIB300 (Panel Interface Board) CT5000 Controller

This function works with AD-Series devices only.

The HHD will use a default Coupling Password (123456) when coupling with a device. The Coupling Password should be changed to provide increased security for your locks. [See](#page-17-2)  **[Coupling Password](#page-17-2)** [on page](#page-17-2) **18** for [more information.](#page-17-2)

If a device is not in Coupling mode, SUS will display a device specific message with instructions for placing the device into Coupling mode.

### Couple HHD to Lock

AD-Series locks can be coupled, or authenticated, with the HHD. This provides enhanced security by ensuring that the lock will only communicate with HHD(s) to which it has been coupled. Once the lock has been coupled, the Coupling Password is passed to the device from the HHD during programming.

- $\rightarrow$  HHDs with the same coupling password can program the same devices. Once the HHD and lock are coupled, the coupling password is disabled in the lock and any HHD with the correct coupling password will automatically couple with the lock.
	- **1** Connect the HHD to the lock using the HH-USB cable.
		- $\rightarrow$  The HHD must be in USB mode. See **Connection Type** on page 17 [for more information.](#page-16-1)
	- **2** Press the Schlage button twice. The lock will be displayed on the screen.
	- **3** On the HHD, select **Device Options**.
	- **4** Remove the top inside lock cover.
	- **5** Press and hold the Inside Push button. Then press and release the tamper switch three times.
	- **6** Release the Inside Push button. On the lock, the Inside Push button LED will illuminate.
	- **7** On the HHD, select **Couple HHD to Device**.
	- **8** When Coupling is successful, a message will be displayed on the screen.

<span id="page-24-0"></span>This function works with AD-Series devices only.

The HHD will use a default Coupling Password (123456) when coupling with a device. The Coupling Password should be changed to provide increased security for your locks. [See](#page-17-2)  **[Coupling Password](#page-17-2)** [on page](#page-17-2) **18** for [more information.](#page-17-2)

If a device is not in Coupling mode, SUS will display a device specific message with instructions for placing the device into Coupling mode.

This function works with AD-Series devices only.

The HHD will use a default Coupling Password (123456) when coupling with a device. The Coupling Password should be changed to provide increased security for your locks. [See](#page-17-2)  **[Coupling Password](#page-17-2)** [on page](#page-17-2) **18** for [more information.](#page-17-2)

If a device is not in Coupling mode, SUS will display a device specific message with instructions for placing the device into Coupling mode.

### Couple HHD to PIM400 or PIB300

AD-Series devices can be coupled, or authenticated, with the HHD. This provides enhanced security by ensuring that the device will only communicate with HHD(s) to which it has been coupled. Once the device has been coupled, the coupling password is passed to the device from the HHD during programming.

- $\rightarrow$  HHDs with the same coupling password can program the same devices. Once the HHD and the device are coupled, the coupling password is disabled in the PIM400 or PIB300 and any HHD with the correct coupling password will automatically couple with the PIM400 (or PIB300).
	- **1** Remove the PIM400 or PIB300 cover.
	- **2** The HHD must be in USB mode. See **[Connection Type](#page-16-1)** on page **17** [for more information.](#page-16-1)
- **3** Connect the HHD to the PIM400 or PIB300 using the HH-USB cable. The PIM400 or PIB300 will be displayed on the HHD screen.
- **4** On the HHD, select **Device Options**.
- **5** On the PIM400 or PIB300, press and hold the LINK 1 button. Then press the LINK 2 button three times.
- **6** On the HHD, select **Couple HHD to Device**.
- **7** When Coupling is successful, a message will be displayed on the HHD screen.

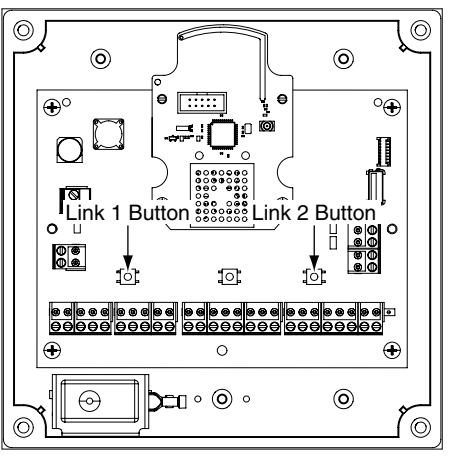

### Couple HHD to WRI400/CT5000

The WRI400/CT5000 can be coupled, or authenticated, with the HHD. This provides enhanced security by ensuring that the device will only communicate with HHD(s) to which it has been coupled. Once the device has been coupled, the programming password is passed to the device from the HHD during programming.

- $\rightarrow$  HHDs with the same programming password can program the same devices. Once the HHD and the device are coupled, the coupling password is disabled in the WRI400/CT5000 and any HHD with the correct coupling password will automatically couple with the WRI400/CT5000.
	- **1** Remove the device cover.
	- **2** The HHD must be in USB mode. See **[Connection Type](#page-16-1)** on page **17** [for more information.](#page-16-1)
	- **3** Connect the HHD to the device using the HH-USB cable. The name of the device will be displayed on the HHD screen.
	- **4** On the HHD, select **Device Options**.
	- **5** On the WRI400/CT5000, press and hold the Schlage button. Then press the LINK button three times within five (5) seconds. Then release both buttons.
	- **6** On the HHD, select **Couple HHD to Device**.
	- **7** When Coupling is successful, a message will be displayed on the HHD screen.

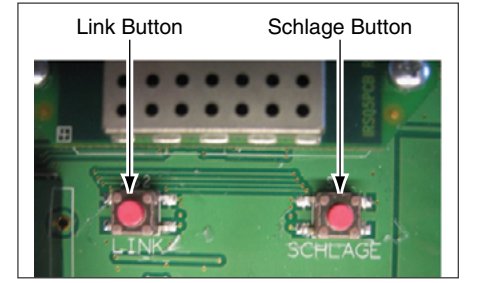

### <span id="page-25-0"></span>Program a Lock or Controller

#### **Offline Locks**

- **1** Connect the HHD to the lock or controller and establish communication between the HHD and the device.
- **2** Select **Device Options**.
- **3** Select **Program Lock**.
- **4** Select the door file that should be associated with the lock or controller.
	- $\rightarrow$  Door files are downloaded to the HHD when synchronized with the access control software.
- **5** Select **OK**.

#### **Online Locks**

 $\rightarrow$  NOTE: This function is not applicable to online locks.

### Collect Audits and Update Lock

When Auto Update is enabled, as soon as the Schlage button is pressed twice and the communication with the Schlage Utility Software starts, the lock will automatically:

- update lock's date/time
- collect audits
- update access rights

When Manual Update is enabled, follow the steps below to collect audits and update the lock access rights.

 $\rightarrow$  See Update Mode on page 18 [for more information.](#page-17-3)

#### **Collect Audits when Date/Time and Lock Access Rights are Up-to-Date**

- **1** Confirm HHD is connected to lock.
	- → See **[Connecting the Handheld Device](#page-19-1)** on page 20 for more information.
- **2** Double-click the displayed name of the connected lock.
- **3** The audit collection will begin.
	- $\rightarrow$  If no previous audit exists, skip to step 7.
- **4** If a previous audit exists, a message will appear asking to overwrite previous audit. Click **YES** to override audits and skip to step 7.
- **5** Click **NO** if you do not want to override the audit.
- **6** Acknowledge the message advising to synchronize the lock with system software. Audit collection will be stopped.
- **7** A progress indicator will be displayed while the audit is being collected. A message will be displayed once the process is complete.

Collecting audits on the HHD does not delete the audits from a lock.

Collected audits will be transferred from HHD to your Access Control Software the next time they are synchronized.

#### <span id="page-26-0"></span>**Collect Audits when Date/Time and Lock Access Rights are Not Up-to-Date**

- Confirm HHD is connected to lock.
	- $\rightarrow$  See **[Connecting the Handheld Device](#page-19-1)** on page 20 for more information.
- Double-click the displayed name of the connected lock.
- When asked to update date and time of the device, click **YES**. A progress indicator will be displayed while date and time is being updated.
- A message will appear to confirm the successful update.
- The audit collection will begin. A progress indicator will be displayed while the audit is being collected.
- The access rights update will begin. A progress indicator will be displayed while lock is being updated.
- A message will be displayed once the process is complete.

### View Properties

- Connect the HHD to the lock or controller.
- Select **Device Options**.
- Select **Properties** for the connected device.
- The **View** tab will be displayed.
	- $\rightarrow$  See **Lock Properties** on page 31 [for more information.](#page-30-1)

### Edit Properties

- Connect the HHD to the device.
- Select **Device Options**.
- Select **Properties** for the connected device.
- Select the **Edit** tab.
- Edit the properties as desired.
	- $\rightarrow$  See **Lock Properties** on page 31 [for more information.](#page-30-1)
- Select **Save** to update and save the changes.View Reader Properties
- Connect the HHD to the device.
- Select **Device Options**.
- Select **Properties** for the connected device.
- Select the **Reader** tab.
	- $\rightarrow$  See **Lock Properties** on page 31 [for more information.](#page-30-1)

### Edit Reader Properties

- Connect the HHD to the device.
- Select **Device Options**.
- Select **Properties** for the connected device.
- Select the **Reader** tab.
- Edit the properties as desired.
- Select **Save** to update and save the changes.
	- $\rightarrow$  See **Lock Properties** on page 31 [for more information.](#page-30-1)

### <span id="page-27-0"></span>Put PIM400 into Link Mode

- **1** Connect the HHD to the PIM400.
- **2** Select **Device Options**.
- **3** Select **PIM Properties** for the connected device.
- **4** Select the **Link** tab.
- **5** Select the door number from the drop-down box.
	- $\rightarrow$  See the system administrator for the proper door number selection.
- **6** The PIM400 will stay in link mode for up to 30 minutes.
- **7** Put the lock (door) into link mode.
	- $\rightarrow$  See the user guide that came with the lock for more information.
- **8** The PIM400 will automatically exit link mode once linking is complete.

### Put PIM400 into Diagnostics Mode

- **1** Connect the HHD to the PIM400 and select Device Options.
- **2** Select Diagnostics and then select the door number from the drop-down box.
	- Card Data box: shows card data from credential when card presented to reader.
	- Unlock on Read: if enabled allows the door to be unlocked upon the reading of a card: the OEM has the ability to disable this feature (grayed out).

### Update Firmware

→ See [AD-Series and CO-Series Device Firmware Update](#page-78-1) on page 79 for more [information.](#page-78-1)

### Diagnostic Data Log Feature

This new feature provides a simple method for AD-Series customers to quickly gather and save important lock-status information in a file. For details see Appendix E: Diagnostic Data Log.

### <span id="page-28-0"></span>AD-Series Readers

The Multi-Tech and Multi-Tech + Keypad readers will read both proximity and smart cards. The Proximity, Proximity + Keypad ONLY and Smart Card, Smart Card + Keypad ONLY readers have been discontinued and replaced by the MultiTech, Multi-Tech + Keypad readers that provide all the same functionality as the original Proximity and Smart card readers in a single credential reader.

solution for applications using the HID

iClass smart card credential. iCLASS® is a proprietary smart card technology developed by HID that operates on ISO 15693. In order to support these requirements, iClass + Multi-Tech + Keypad reader were integrated to create the (MiK) and (SiK2). (SiK2) is not capable of reading

Proximity credentials.

The FMK reader module is for applications which require approval by the U.S. Federal Government under HSPD-12 for FIPS 201 compliance. In order to meet these requirements, FIPS + Multi-Technology + Keypad reader were

integrated to create the (FMK).

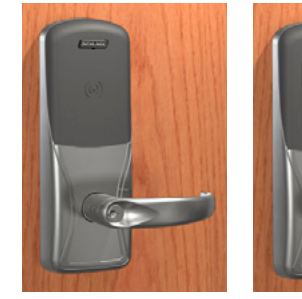

Multi-Tech Multi-Tech + Keypad The MiK and SiK2 readers are both a

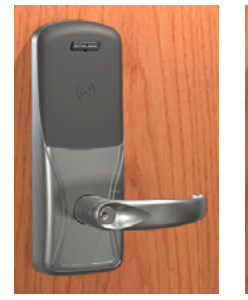

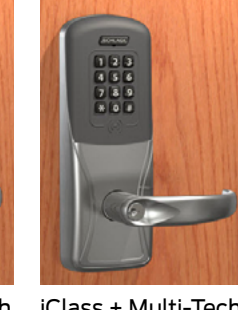

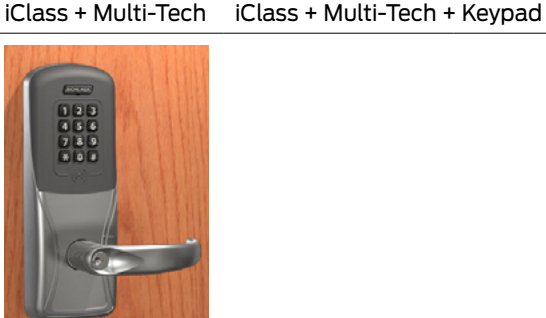

FIPS + Multi-Tech + Keypad

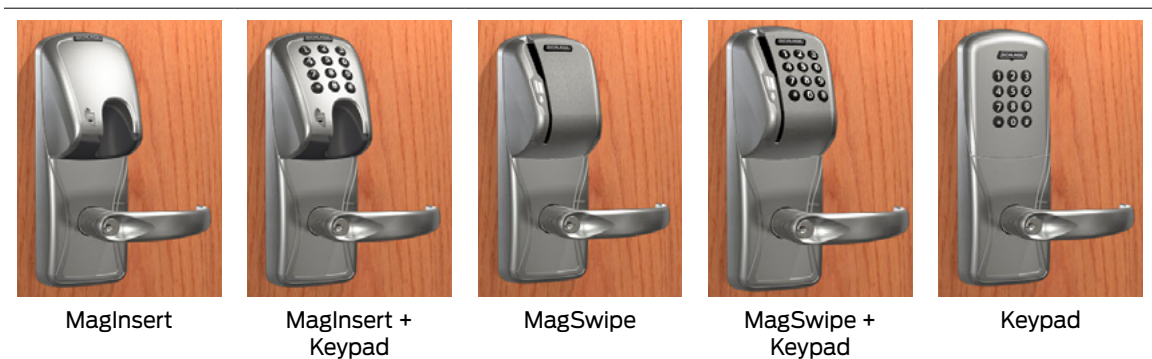

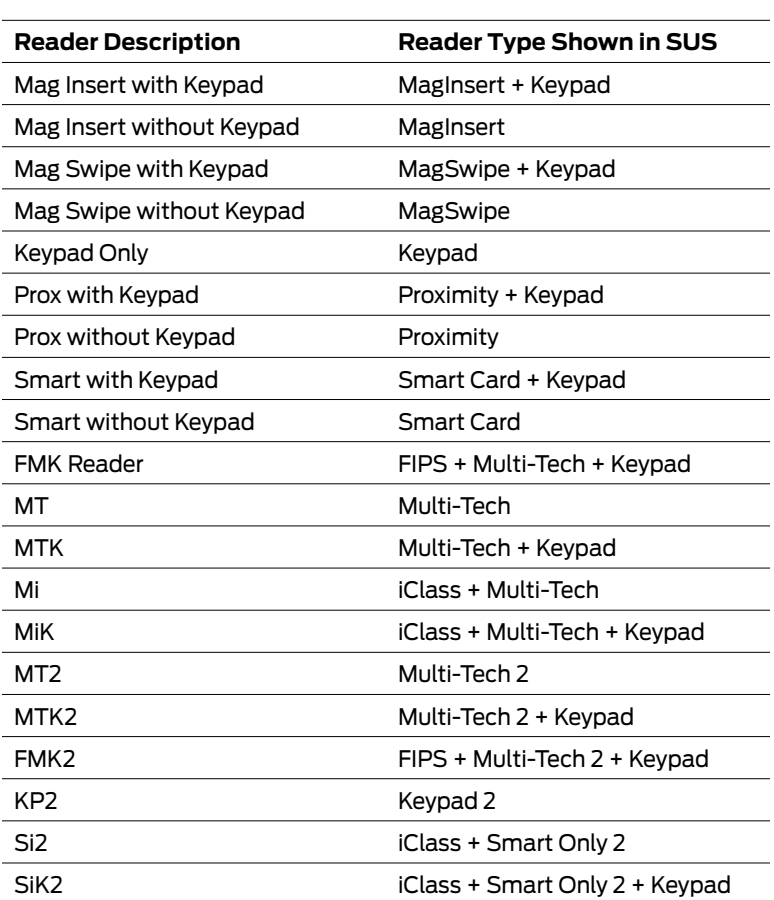

#### **Reader Types**

→ Note: (Multi-Tech, Multi-Tech + Keypad) and (iClass + Multi-Tech, iClass + Multi-Tech + Keypad) and (FIPS + Multi-Tech +Keypad) and (Keypad) readers are being discontinued (1st half 2016) and replaced by the (Multi-Tech 2, Multi-Tech + Keypad 2) and (FIPS + Multi-Tech +Keypad 2) and (Keypad 2) readers that provide all the same functionality as the original readers.

## <span id="page-30-1"></span><span id="page-30-0"></span>Lock Properties

- [AD-200/250 \(Offline Locks\): pg 31](#page-33-0)
- [AD-300/AD301/AD-302 \(Networked Locks\): pg 35](#page-37-0)
- [AD-400/AD-401/AD-402 \(Networked Locks\): pg 39](#page-42-0)

#### **AD-200/250 (Offline Locks)**

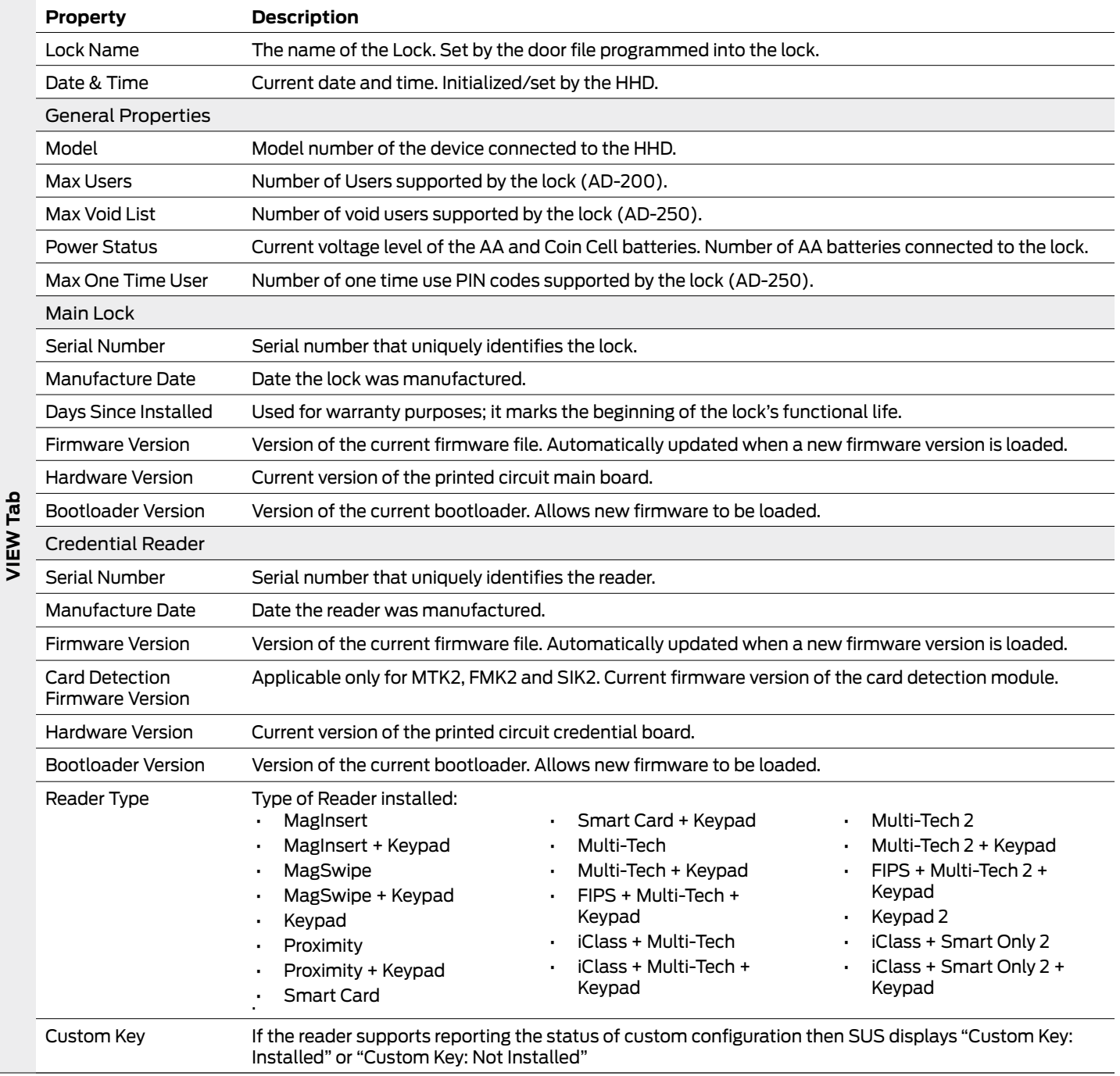

#### **AD-200/250 (Offline Locks)**

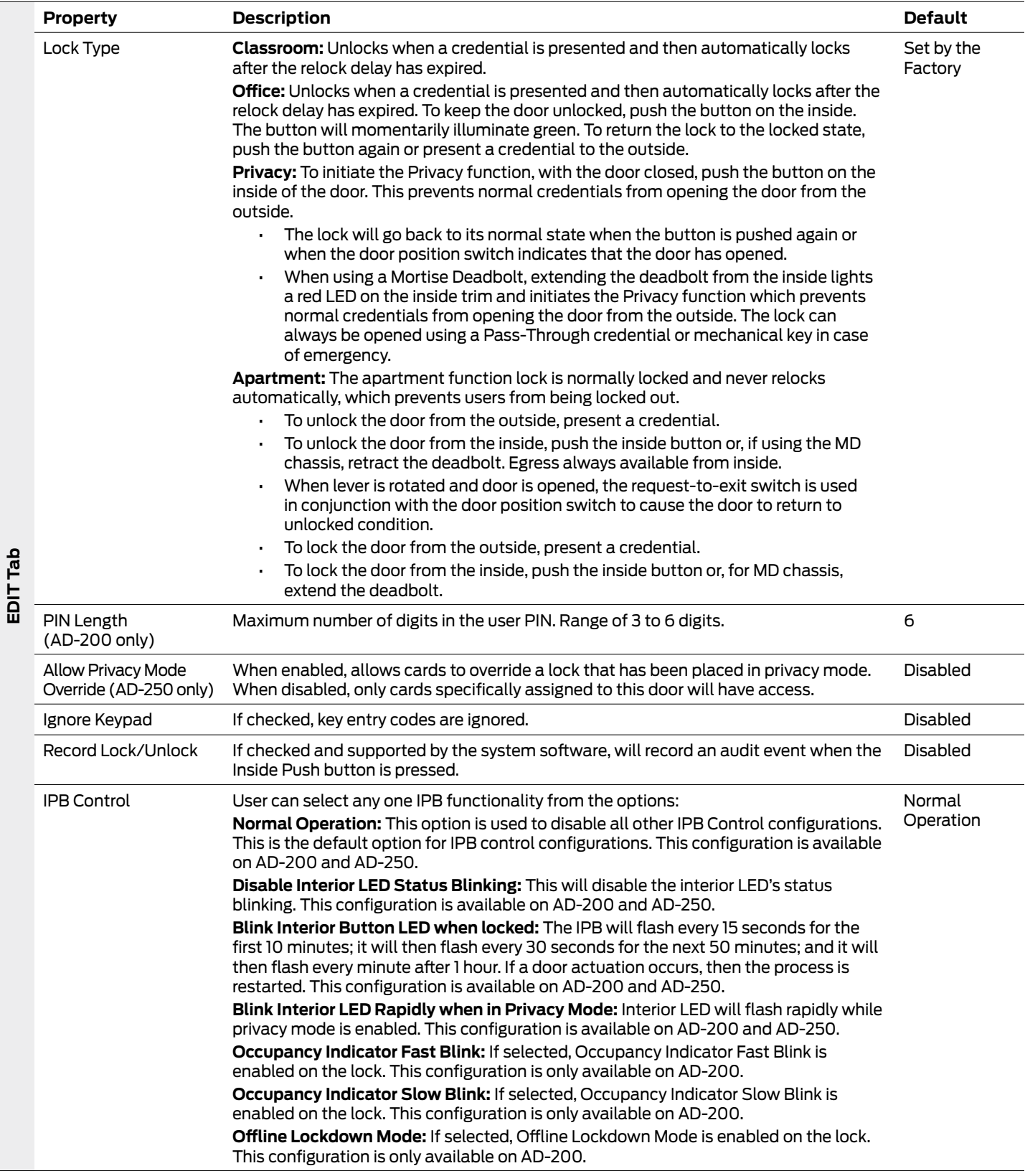

L

#### **AD-200/250 (Offline Locks)**

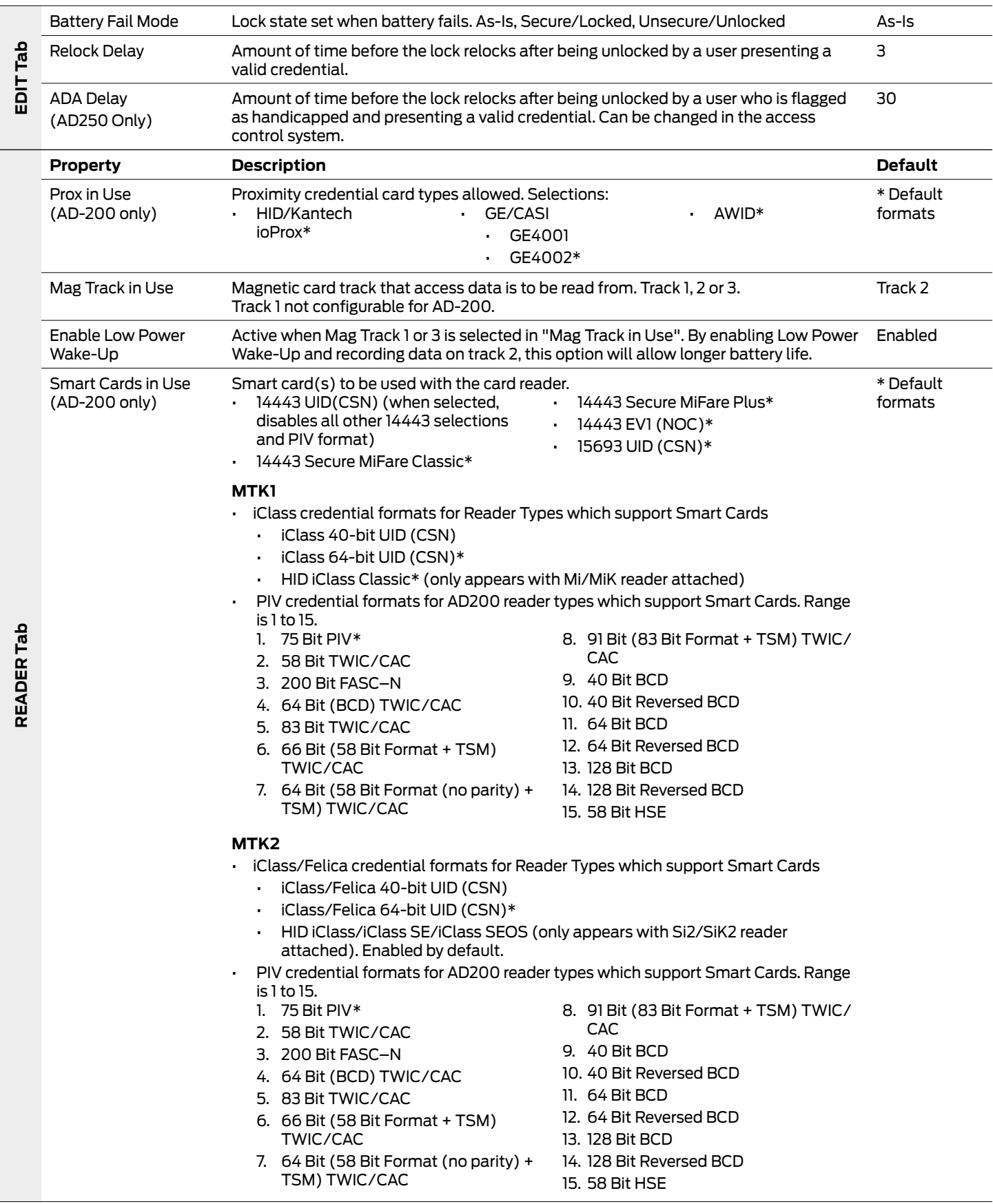

#### <span id="page-33-0"></span>**AD-200/250 (Offline Locks)**

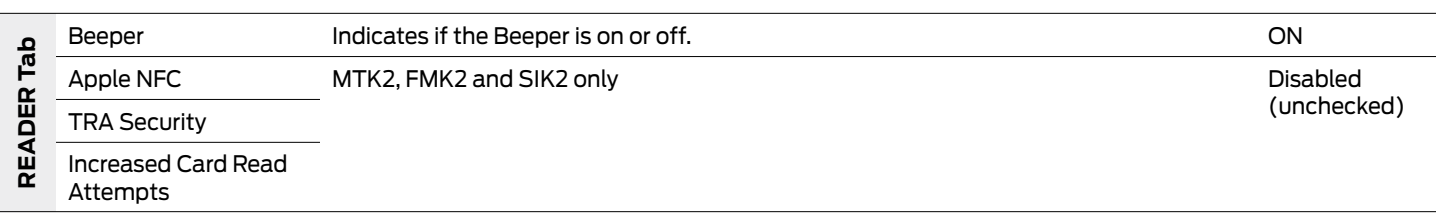

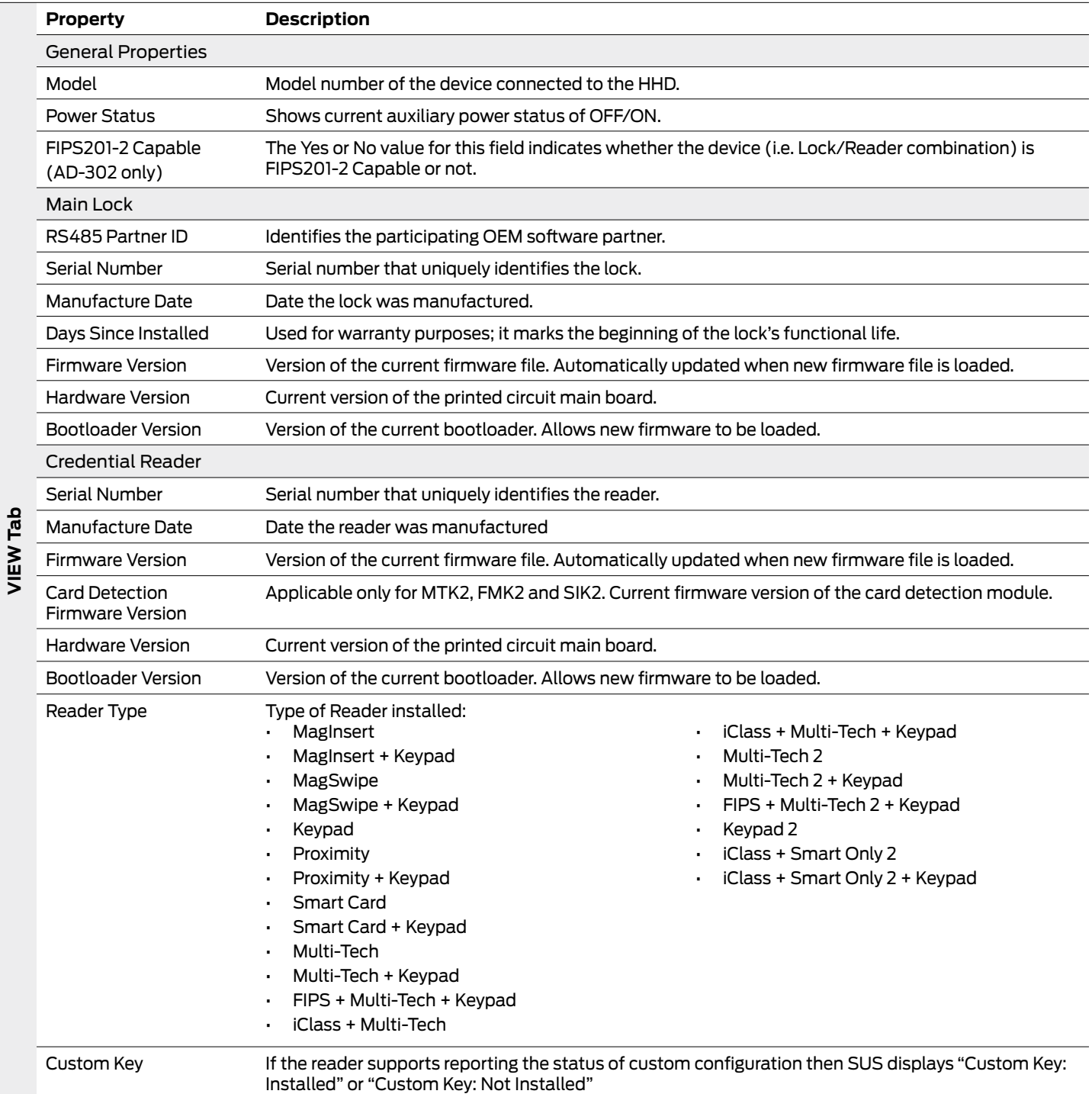

#### **AD-300/AD301/AD-302 (Networked Locks)**

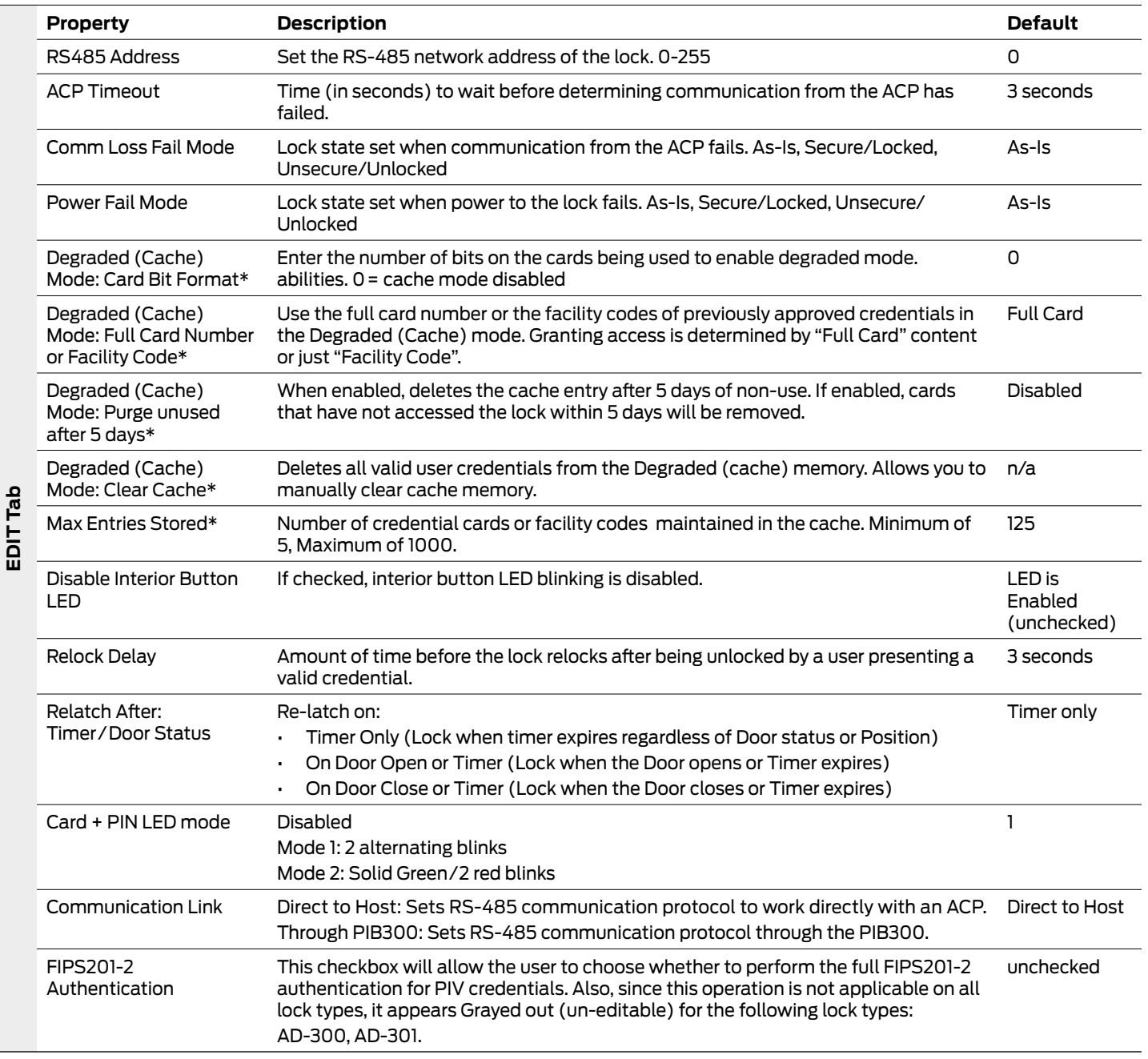

\* AD-302 does not support Cache mode; these options will be grayed out.
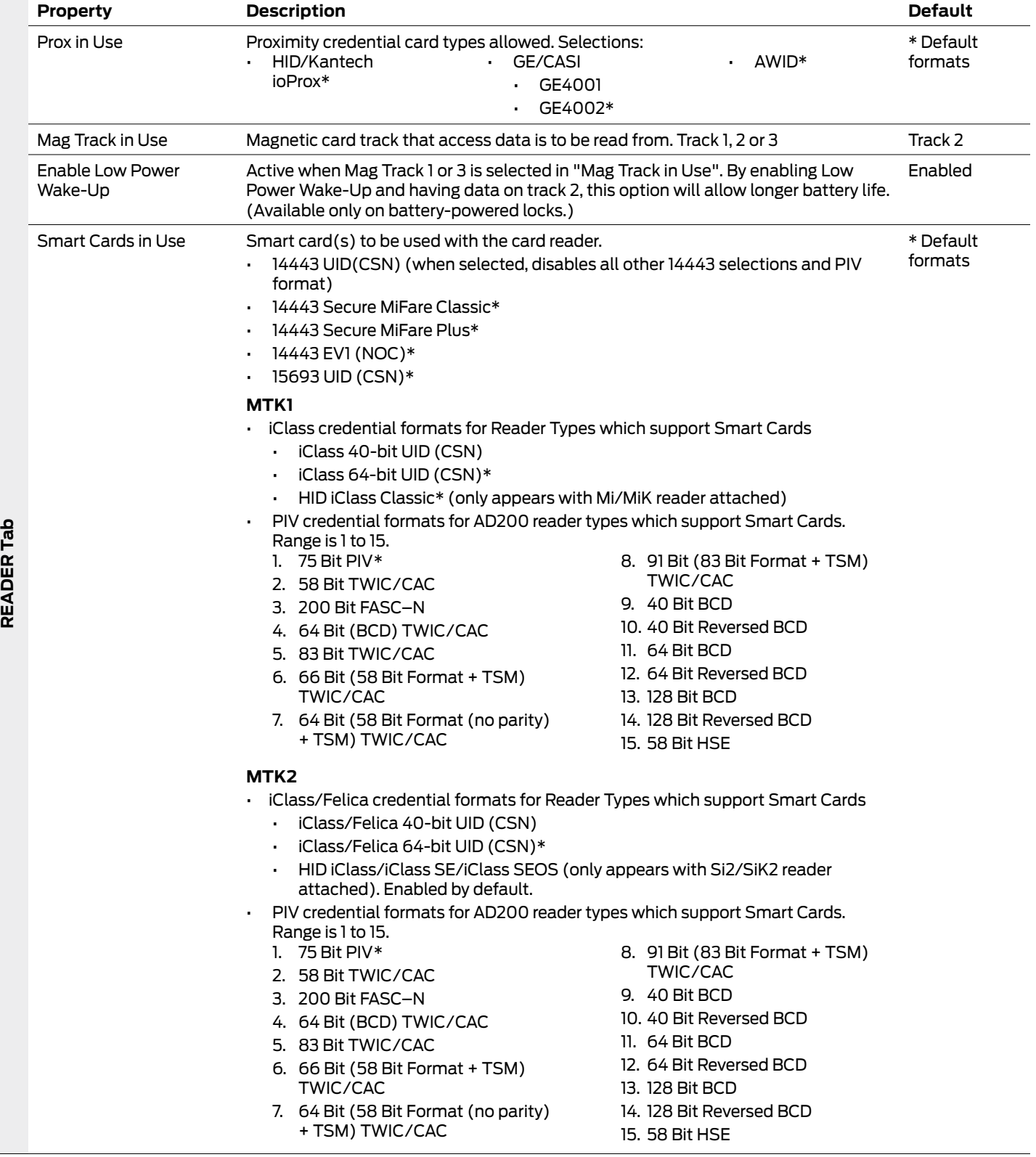

### **AD-300/AD301/AD-302 (Networked Locks)**

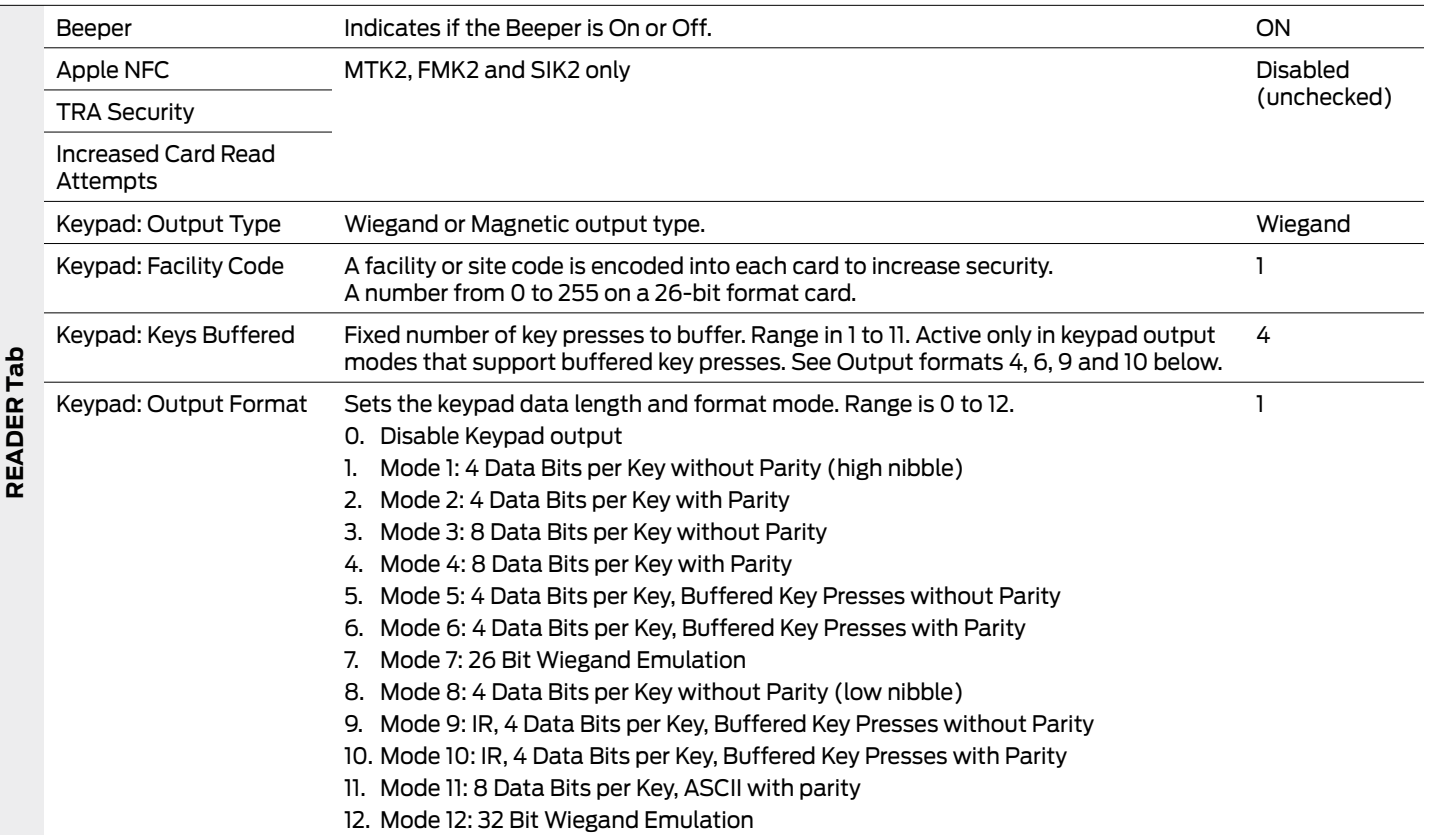

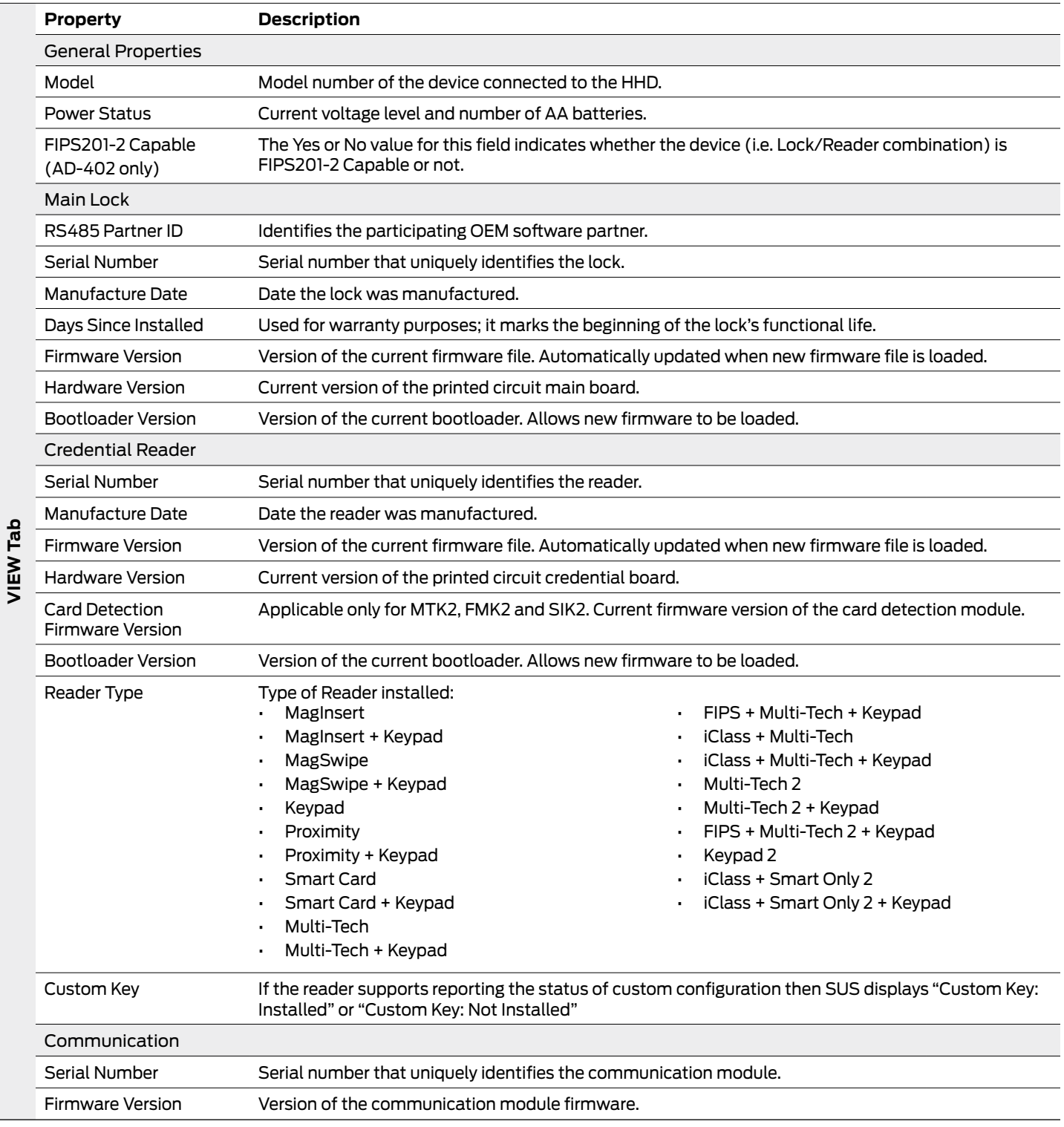

### **AD-400/AD-401/AD-402 (Networked Locks)**

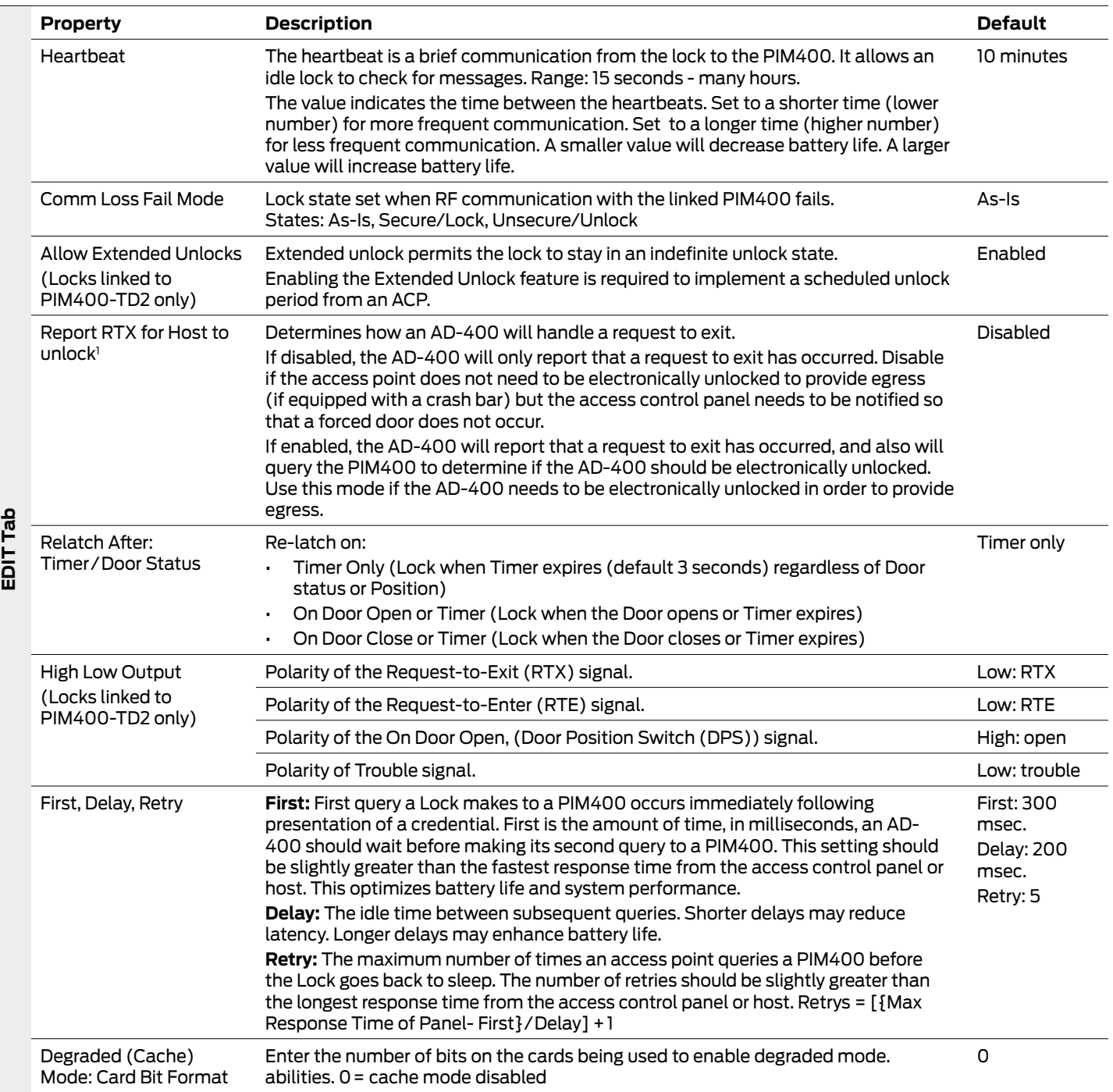

j

### **AD-400/AD-401/AD-402 (Networked Locks)**

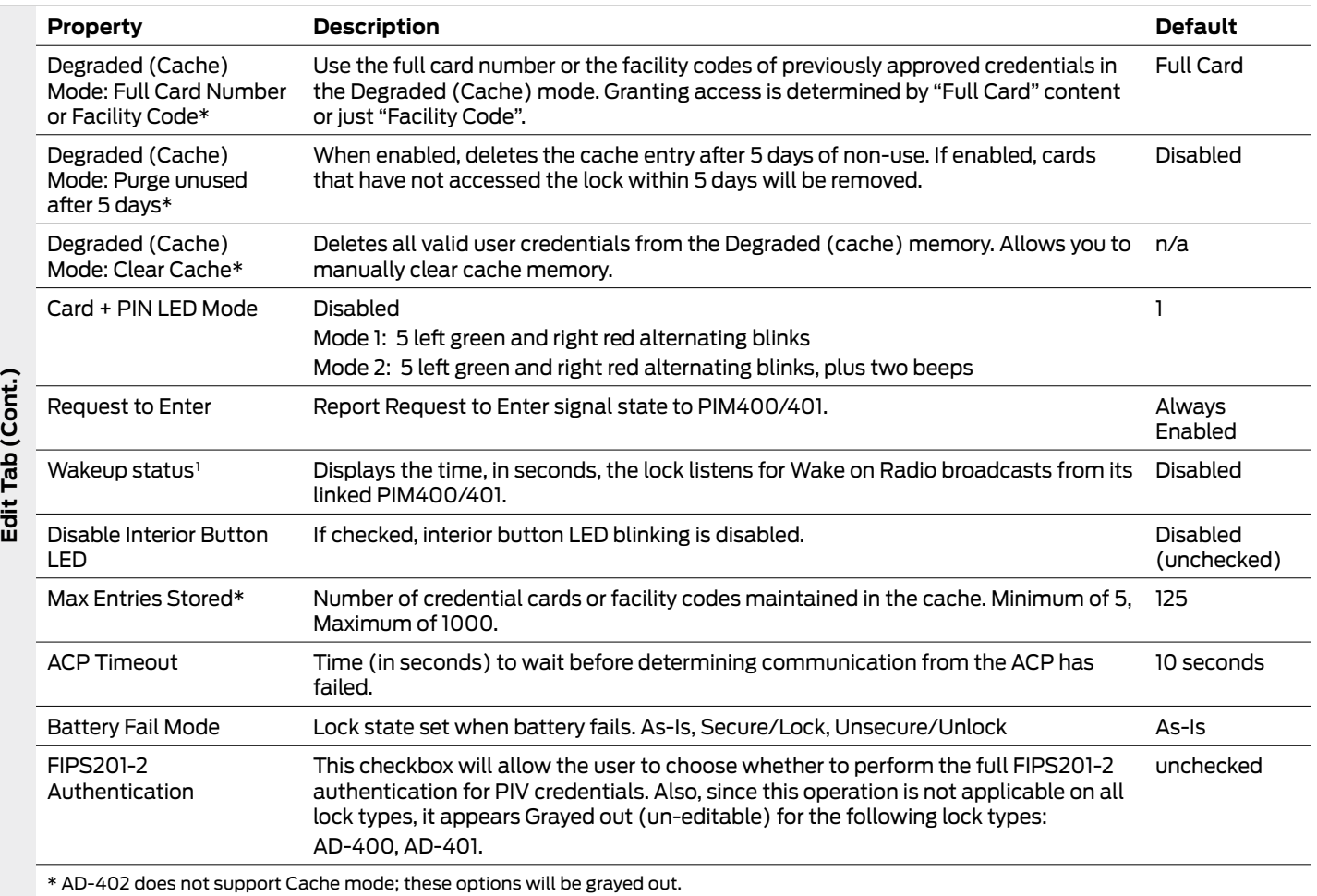

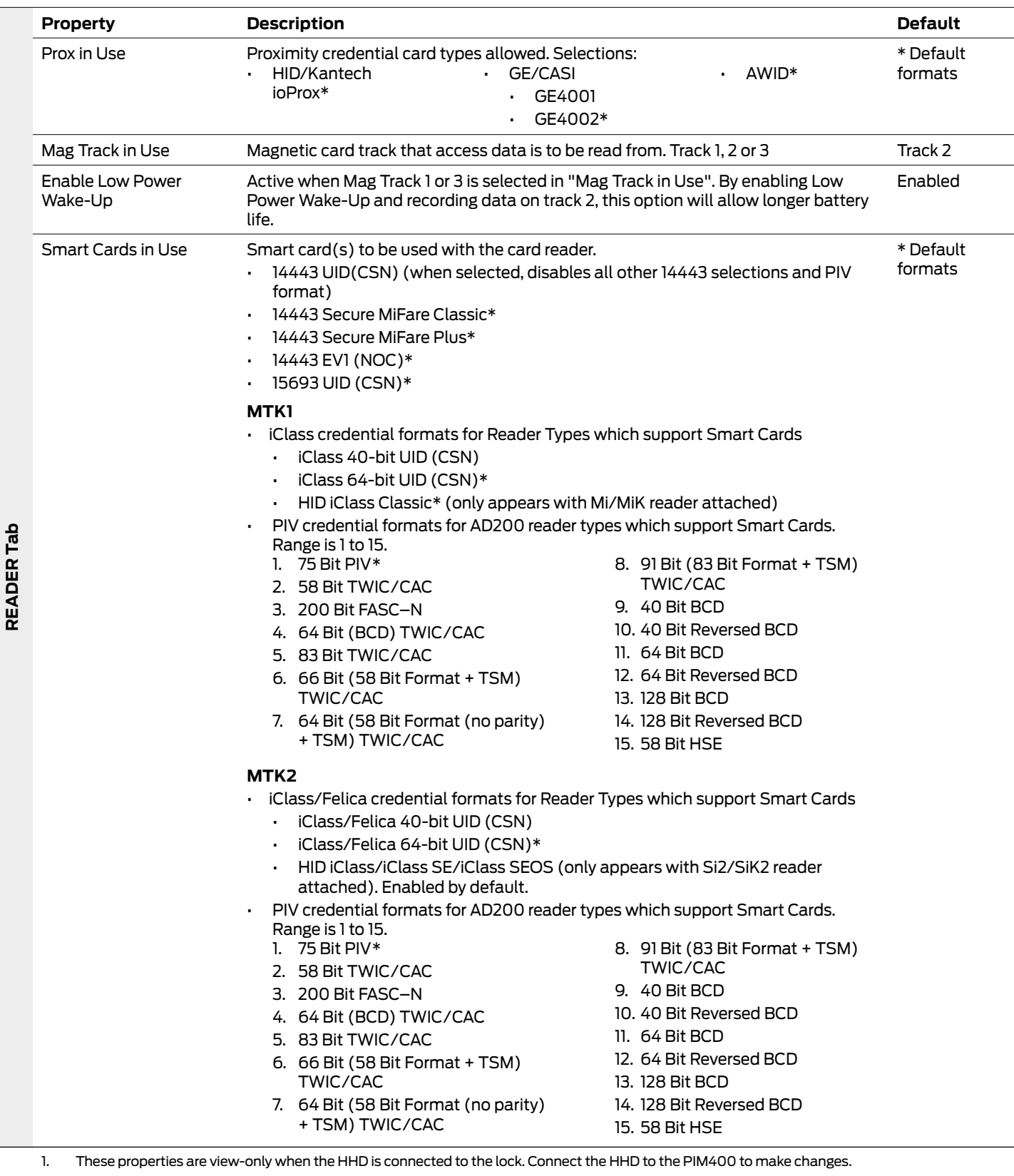

 $\overline{\phantom{a}}$ 

### **AD-400/AD-401/AD-402 (Networked Locks)**

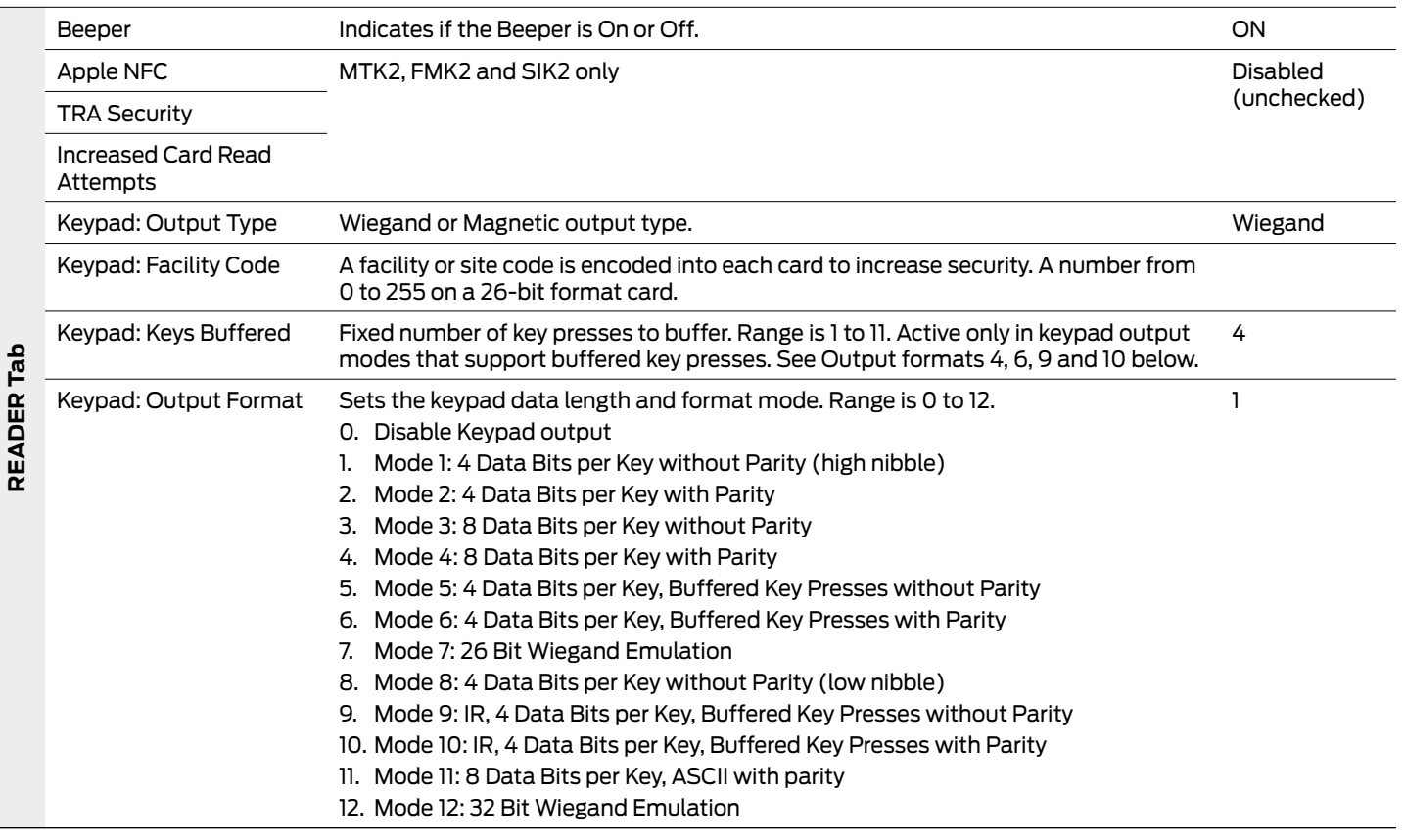

# Controller Properties

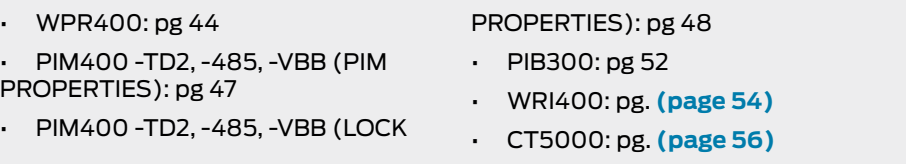

#### **WPR400**

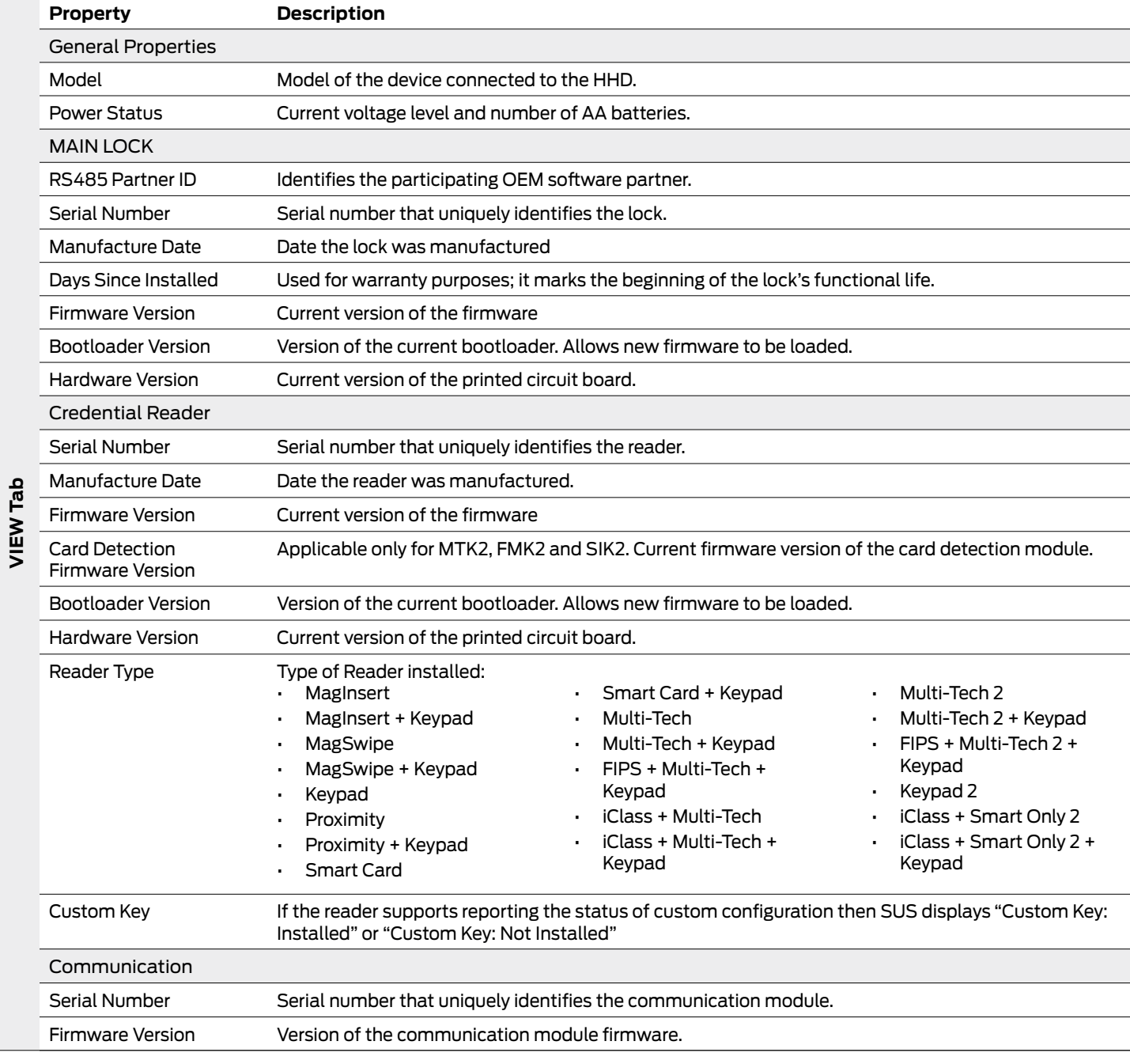

### **WPR400**

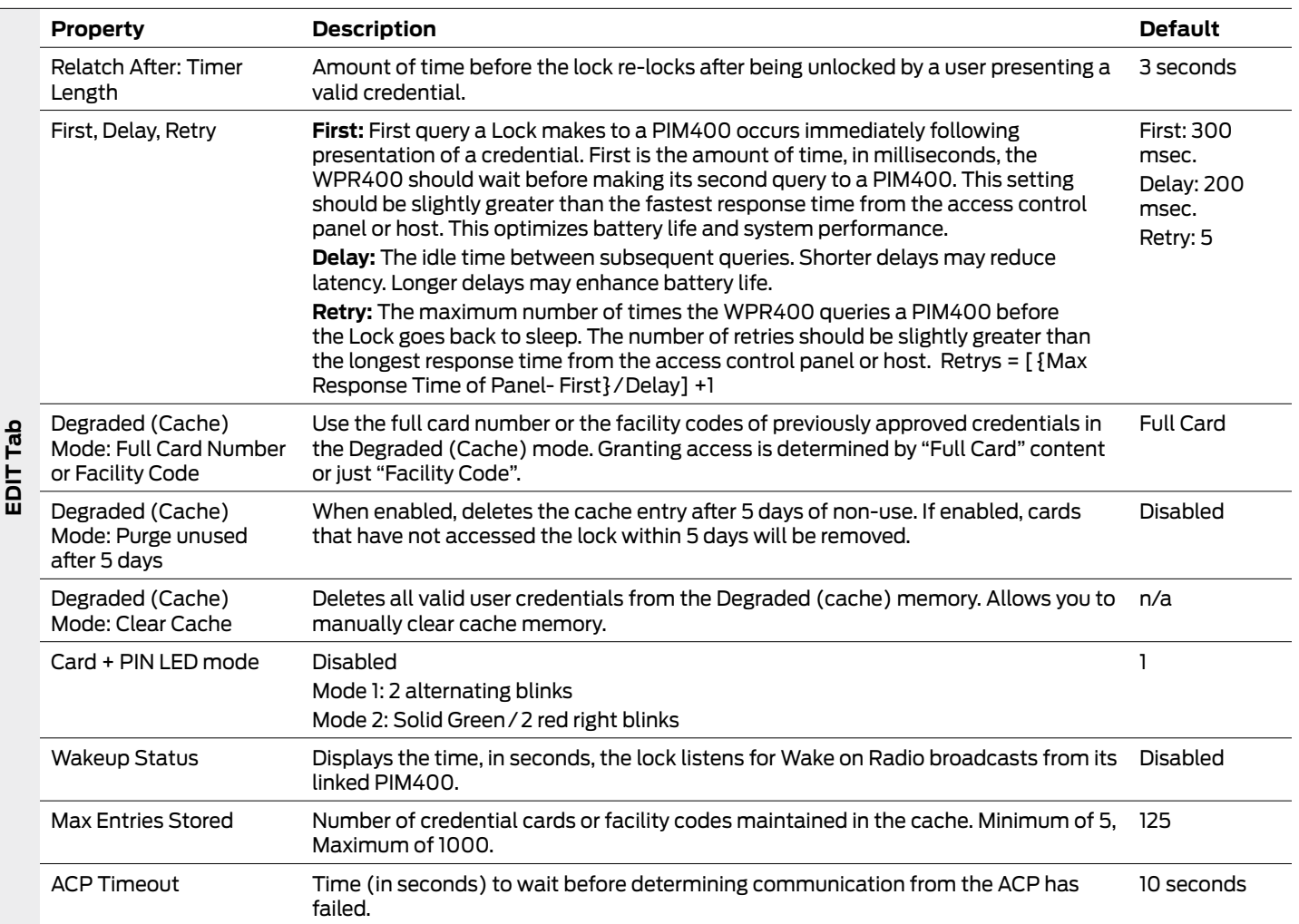

### **WPR400**

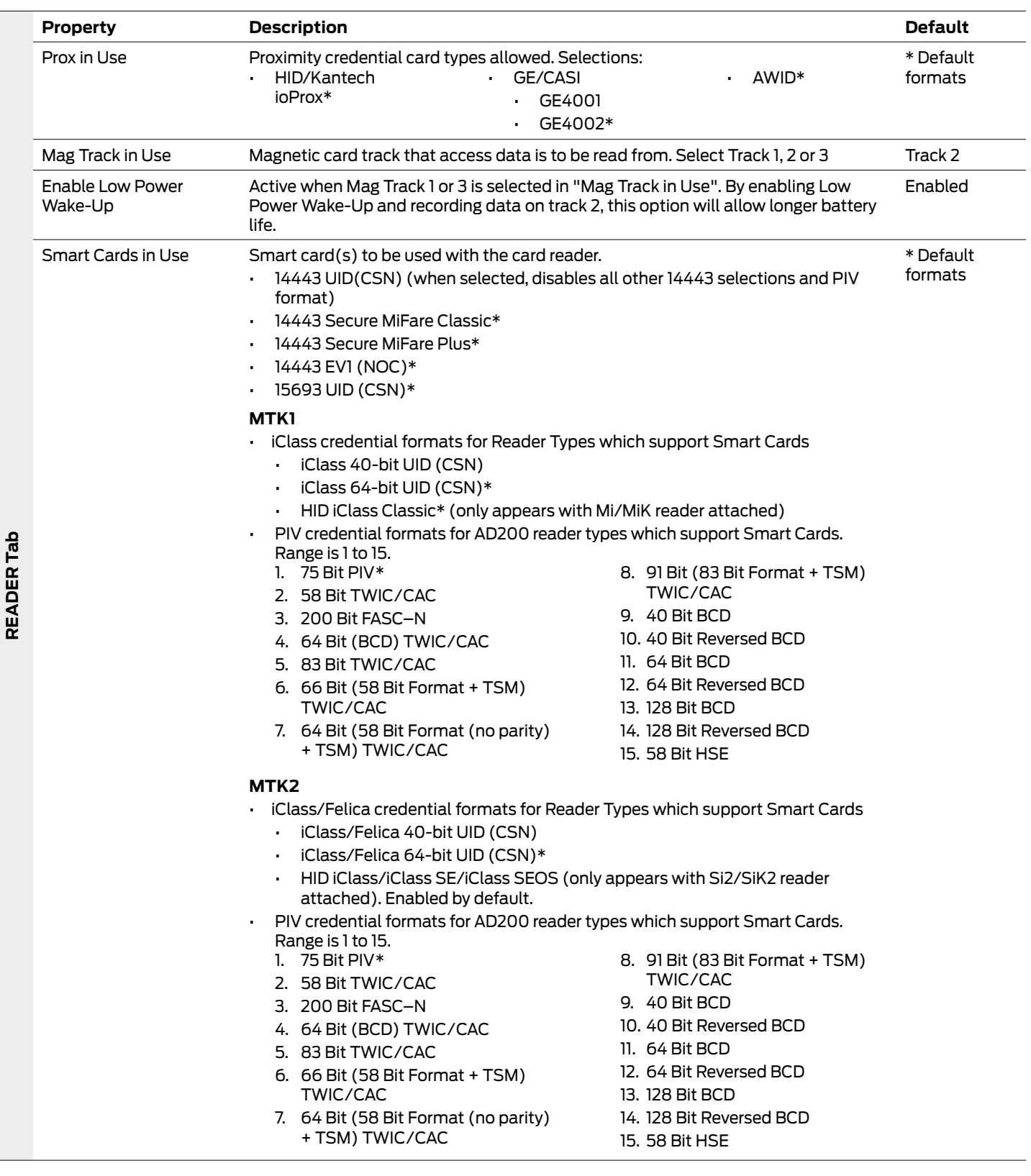

### <span id="page-46-0"></span>**WPR400**

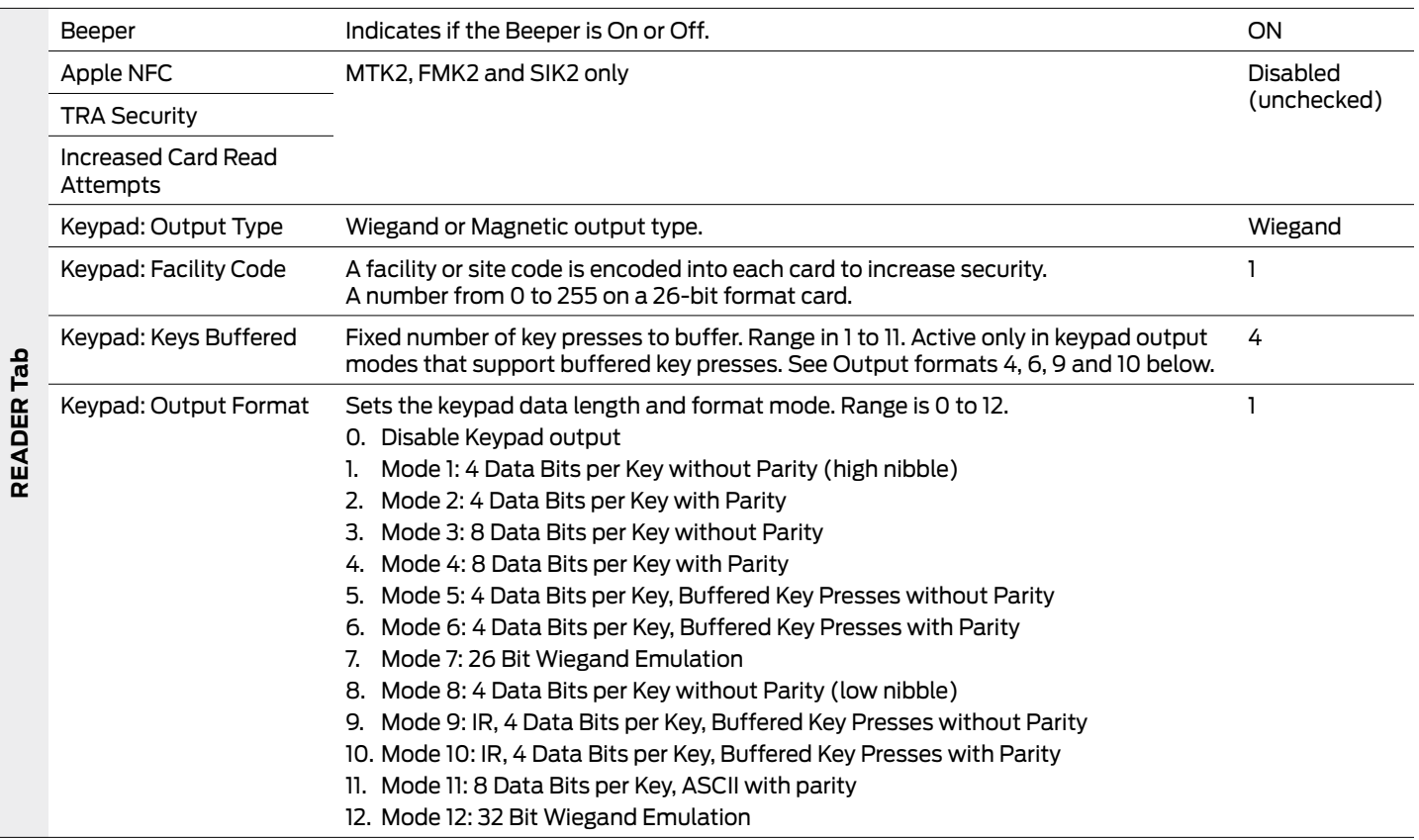

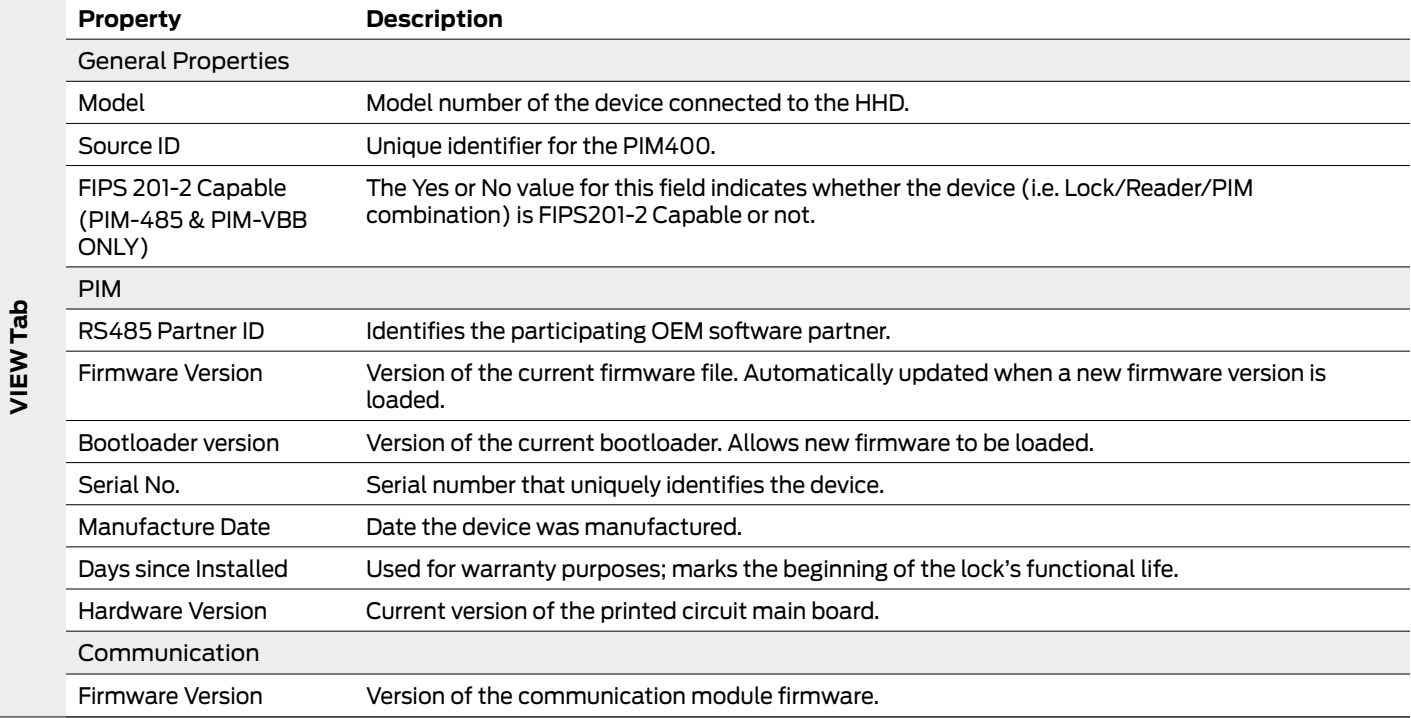

<span id="page-47-0"></span>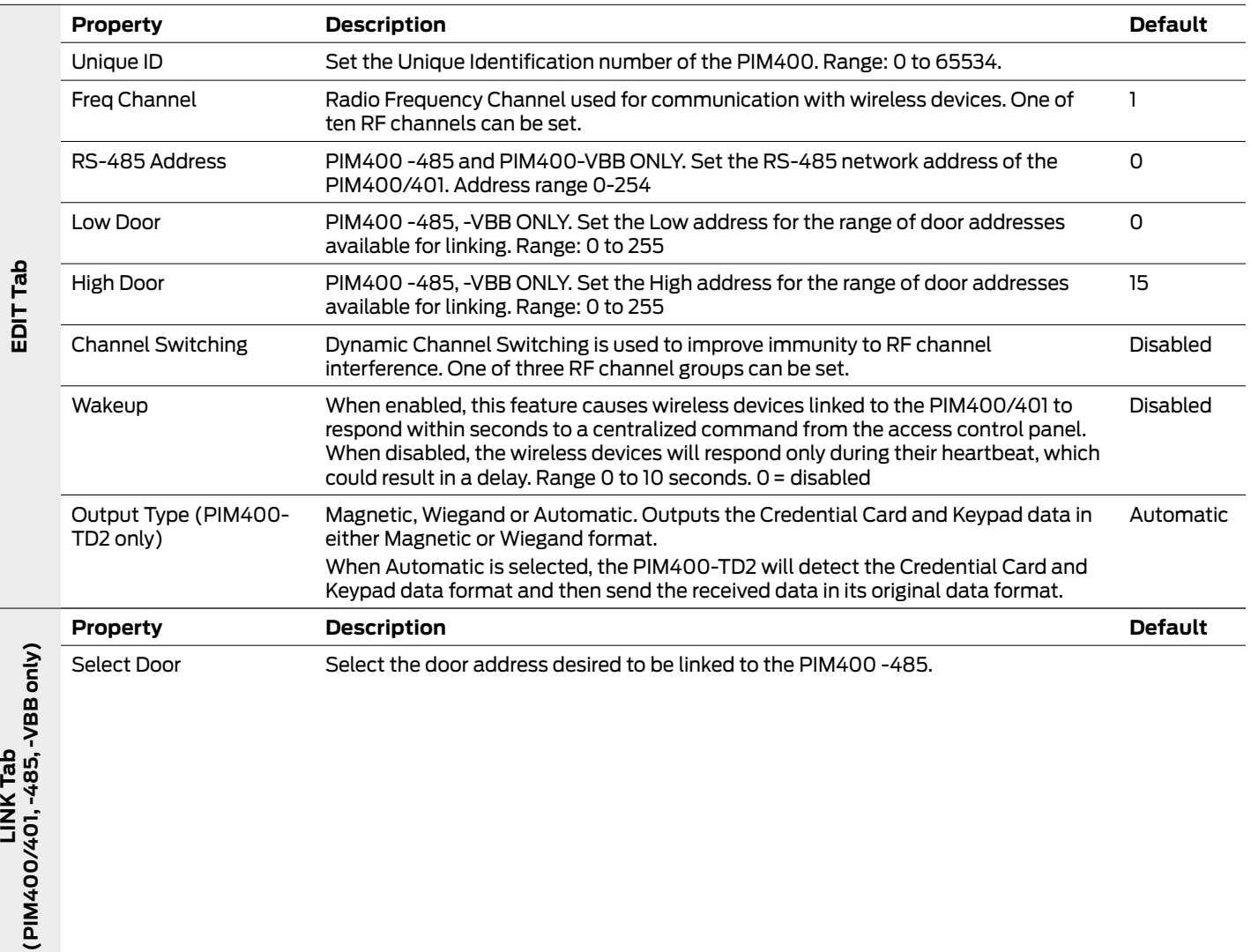

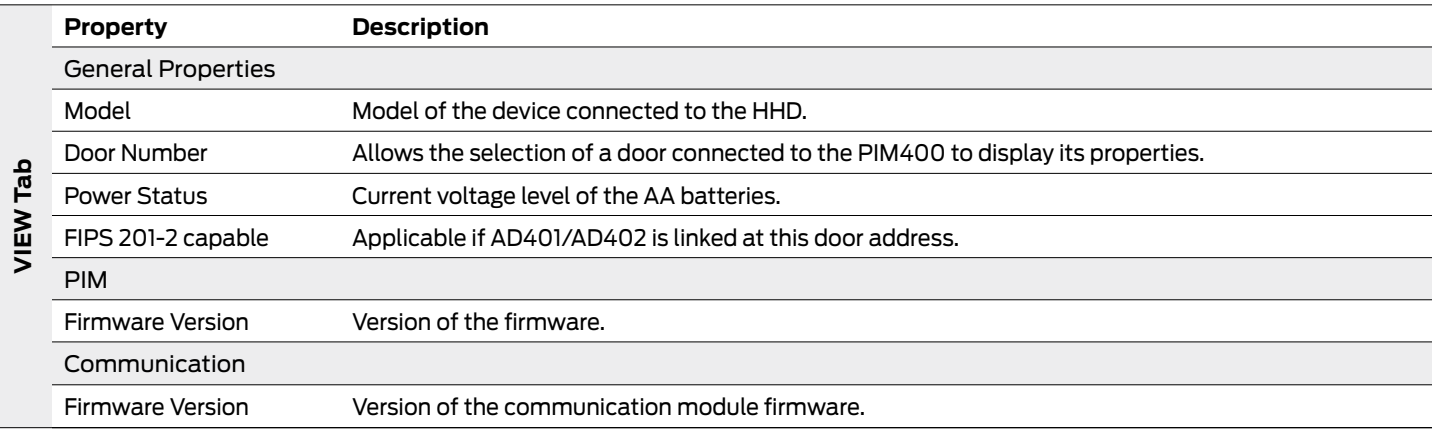

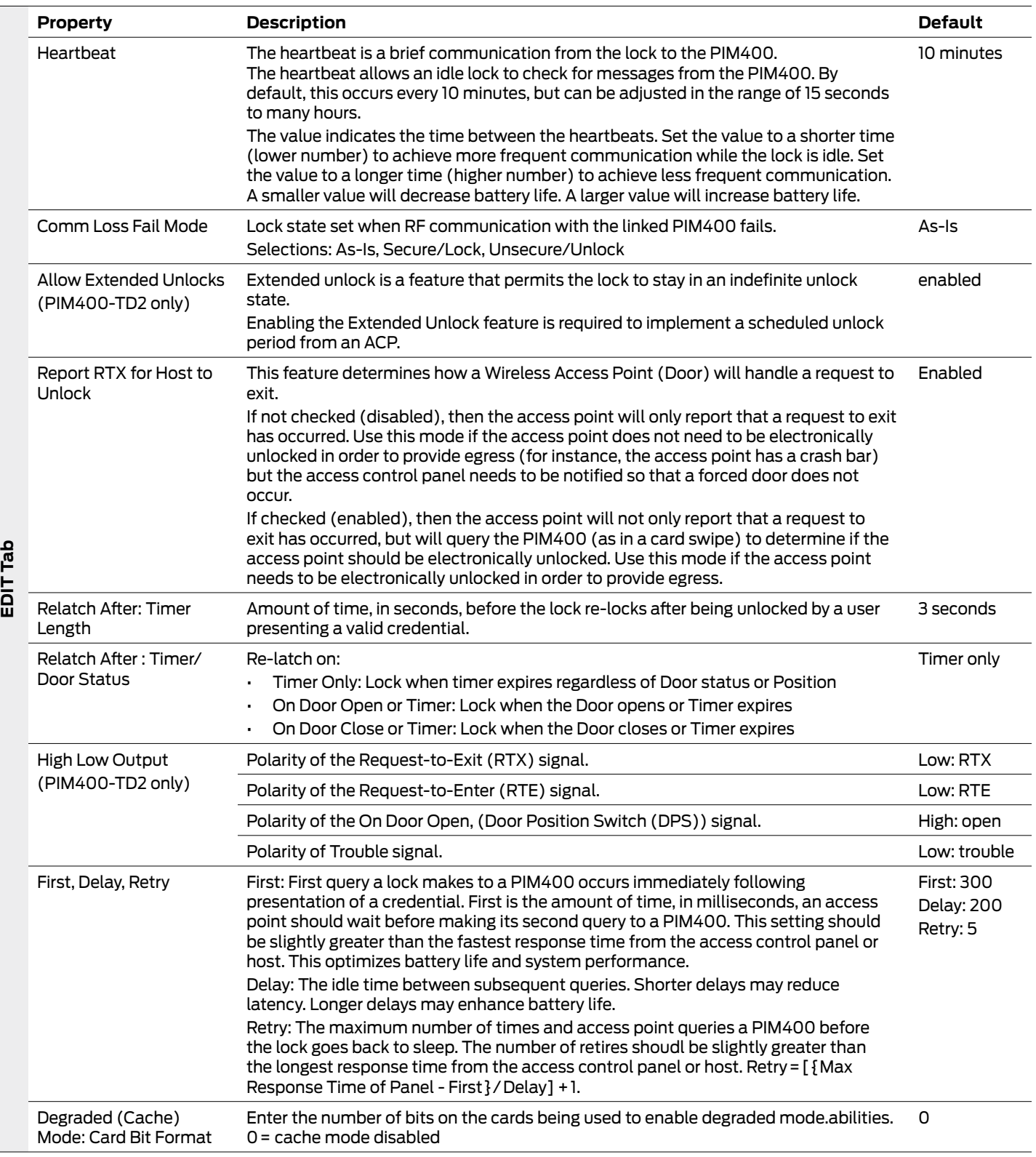

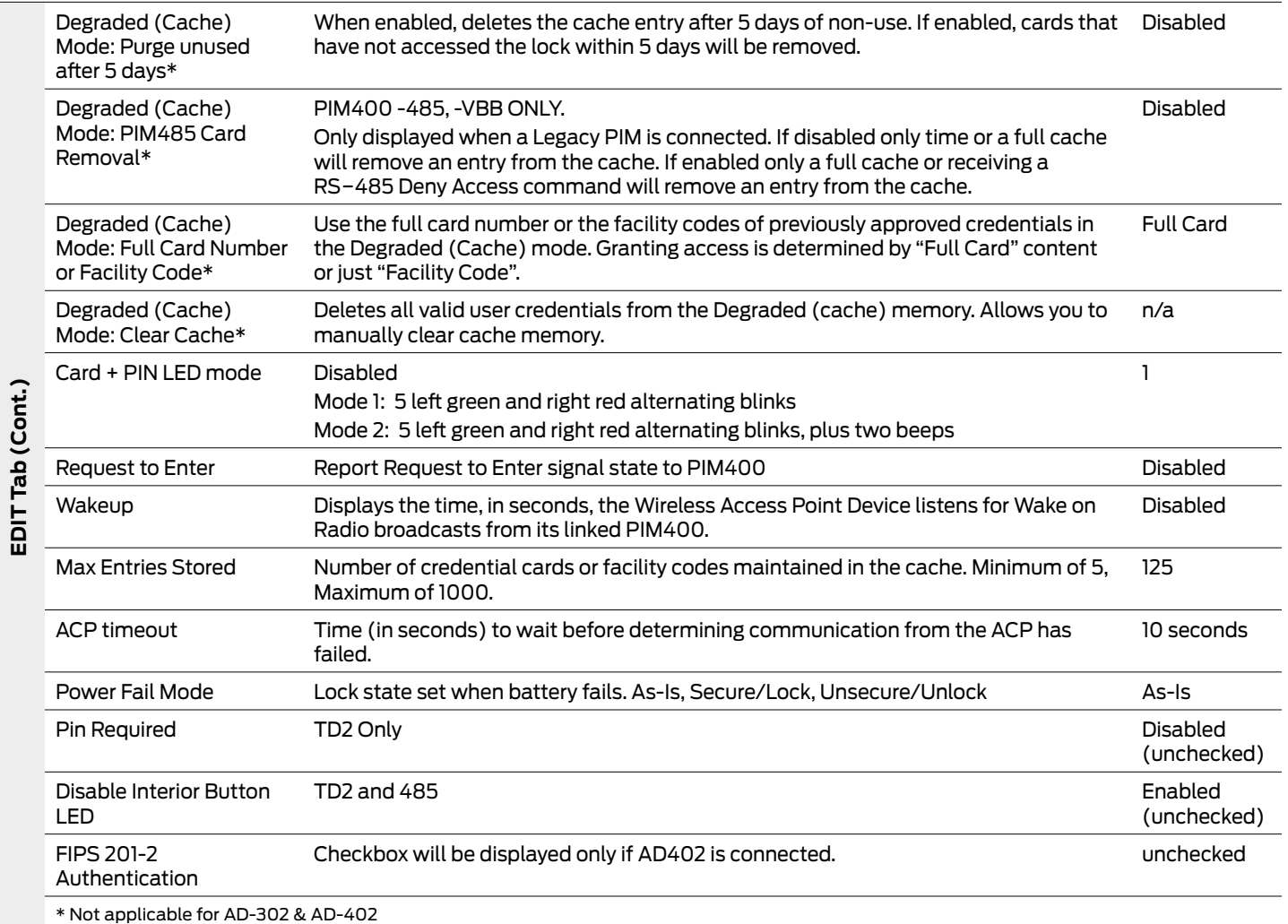

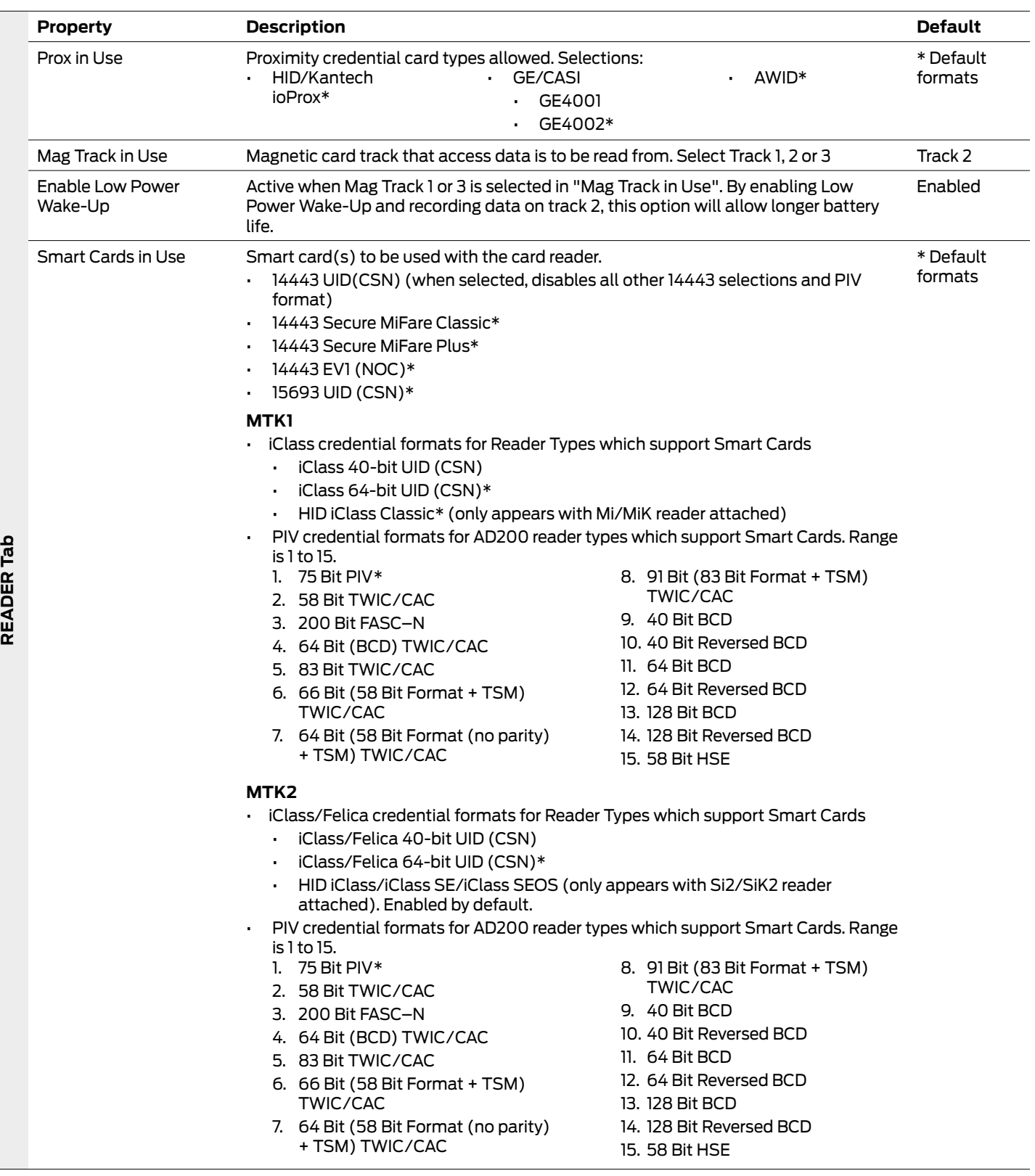

<span id="page-51-0"></span>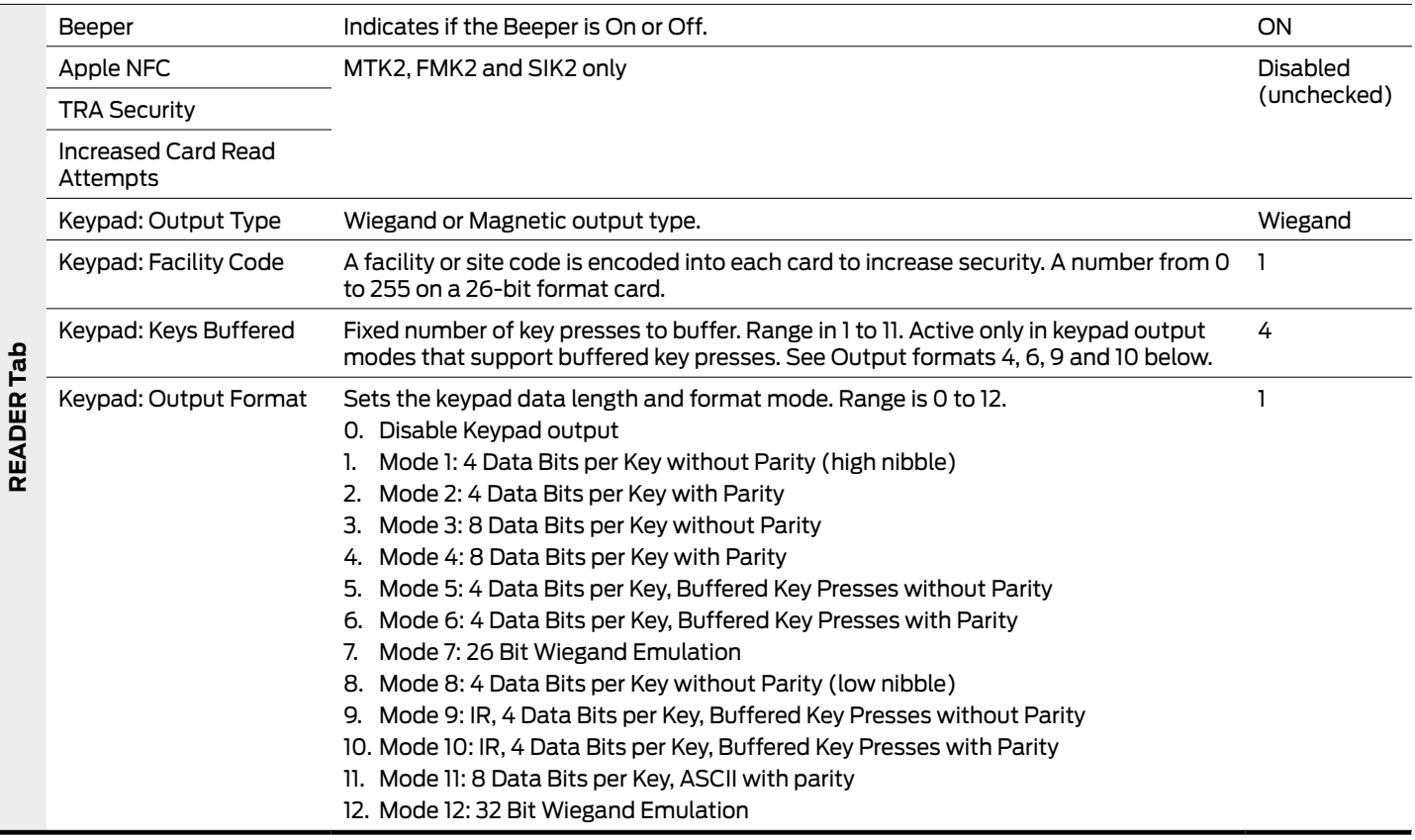

### **PIB300**

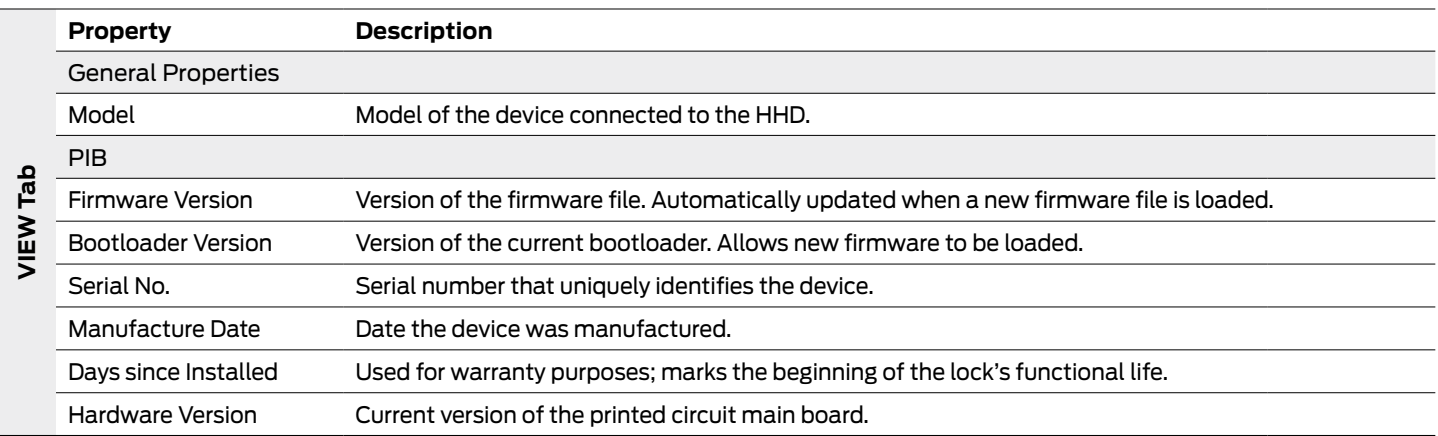

### <span id="page-52-0"></span>**PIB300**

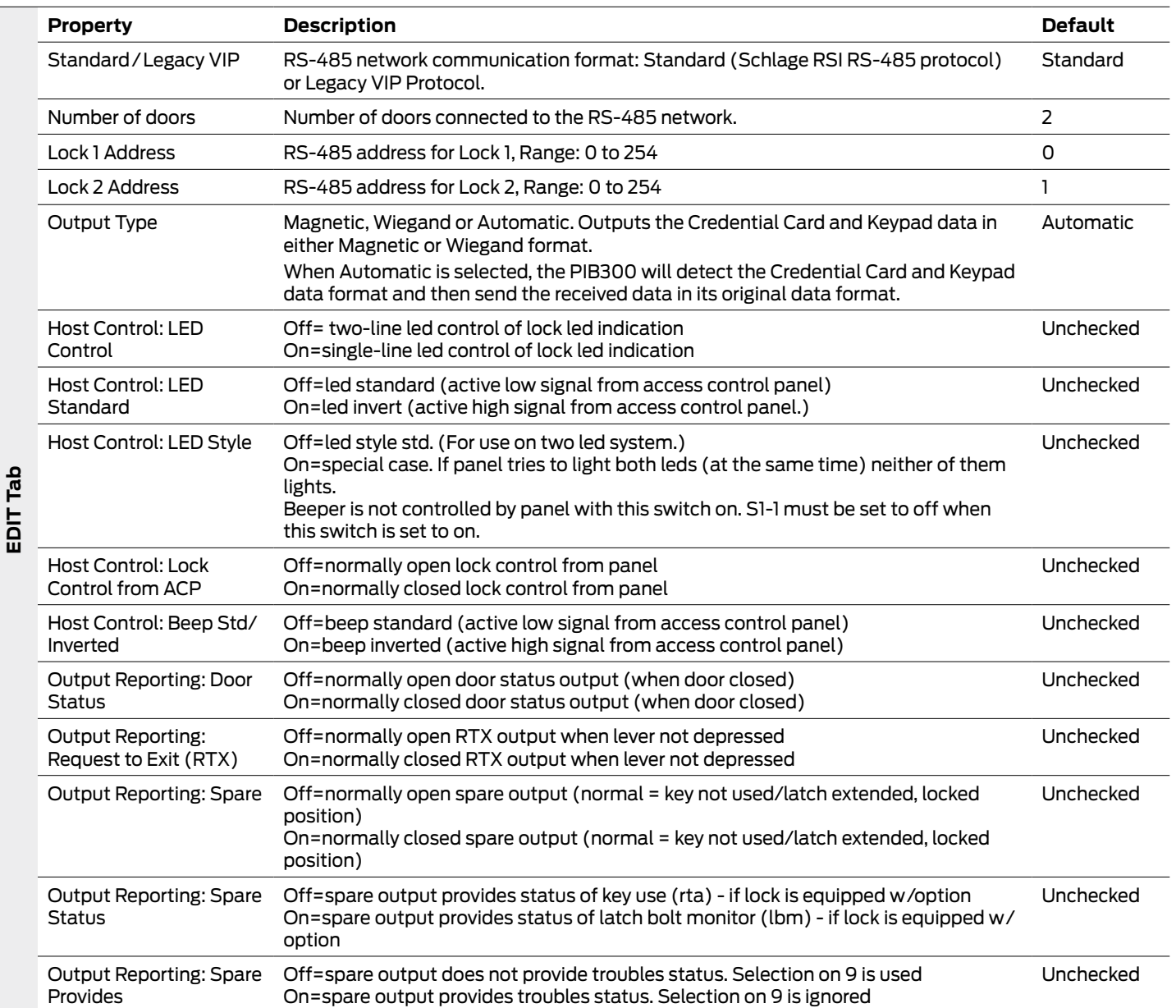

### **WRI400**

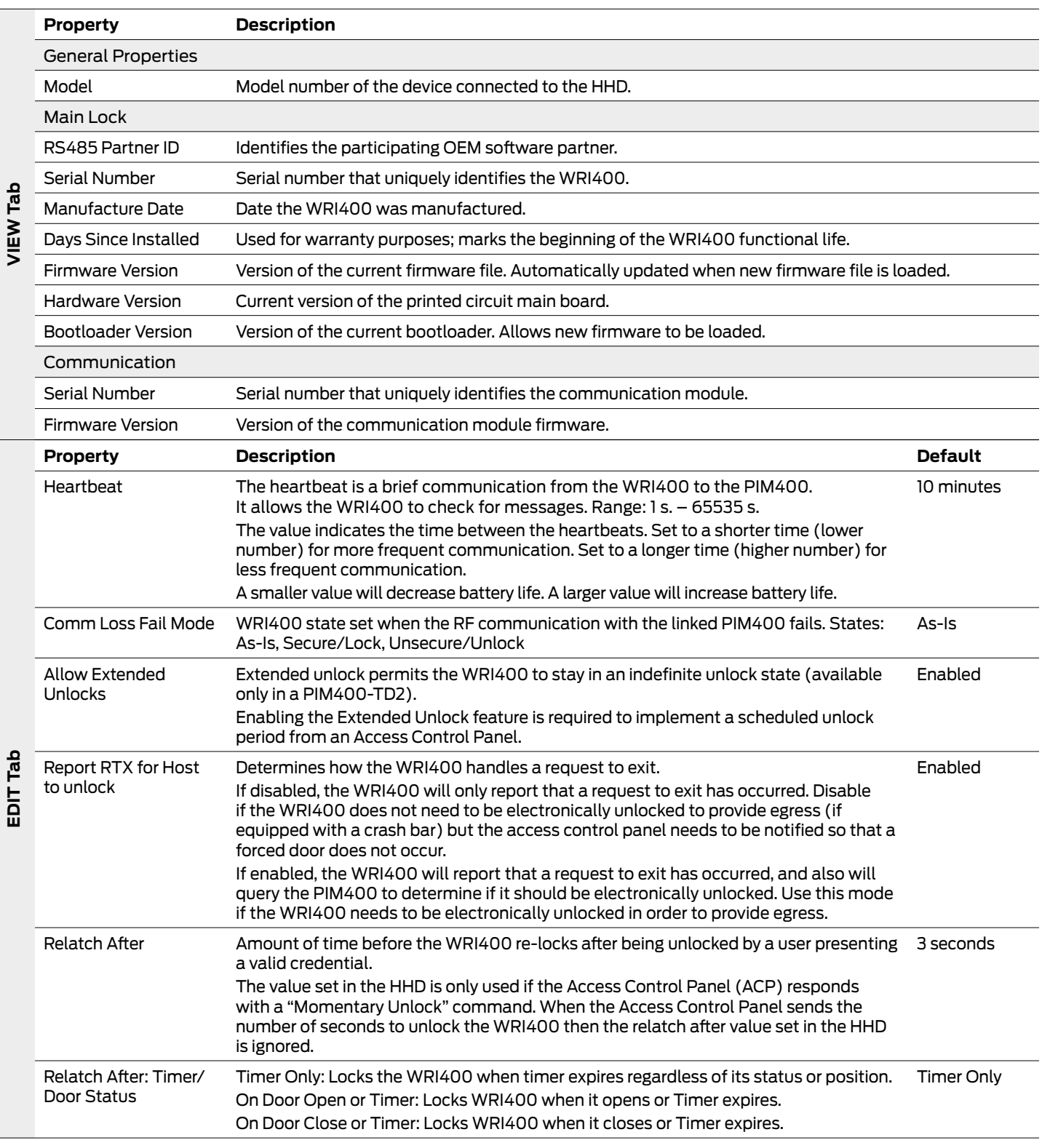

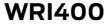

 $\ddot{\phantom{0}}$ 

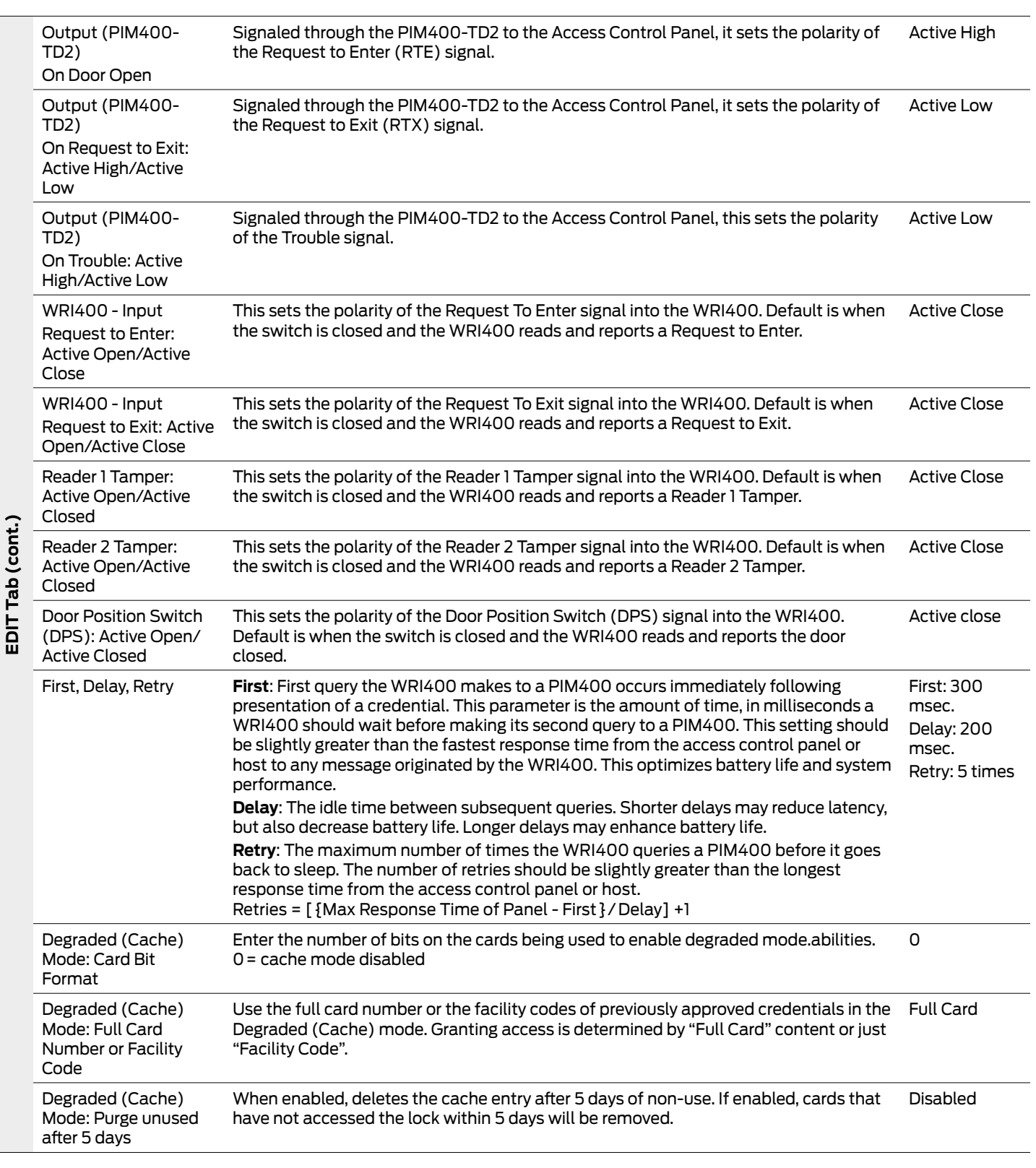

### <span id="page-55-0"></span>**WRI400**

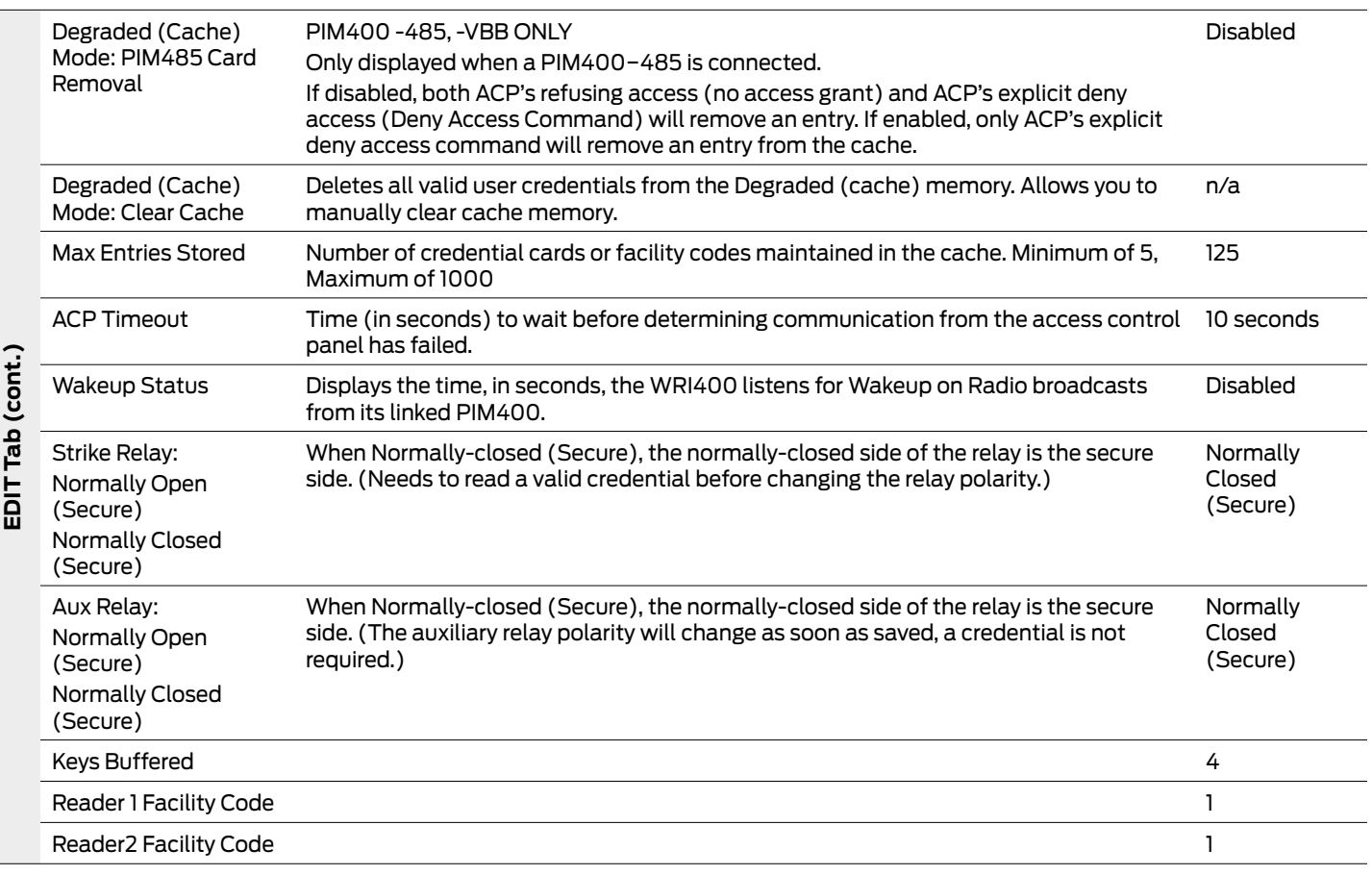

### **CT5000**

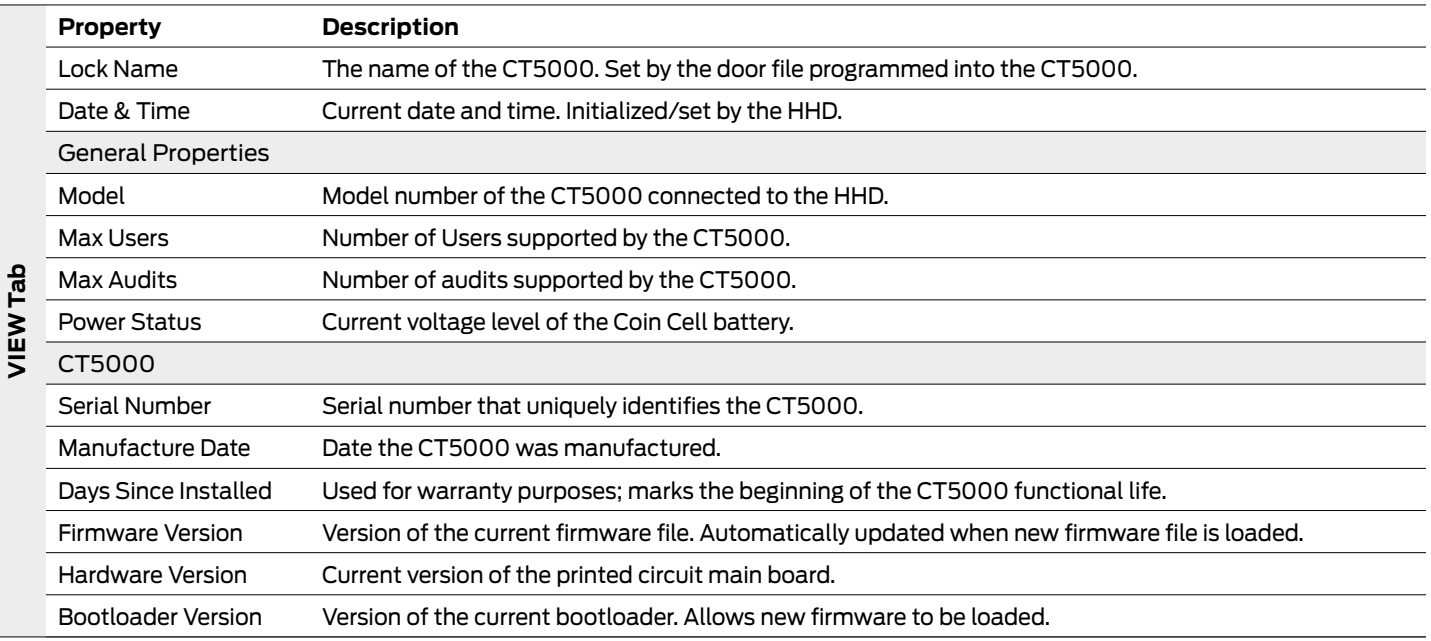

### <span id="page-56-0"></span>**CT5000**

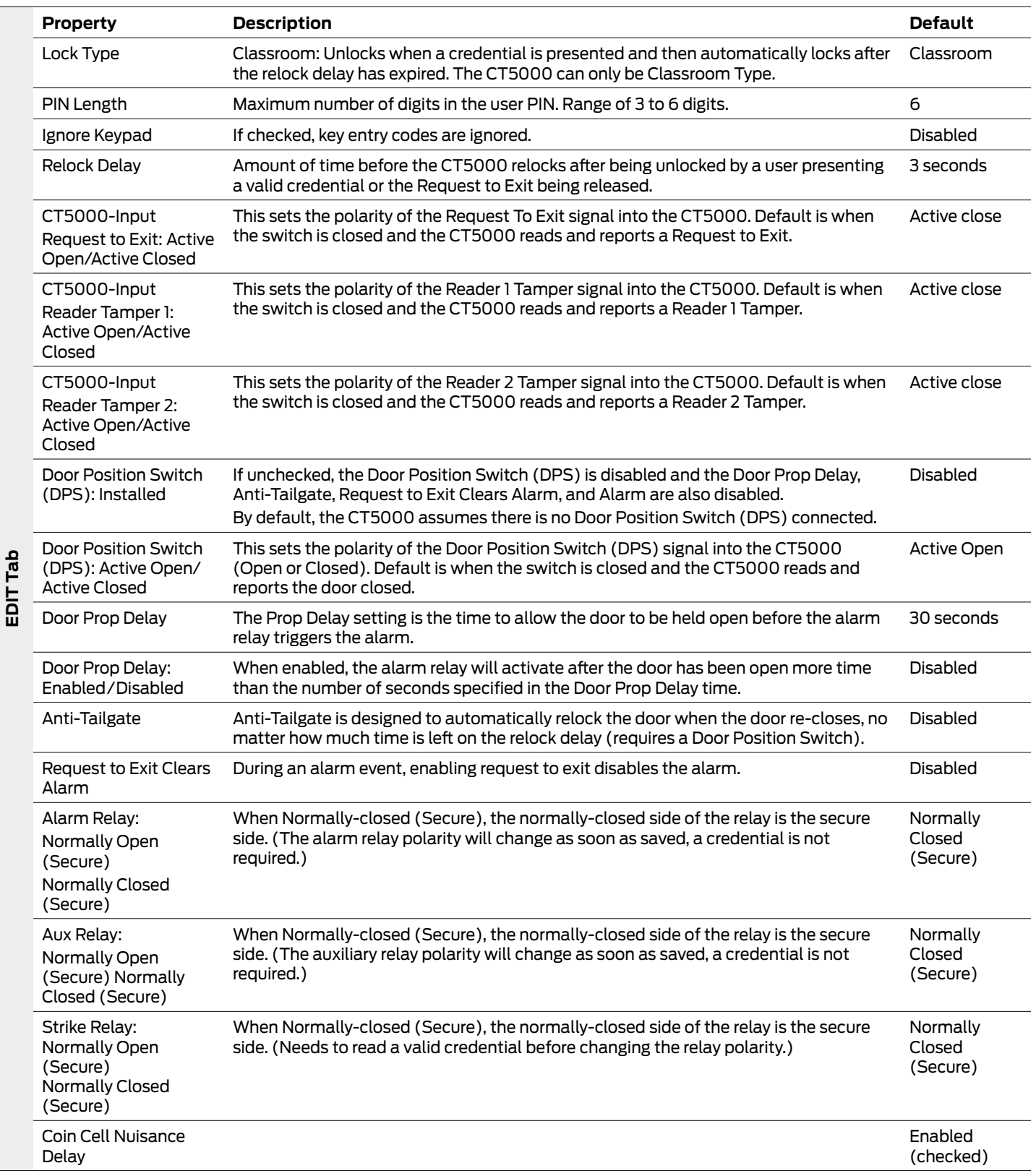

**AD-Series Readers**

# CO-Series Locks

## Supported Locks

All chassis for the following models are supported.

#### **CO-Series Locks**

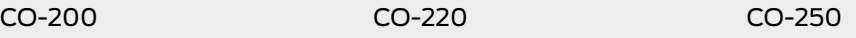

This function works with CO-Series devices only.

The HHD will use a default Coupling Password (123456) when coupling with a device. The Coupling Password should be changed to provide increased security for your locks. [See](#page-17-0)  **[Coupling Password](#page-17-0)** [on page](#page-17-0) **18** for [more information.](#page-17-0)

If a device is not in Coupling mode, SUS will display a device specific message with instructions for placing the device into Coupling mode.

# Couple HHD to Lock

CO-Series locks can be coupled, or authenticated, with the HHD. This provides enhanced security by ensuring that the lock will only communicate with HHD to which it has been coupled. Once the lock has been coupled, the coupling password is passed to the device from the HHD during programming. Each lock will retain only one coupling password; therefore, only one HHD can be coupled with the lock.

- $\rightarrow$  HHDs with the same coupling password can program the same devices. Each HHD with a different coupling password must be coupled with each device it will program.
	- **1** Connect the HHD to the lock using the HH-USB cable.
	- **2** Insert the mechanical key into the lock. Then rotate and hold the key.
	- **3** Continue holding the key and press the Schlage button three (3) times. Then release the key.
	- **4** On the HHD, select **Device Options**.
	- **5** On the HHD, select **Couple HHD to Device**.
	- **6** When Coupling is successful, a message will be displayed on the screen.

# Program a Lock

- **1** Connect the HHD to the lock or controller and establish communication between the HHD and the device.
- **2** Select **Device Options**.
- **3** Select **Program Lock**.
- **4** Select the door file that should be associated with the lock or controller.
- $\rightarrow$  Door files are downloaded to the HHD when synchronized with the access control software.
- **5** Select **OK**.

Collecting audits on the HHD does not delete the audits from a lock.

Collected audits will be transferred from HHD to your Access Control Software the next time they are synchronized.

# Collect Audits

When Auto Update is enabled, as soon as the Schlage button is pressed twice and the communication with the Schlage Utility Software starts, the lock will automatically:

- update lock's date/time • collect audits
- update access rights

When Manual Update is enabled, follow the steps below to collect audits and update the lock access rights.

 $\rightarrow$  See Update Mode on page 18 [for more information.](#page-17-1)

#### **Collect Audits when Date/Time and Lock Access Rights are Up-to-Date**

- **1** Confirm HHD is connected to lock.
	- $\rightarrow$  See **[Connect the Handheld Device to the PC](#page-12-0)** on page 13 for more information.
- **2** Double-click the displayed name of the connected lock.
- **3** The audit collection will begin.
	- $\rightarrow$  If no previous audit exists, skip to step 7.
- **4** If a previous audit exists, a message will appear asking to overwrite previous audit. Click **YES** to override audits and skip to step 7.
- **5** Click **NO** if you do not want to override the audit.
- **6** Acknowledge the message advising to synchronize the lock with system software. Audit collection will be stopped.
- **7** A progress indicator will be displayed while the audit is being collected. A message will be displayed once the process is complete.

#### **Collect Audits when Date/Time and Lock Access Rights are Not Up-to-Date**

- **1** Confirm HHD is connected to lock.
	- $\rightarrow$  See **[Connect the Handheld Device to the PC](#page-12-0)** on page 13 for more information.
- **2** Double-click the displayed name of the connected lock.
- **3** When asked to update date and time of the device, click **YES**. A progress indicator will be displayed while date and time is being updated.
- **4** A message will appear to confirm the successful update.
- **5** The audit collection will begin. A progress indicator will be displayed while the audit is being collected.
- **6** The access rights update will begin. A progress indicator will be displayed while lock is being updated.
- **7** A message will be displayed once the process is complete.

## View Properties

- **1** Connect the HHD to the lock or controller.
- **2** Select **Device Options**.
- **3** Select **Properties** for the connected device.
- **4** The **View** tab will be displayed.
	- $\rightarrow$  See **Lock Properties** on page 62 [for more information.](#page-61-0)

## Edit Properties

- **1** Connect the HHD to the device.
- **2** Select **Device Options**.
- **3** Select **Properties** for the connected device.
- **4** Select the **Edit** tab.
- **5** Edit the properties as desired.
	- $\rightarrow$  See **Lock Properties** on page 62 [for more information.](#page-61-0)
- **6** Select **Save** before exiting the tab.

# View Reader Properties

- **1** Connect the HHD to the device.
- **2** Select **Device Options**.
- **3** Select **Properties** for the connected device.
- **4** Select the **Reader** tab.
	- $\rightarrow$  See **Lock Properties** on page 62 [for more information.](#page-61-0)

# Edit Reader Properties

- **1** Connect the HHD to the device.
- **2** Select **Device Options**.
- **3** Select **Properties** for the connected device.
- **4** Select the **Reader** tab.
- **5** Edit the properties as desired.
- **6** Select **Save** before exiting the tab.
	- $\rightarrow$  See **Lock Properties** on page 62 [for more information.](#page-61-0)

# Update Firmware

 $\rightarrow$  See [AD-Series and CO-Series Device Firmware Update](#page-78-0) on page 79 for more [information.](#page-78-0)

# <span id="page-61-0"></span>Lock Properties

### **CO-200/220/250**

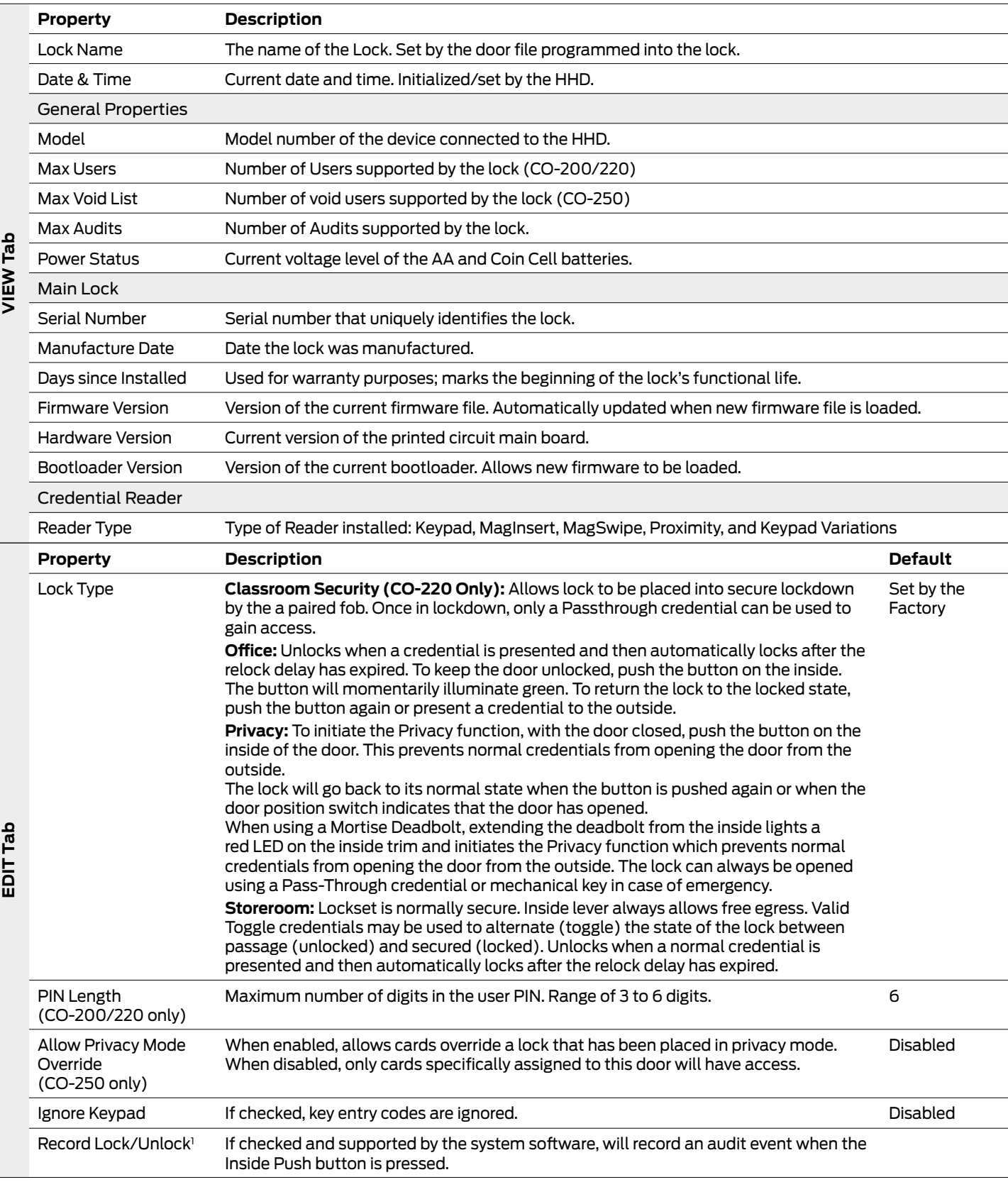

 $\overline{\phantom{0}}$ 

## **CO-200/220/250**

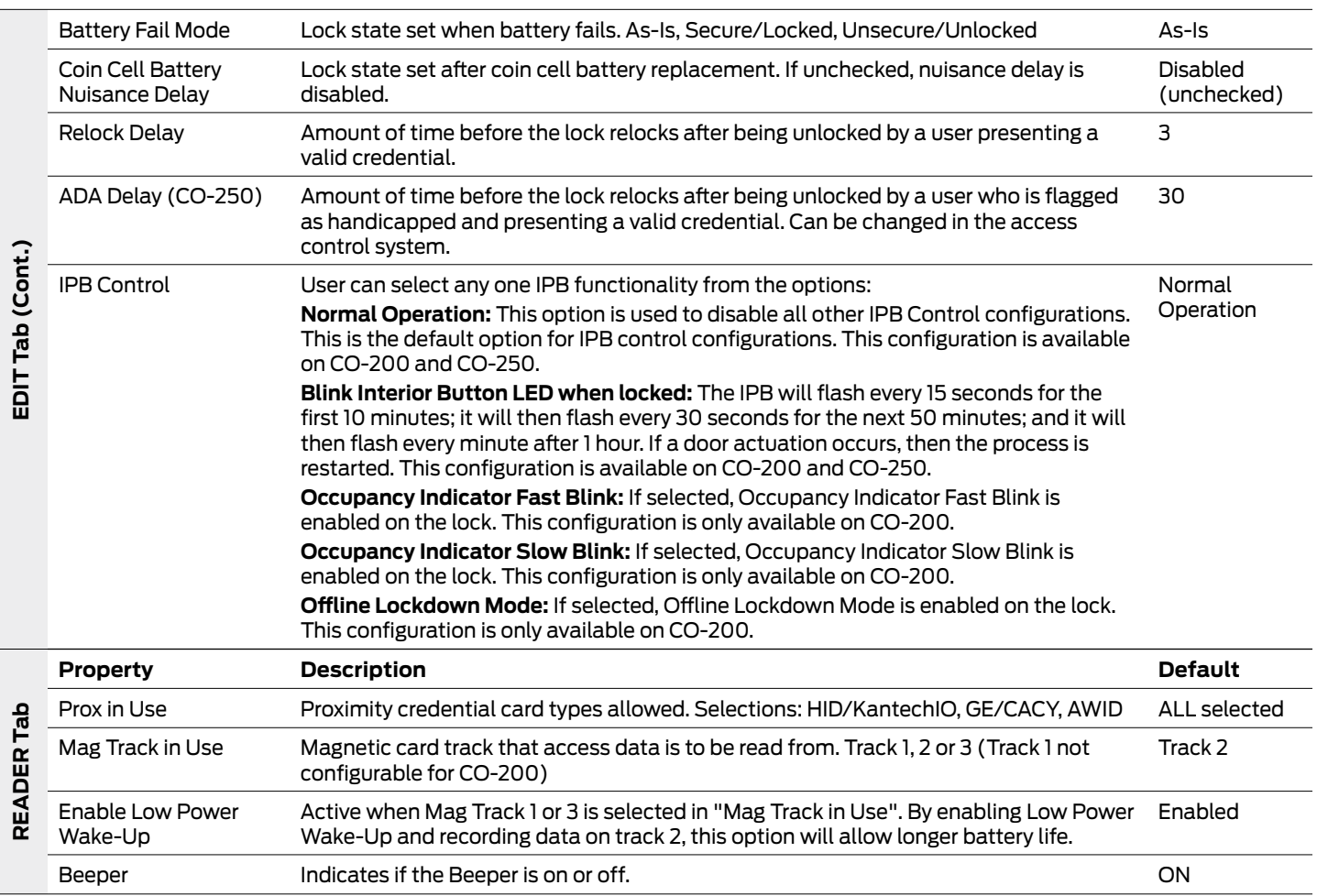

# Legacy Locks and Controllers

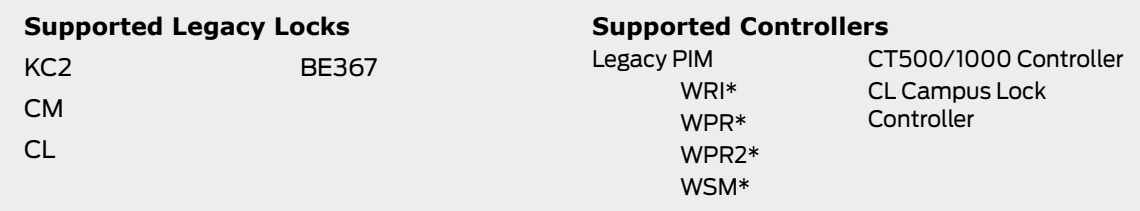

\* These devices cannot be configured directly. They are configured through the Legacy PIM.

# Program a Lock or Controller

- **1** Connect the HHD to the lock using the HH-Serial Cable and CIP if using the BM150. Both the BM-150 and BM-170 can also use the HH-2PIN Serial Cable.
	- → See **[Connecting the Handheld Device](#page-19-0)** on page 20 for more information.
- **2** Select **Device Options**.
- **3** Select **Program Lock**.
- **4** Select the door file that should be associated with the lock.
	- $\rightarrow$  Door files are downloaded to the HHD when synchronized with the access control software.
- **5** Select **OK**.
- **6** Wait for the screen asking for the programming credential. Then present the programming credential to the lock.
	- $\rightarrow$  The lock will flash red and green alternating several times, indicating it has entered programming mode.
	- $\rightarrow$  Consult the lock user guide that came with your lock for more information about programming mode.
- **7** Select **OK**. Lock programming will begin.

All legacy devices use the serial connection type. Be sure to change the connection type option when connecting to a legacy device. [See](#page-16-0)  **[Connection Type](#page-16-0)** on page **17** [for more](#page-16-0)  [information.](#page-16-0)

See **[Start the Schlage](#page-14-0) [Utility Software](#page-14-0)** [on page](#page-14-0) **15** and **[Connecting the](#page-19-0)  [Handheld Device on](#page-19-0)  [page 20](#page-19-0)** for more information.

All legacy devices use the serial connection type. Be sure to change the connection type option when connecting to a legacy device. [See](#page-16-0)  **[Connection Type](#page-16-0)** on page **17** [for more](#page-16-0)  [information.](#page-16-0)

Collecting audits on the HHD does not delete the audits from a lock.

Collected audits will be transferred from HHD to your Access Control Software the next time they are synchronized.

# Collect Audits and Update a Lock

When Auto Update is enabled, as soon as the Schlage button is pressed twice and the communication with the Schlage Utility Software starts, the lock will automatically update lock's date/time, collect audits and update access rights.

When Manual Update is enabled, follow the steps below to collect audits and update the lock access rights.

#### **→** [See Update Mode on page 18 for more information.](#page-17-1)

#### **Collect Audits when Date/Time and Lock Access Rights are Up-to-Date**

- **1** Connect the HHD to the lock using the HH-Serial cable, CIP and serial connection type, if using the BM150.
- **2** Both the BM-150 and BM-170 can also use the HH-2PIN Serial Cable.

#### $\rightarrow$  [See Connecting the Handheld Device on page 20 for more information.](#page-19-0)

- **3** Double-click the displayed name of the connected lock.
- **4** The audit collection will begin.
	- $\rightarrow$  If no previous audit exists, skip to step 7.
- **5** If a previous audit exists, a message will appear asking to overwrite previous audit. Click **YES** to override audits and skip to step 7.
- **6** Click **NO** if you do not want to override the audit.
- **7** Acknowledge the message advising to synchronize the lock with system software. Audit collection will be stopped.
- **8** A progress indicator will be displayed while the audit is being collected. A message will be displayed once the process is complete.

#### **Collect Audits when Date/Time and Lock Access Rights are Not Up-to-Date**

- **1** Confirm HHD is connected to lock.
	- $\rightarrow$  [See Connecting the Handheld Device on page 20 for more information.](#page-19-0)
- **2** Double-click the displayed name of the connected lock.
- **3** When asked to update date and time of the device, click **YES**.
- **4** When asked for a valid programming credential, present the credential and then click **OK**. A progress indicator will be displayed while date and time is being updated.
- **5** A message will appear to confirm the successful update.
- **6** When asked for a valid programming credential (second time), present the credential and then click **OK**. The audit collection will begin. A progress indicator will be displayed while the audit is being collected.
- **7** The access rights update will begin. A progress indicator will be displayed while lock is being updated.
- **8** A message will be displayed once the process is complete.

## View Properties

- **1** Connect the HHD to the lock or controller.
- **2** Select **Device Options**.
- **3** Select **Properties** for the connected device.
- **4** The **View** tab will be displayed.
	- **EXECT:** See **Lock Properties** on page 67 [for more information.](#page-66-0)

All legacy devices use the serial connection type. See **[Connection](#page-16-0)  Type** [on page](#page-16-0) **17** [for more information.](#page-16-0)

All legacy locks require the CIP if using the BM150. Both the BM-150 and BM-170 can also use the HH-2PIN Serial Cable. See **[Connecting the](#page-19-0)  [Handheld Device](#page-19-0)** on page **20** [for more](#page-19-0)  [information.](#page-19-0)

All non-lock legacy controllers require the null converter (PIMWA-CV). [See](#page-19-0)  **[Connecting the](#page-19-0)  [Handheld Device](#page-19-0)** on page **20** [for more](#page-19-0)  [information.](#page-19-0)

# Edit Properties

- **1** Connect the HHD to the lock or controller.
	- $\rightarrow$  See **[Connecting the Handheld Device](#page-19-0)** on page 20 for more information.
- **2** Select **Device Options**.
- **3** Select **Properties** for the connected device.
- **4** Select the **Edit** tab.
- **5** Edit the properties as desired.
	- $\rightarrow$  See **Lock Properties** on page 67 [for more information.](#page-66-0)
- **6** Select **Save**.
- **7** Wait for the screen asking for the programming credential. Then present the programming credential to the lock.
	- The lock will flash red and green alternating several times, indicating it has entered programming mode.
	- $\rightarrow$  Consult the lock user guide that came with your lock for more information about programming mode.
- **8** Select **OK**. Lock properties will be saved.

# Update Firmware

- **1** Connect the HHD to the device you want to update.
	- $\rightarrow$  See **[Connecting the Handheld Device](#page-19-0)** on page 20 for more information.
- **2** Select **Device Options**.
- **3** Select **Firmware Update**.
- **4** Select the desired firmware file from the list.
	- $\rightarrow$  Firmware updates are available at www.schlage.com/support to be downloaded to the computer that synchronizes with the HHD. See **[Appendix B: Device Firmware Update on](#page-78-1)  [page 79](#page-78-1)** for details on how to obtain firmware files online and update to the HHD.
- **5** Select **OK** at the bottom of the screen.
- **6** Wait for the screen asking for the programming credential. Then present the programming credential to the device.
	- $\rightarrow$  The lock will flash red and green alternating several times, indicating it has entered programming mode.
	- $\rightarrow$  Consult the lock user guide that came with your lock for more information about programming mode.
- **7** Select **OK** to proceed when prompted.
- **8** A progress indicator will be displayed during the firmware update. A message will be displayed briefly once the firmware update is complete.
	- $\rightarrow$  Updating Lock firmware will require the user to reset the lock before proceeding. See **[Appendix C: Change Lock Class](#page-86-0)** on page **87** for more information.

Consult the directions that came with your lock for information about entering programming mode.

# Link a Door to a Legacy PIM

- **1** Connect the HHD to the Legacy PIM. Both the BM150 and the BM-170 with HH-Serial Cable and with the null converter ( PIMWA-CV ) attached can be used.
	- $\rightarrow$  See **[Connecting the Handheld Device](#page-19-0)** on page 20 for more information.
- **2** Select **Device Options**.
- **3** Select the **PIM Properties** button.
- **4** Select the **Link** tab.
- **5** Select the door you want to link from the **Door** drop-down list.
- **6** Select the **Link** button.
	- $\rightarrow$  Perform the necessary steps to place the appropriate wireless lock or controller into linking mode. See the user guide that came with the device for more information.

# **Diagnostics**

Test Mode can be used for troubleshooting.

- **1** Connect the HHD to the controller.
	- $\rightarrow$  See **[Connecting the Handheld Device](#page-19-0)** on page 20 for more information.
- **2** Select **Device Options**.
- **3** Select **Diagnostics**.

#### <span id="page-66-0"></span>**Lock Properties**

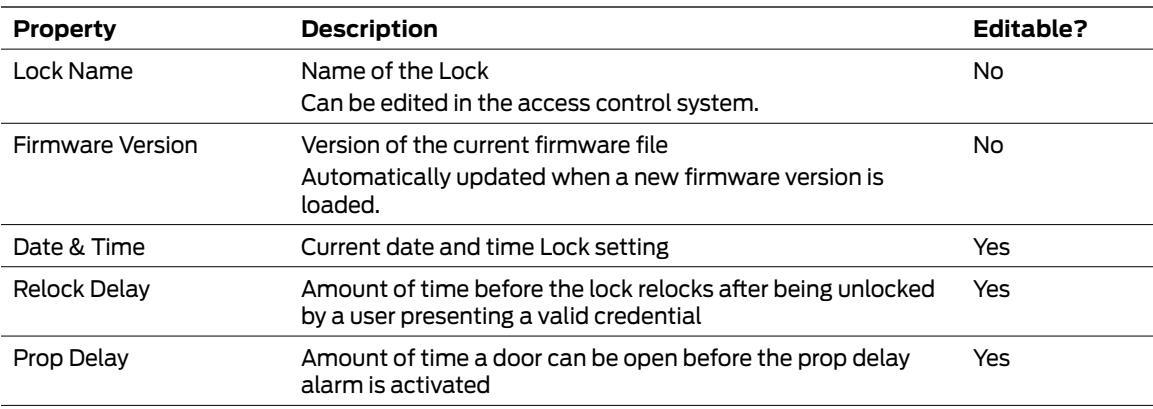

# Troubleshooting

# General Troubleshooting

If you are having trouble with the SUS and/or the handheld device, please check the following before contacting customer support:

#### **Battery:**

- **1** Make sure the handheld device has been charged.
- **2** Make sure the batteries in the lock are not depleted.

#### **Cable:**

- **3** The programming cable must be properly connected to the lock and the handheld device.
- **4** Make sure you are using the programming cable that came with the handheld device.
- **5** When programming a legacy device using the CIP, the CIP must be inserted in the correct orientation. See **[Connecting the Handheld Device](#page-19-0)** on page **20** for more information.

#### **Handheld Device (HHD):**

- **6** Make sure you are using the correct connection type. See **[Connection Type](#page-16-0)** on page **17** for [more information.](#page-16-0) Both the BM-150 and the BM-170 can use serial communications with locks and controllers using the HH-Serial Cable and with the null converter (PIMWA-CV) attached with the Legacy PIM.
- **7** If the HHD is not responding to button presses or screen taps, be sure that the HOLD slider switch on the left side of the HHD (BM-150 ONLY), is not in the HOLD position.
- **8** If the HHD is not responding to screen taps, check to see if the Unlock selection is available at the bottom of the START screen. If the Unlock selection is present, tap on it to unlock the
- **9** If the HHD or SUS application appears to be hung up and not operating properly, RESET the (BM-150) HHD by removing the battery compartment cover and carefully press the RESET button in the lower right-hand corner. To RESET the (BM-170) press the RESET button located on the lower right-hand corner of the case.

#### **PC and HHD:**

- **10** If the HHD will not connect and synchronize with the PC, be sure the SUS application is not running and the PCs USB port is not in use by other applications.
- **11** If synchronizing with your PC takes a long time, be sure that the My Document folder does not have large files in it.
- **12** If you do not have firmware files available in the **Update Firmware** menu, be sure the files have been copied to the HHD root directory My Device.

#### **System:**

- **13** If the SUS is not running properly or is intermittent, be sure the HHD has adequate memory available.
- **14** Communication between PIM400 and Access Control Panel will not occur if the HHD is connected to either the AD-400 or the PIM400.
	- $\rightarrow$  Disconnect the HHD from hardware prior to testing system.
- **15** If the BM-170 goes to sleep while connected to a CO Lock, wake the device up and press the Schlage button four (4) times to resume communication.

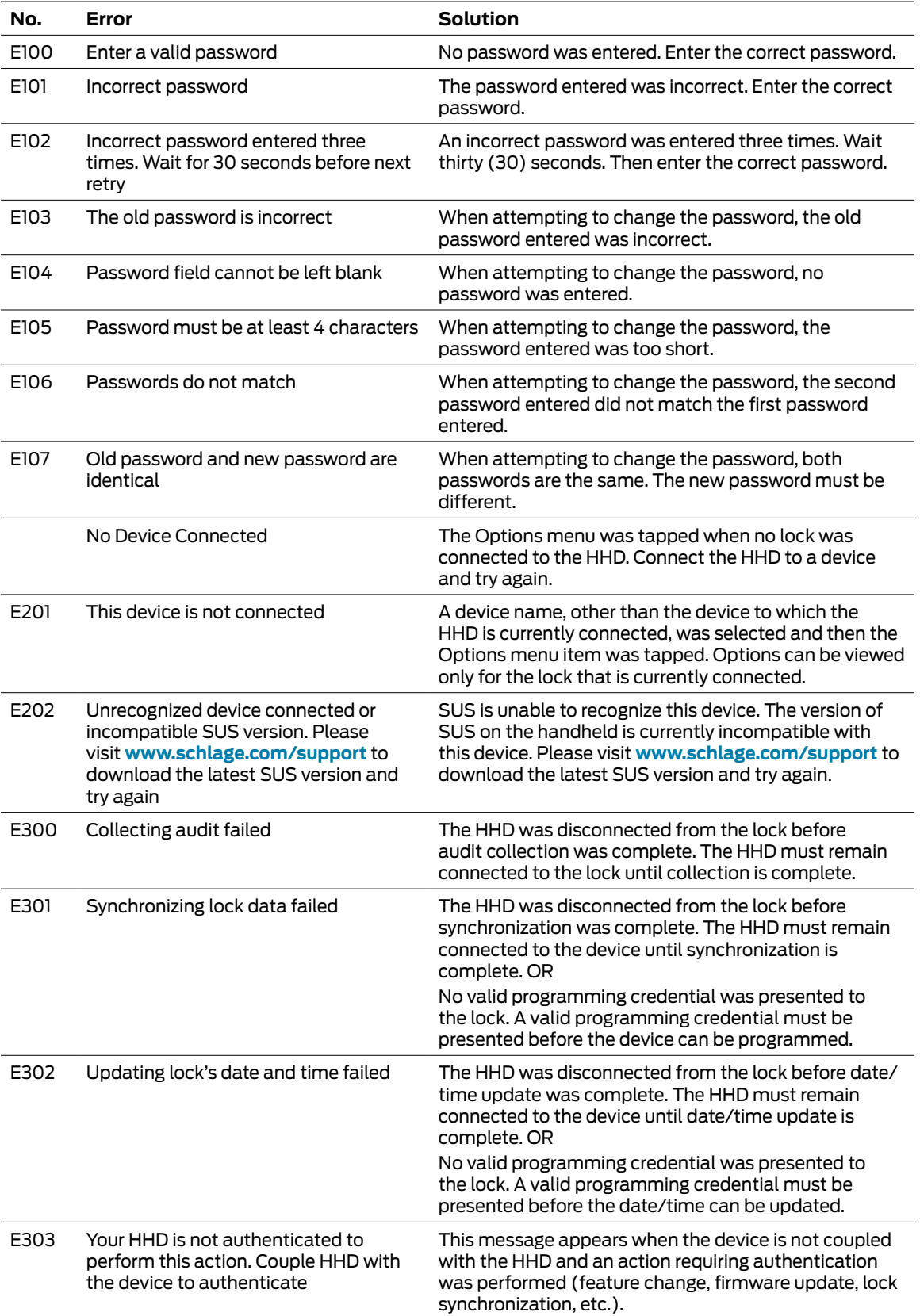

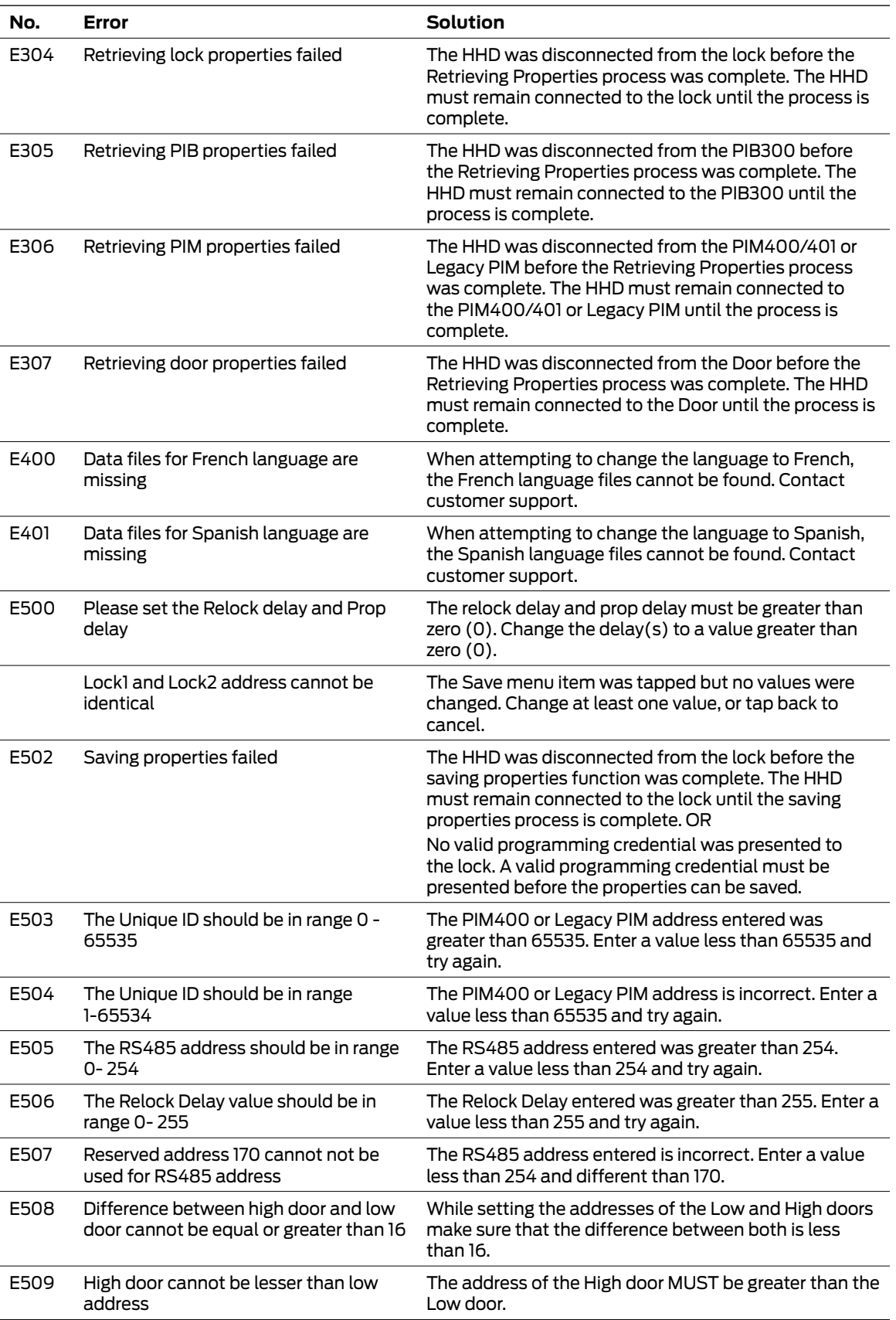

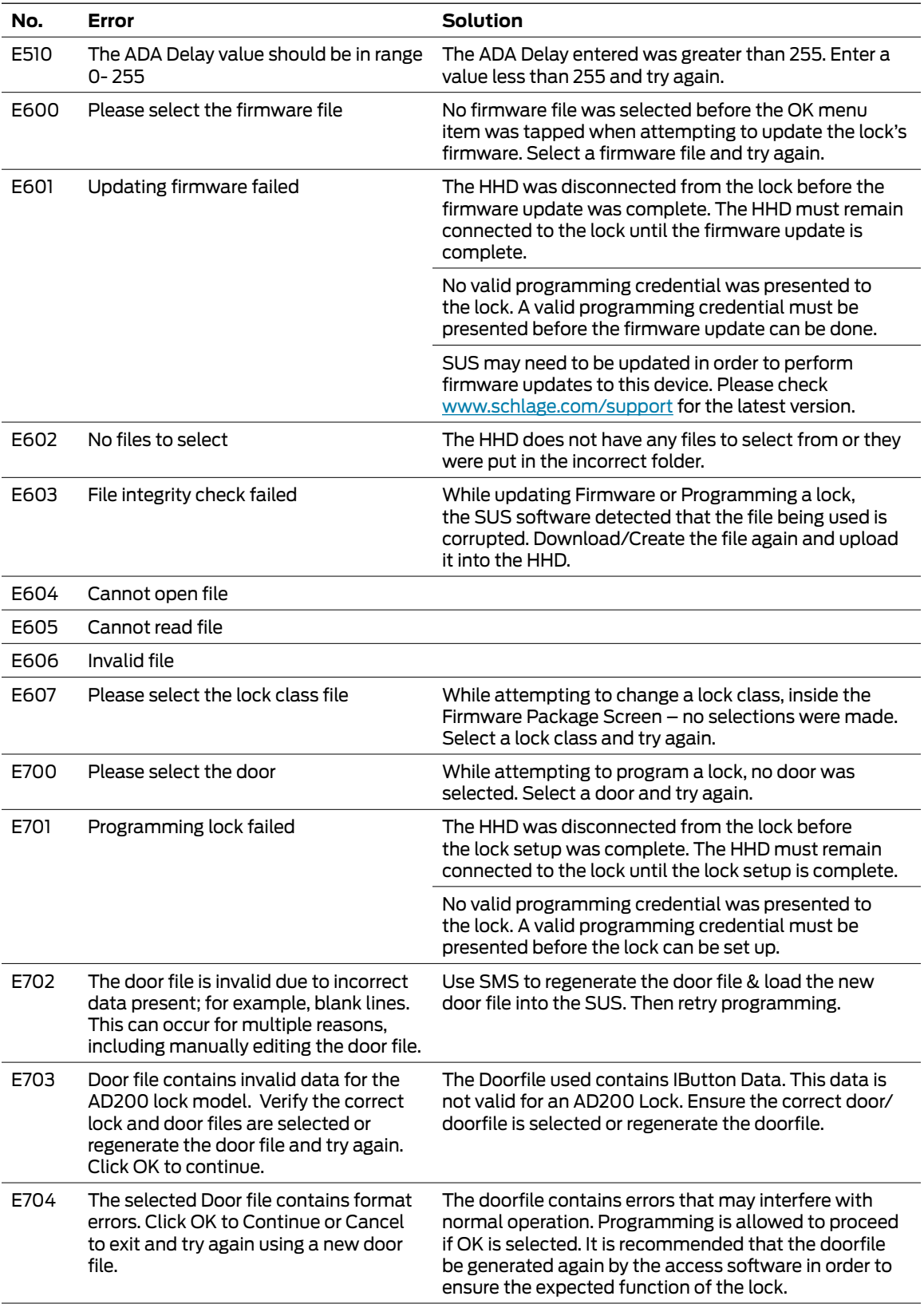

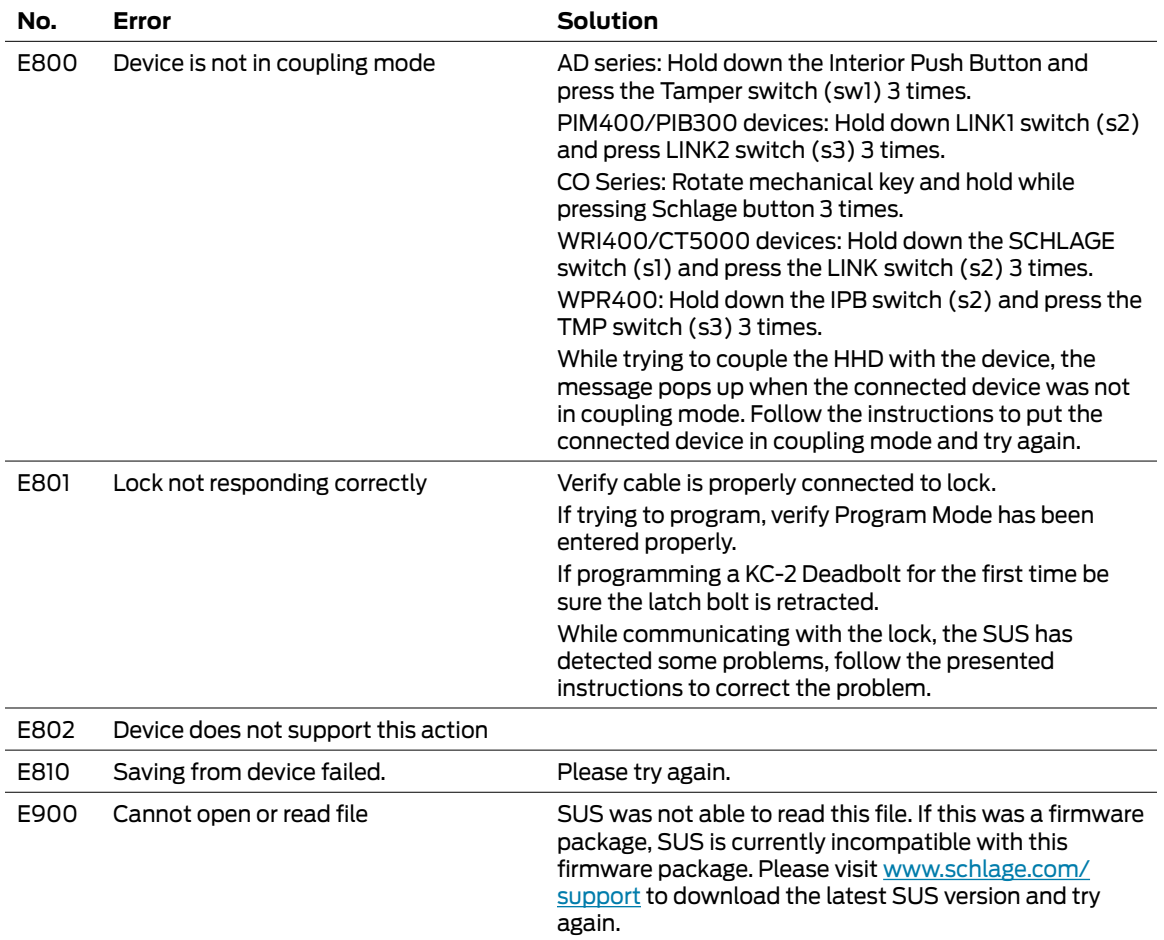
## Remove the Schlage Utility Software

This process will remove the Schlage Utility Software from the handheld device.

- **1** On your handheld device, tab the **Start** menu.
- **2** Select **Settings**.
- **3** Select the **System** tab.
- **4** Select the **Remove Programs** icon.
- **5** Select to select the **Schlage Universal Software** in the list.
- **6** Select the **Remove** button.
- **7** Select the **Yes** button.
	- $\rightarrow$  To reinstall the SUS, see [Install/Update Schlage Utility Software on page 13](#page-12-0).

## <span id="page-73-0"></span>**Glossary**

#### **BCD**

Acronym for Binary Coded Decimal, an encoding method for representing decimal numbers where each digit is represented by four bits.

#### **CAC**

Acronym for Common Access Card, a U.S. Department of Defense smart card issued as standard identification, and for access to computers, networks and some facilities.

#### **Cache Mode**

How the reader will handle stored card information if there is loss of communication to its controller.

#### **Card Conversion**

Card data filters and converters that provide data that can be accepted by the access control system.

#### **CM Lock**

A Computer Managed offline lock, for example the Schlage CM 5500 series.

#### **CSN**

Acronym for the Card Serial Number, a unique, unencrypted identification number contained on the integrated chip in each smart card.

#### **DCS**

Acronym for Dynamic channel switching - can be selected to decrease the chance of interference but will decrease battery life.

#### **Delay**

The idle time between subsequent queries. - Shorter delays may reduce latency. - Longer delays may enhance battery life.

#### **Door Prop Delay**

The time allowed between opening a Door and closing it. If the Door is open longer then the Door prop delay an alarm is released. The delay can be set individually for each Door and is programmed through the program files.

#### **Extend Unlock**

This setting is required to respond to scheduled unlocks from an access control panel.

#### **Fail Safe/Secure**

The condition of a lock or latch when a loss of RF communications occurs between the PIM400/401 or Legacy and an access point.

#### **FASC-N**

Acronym for Federal Agency Smart Credential Number, an identifier used on all government issued credentials.

#### <span id="page-74-0"></span>**FC Mode**

Allows access by Facility (Site) code.

#### **First**

The first query an access point makes to a PIM400/401 or Legacy PIM occurs immediately following a card swipe. - "First" is the amount of time, in milliseconds, an access point should wait before making its second query to a PIM400/401 or Legacy. This setting should be slightly greater than the fastest response time from the access control panel or host. This optimizes battery life and system performance.

#### **GUI**

Acronym for Graphical User Interface.

#### **Heartbeat**

The time interval that access points communicate to PIM400/401 or Legacy PIM when there is no activity. Affects battery life.

#### **Hi Lo Output**

These settings control the PIM400/401-TD2 open collector outputs sent to an access control panel on detection of Request-to-Exit (RTX), Door Position Switch (DPS), and Trouble. The WPIM switches these signals between an open collector and ground state.

#### **Latch Type**

Configuration of an access point depending on lock or latch type issued or used.

#### **Mode**

Configuration of an access point for standard operation or for factory testing.

#### **No Purge**

Reader will remember the first 20 cards swiped for degraded mode access.

#### **PIM**

Acronym for Panel Interface Module.

#### **PIV**

Acronym for Personal Identification Verification, refers to control and security standards set by the National Institute of Standards and Technology (NIST) for Federal employees and long-term contractors.

#### **Relatch Time**

The interval between the unlocking and relocking of an access point. Controlled by the access point, not the host system.

#### **Relock delay**

The time span from unlocking a lock after presenting a Credential until relocking. The relock delay can be set for each Door individually between 1 and 254 seconds. The relock delay setting is transferred to the lock through the program file.

#### **TSA**

Acronym for Transportation Security Administration.

#### <span id="page-75-0"></span>**TSM**

Acronym for Transaction Status Message.

#### **TWIC**

Acronym for Transportation Worker Indentification Credential.

#### **Request to Exit**

Whenever a Door is opened from the safe side a request to exit is required. In the simplest version this means operating a mechanism that unlocks the door (for example turning the doorknob). Most electronic locks use a switch to detect a request to exit. This can be a passive infrared sensor, a push button, an electronic exit bar, or the doorknob contact itself. This switch has either a normally open or a normally closed contact. Based on this configuration the system has to be set up correctly, otherwise a request is permanently reported unless someone activates the switch.

#### **Retry**

The maximum number of times an access point queries a PIM400/401 or Legacy PIM before the access point goes back to sleep The number of retries should be slightly greater than the longest response time from the access control panel or host.

#### **Rxt**

Determines whether the access point module queries for unlock authorization on a Request to Exit activation.

#### **Rxt Sift**

Determines whether a WA56XX or WA993 reports Request to Exit activations in unlocked state.

#### **UID**

Acronym for the Unique Identifier, a unique, unencrypted identification number contained on the integrated chip in each smart card. (May also be referred to as CSN.)

#### **WAPM**

Acronym for Wireless Access Point Module.

## <span id="page-76-0"></span>Appendix A: SUS Update Guide

Follow the steps listed on this guide to update your SUS software to the latest version provided.

- **1** Browse to **[www.schlage.com/support](http://www.schlage.com/support)**.
- **2** Click the **Access Control Software & Control Panels** tab.
- **3** Click **Schlage Utility Software**.
- **4** Click **View** under the **Firmware & Software** column
- **5** Click **Schlage Utility Software Download for HHD** and save the "Schlage Utility Software Setup File.zip" file to your computer.
- **6** Turn ON the Hand Held Device (HHD) and connect it to the computer.

- **7** Open "Schlage Utility Software Setup File. zip" (see step 5) and double-click **Schlage Utility Software Setup Ver X.X.X.exe** Utility Software Setup ver A.A.A.exe<br>(version number may vary). Then click Run. This chiliage Utility Software Setup Ver 2.10.01.exe | (7)
- **8** Click the **Next** button when the welcome screen appears.
- **9** Click the **Next** button after reading the
- **10** Click the **Install** button to start installation.

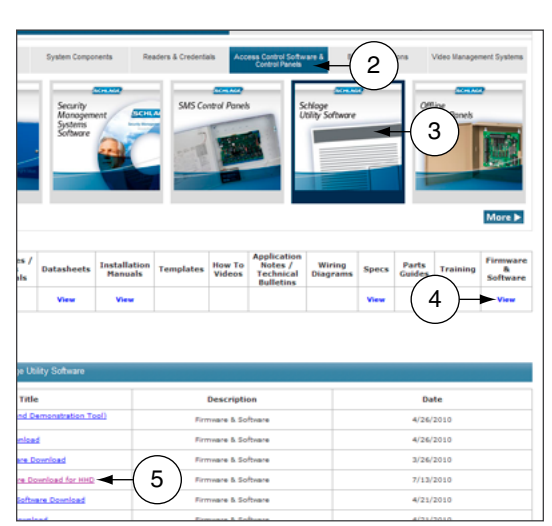

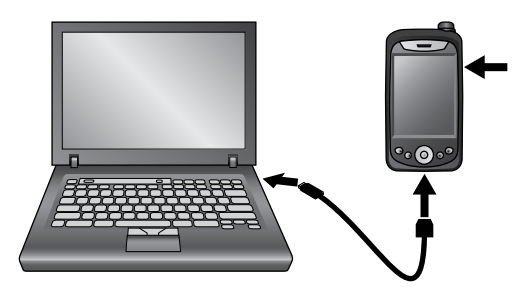

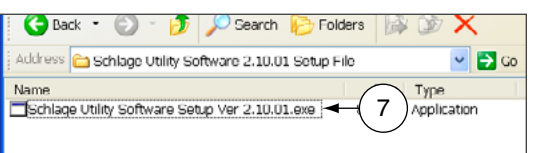

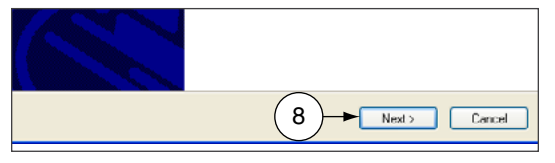

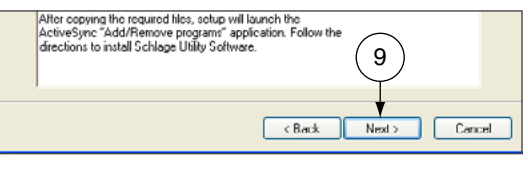

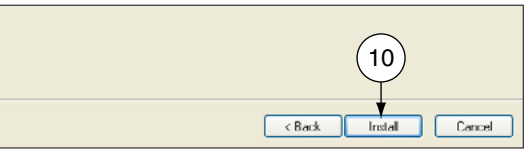

#### <span id="page-77-0"></span>**Appendix A: SUS Update Guide**

- **11** If the SUS is already installed a message will warn you about the upgrade, click the **Yes** button to continue. The installation will start.  $\begin{bmatrix} 11 \end{bmatrix}$
- **12** Click the **OK** button, when prompted to check your Hand Held Device (HHD).
- **13** Click the **Finish** button to complete the first stage, and then check the HHD for the final steps.
- **14** On the Hand Held Device (HHD) check if you received a message stating that the software is from an unknown publisher, click the **Yes** button to continue the installation or jump to the next step if you don't receive the message.
- **15** On the Hand Held Device (HHD) a prompt message will appear asking if you'd like to remove the previous version, click the **OK** button to continue. The installation will start on the Hand Held Device (HHD)
- **16** A screen prompting for the correct location to install the software will appear; Select: **\ProgramStore** and click **Install**. The installation will continue.
- **17** Click the <**OK**> button on the right top of the screen to close the successfully installed message.
- **18** Before launching the Schlage Utility Software on the HHD disconnect it from the computer.
- **19** On the HHD Go to **Start -> Programs** and double click on the <**Utility Software**> icon to start the Schlage Utility Software (SUS). You'll see a welcoming screen with the actual software version.
	- $\rightarrow$  Important note: The SUS and the HHD pairing passwords are back to their default values (123456). If your pairing password was different than the default, you would need to change it before trying to reconnect to your device.
- **20** Change the Coupling Password.
	- $\rightarrow$  See **[Coupling Password](#page-17-0)** on page 18 [for more information.](#page-17-0)

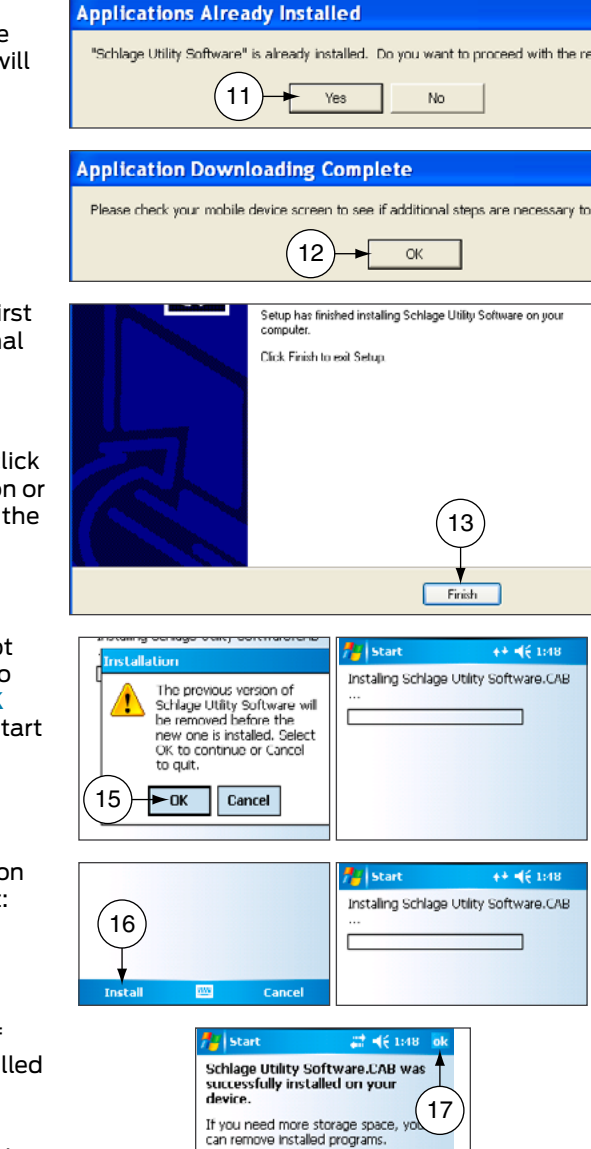

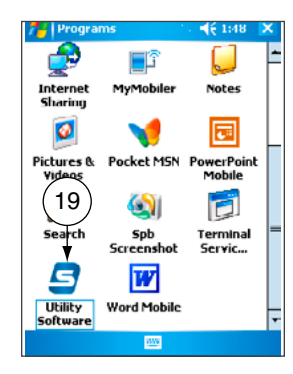

## <span id="page-78-0"></span>Appendix B: Device Firmware Update

### AD-Series On-Line Devices: Over Network Reprogramming (ONR).

#### **Supported Products**

PIM400-485-RSI, PIM400-485-VBB, AD-300/301 when wired by RS-485 to the ACP, AD-400/401 when linked to a PIM400-485. Devices must have been updated to A.D.A.60 or later for ONR to be available.

This feature must be provided by the Access Control Software Partner. Talk to your Access Control Provider for more details.

### AD-Series and CO-Series Device Firmware Update

#### **Windows XP**

#### **Prerequisites**

- ActiveSync should be installed on your PC.
	- $\rightarrow$  See **[Synchronization Software](#page-8-0)** on page 9 for more information.
- HHD should have a partnership with ActiveSync.
- HHD should be already coupled with AD-Series device to be updated.
	- → See ["Couple HHD to Lock"](#page-23-0) or ["Couple HHD to PIM400 or PIB300"](#page-24-0) for more information.
- **1** Browse to **[www.schlage.com/support](http://www.schlage.com/support)**.
- **2** Click **View** under the **Firmware & Software** column
- **3** Click **AD Firmware Package Tools & Docs** and save the "AD Firmware Pkg.zip" file to

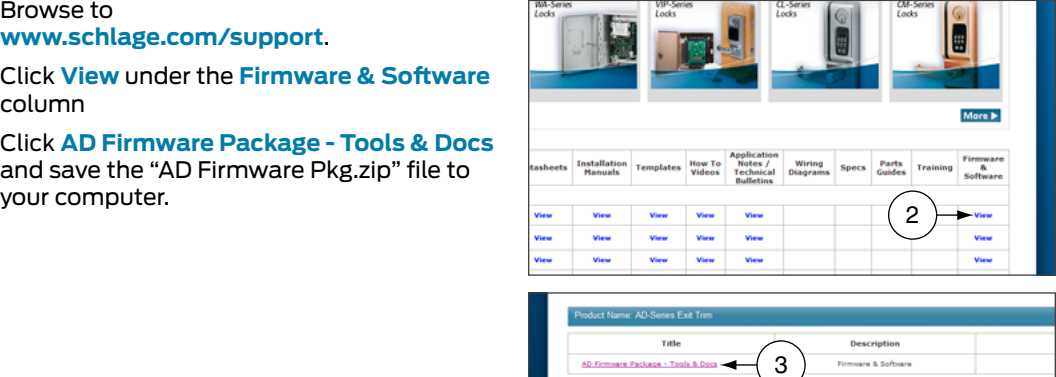

- <span id="page-79-0"></span>**4** Turn on the HHD and connect it to the computer. The Microsoft ActiveSync window will automatically appear.
- **5** In the Microsoft ActiveSync window, click on the **Explore** button to open the HHD **Mobile Device** folder.
- **6** Double click on **My windows Mobile-Based Device** to go to the root directory of the HHD.
- **7** Copy the ".ffp" firmware file available inside the "AD firmware Pkg.zip" file (see step 3) and paste it inside the root folder **<My Windows Mobile-Based Device>**.
- **8** Wait for the HHD to synchronize.
- **9** Disconnect the HHD from computer.
- **10** Go to the device and connect the HHD.
	- → See **[Connecting the Handheld Device](#page-19-0)** on page 20 for more information.
- **11** Start the Schlage Utility software.

→ See [Start the Schlage Utility Software](#page-14-0) on page 15 for more information.

- **12** Login as a Manager.
	- $\rightarrow$  See **Log in as a Manager** on page **16** [for more information.](#page-15-0)
- **13** Click **Device Options** at the bottom of the screen.
- **14** Click **Firmware Update**.
- **15** Select the firmware package you would like to use and click **OK**.
- **16** A message asking for confirmation to start programming the firmware will appear. Click **YES**.
- **17** The updating process will begin. The device will then restart. After a few minutes, a message indicating the firmware update was successful will appear.
- **18** Click **OK**.
	- $\rightarrow$  If the credential reader was changed, a factory default reset is recommended. See the user manual that came with the device for more information. WARNING: A factory default reset will delete all door information from the lock.

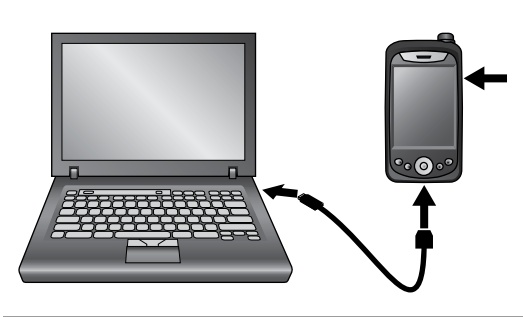

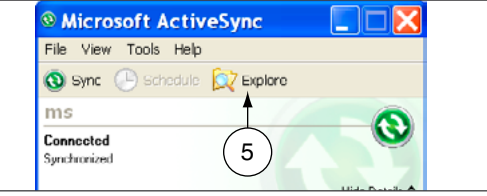

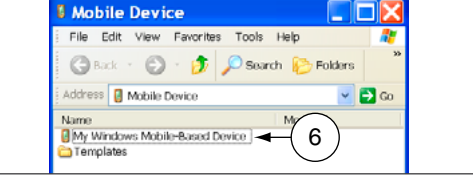

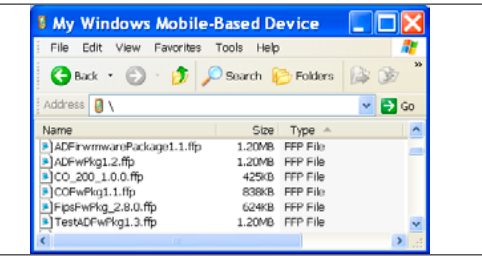

#### <span id="page-80-0"></span>**Windows 10, Windows 8, Windows 7 and Windows Vista**

#### **Prerequisites**

- Microsoft Windows Mobile Device Center should be installed on your PC.  $\rightarrow$  See **[Synchronization Software](#page-8-0)** on page 9 for more information.
- HHD should have a partnership with Windows Mobile Device Center.
- HHD should be already coupled with AD-Series device to be updated.
	- → See ["Couple HHD to Lock"](#page-23-0) or ["Couple HHD to PIM400 or PIB300"](#page-24-0) for more information.
- **1** Browse to **[www.schlage.com/support](http://www.schlage.com/support)**.
- **2** Click **View** under the **Firmware & Software** column.
- **3** Click **AD Firmware Package Tools & Docs** and save the "AD Firmware Pkg.zip" file to

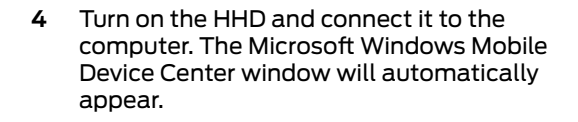

- **5** In the Microsoft Windows Mobile Device Center window, click on **File Management** and then **Browse the contents of your device** to open the HHD device contents.
- **6** Double click on **\** to go to the root directory of the HHD.

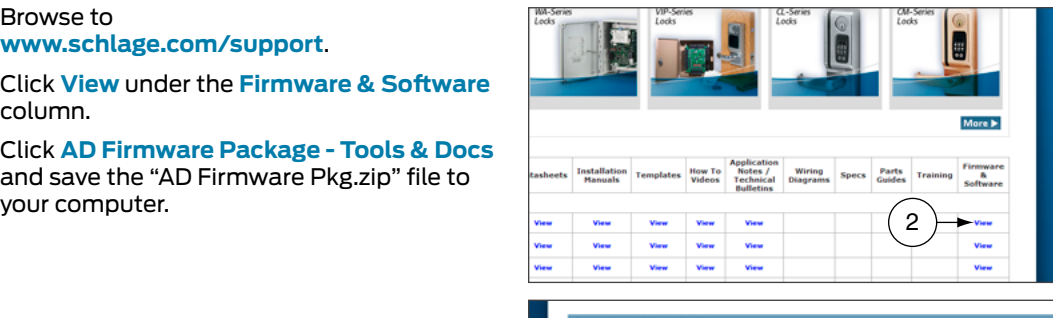

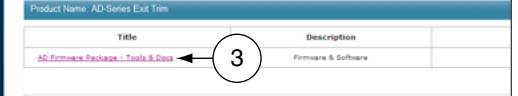

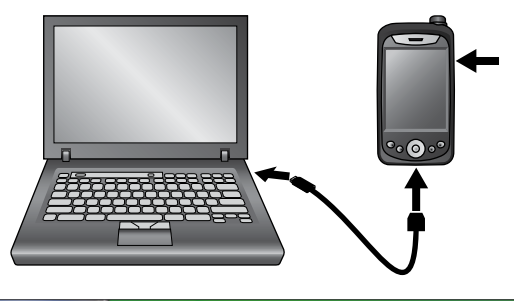

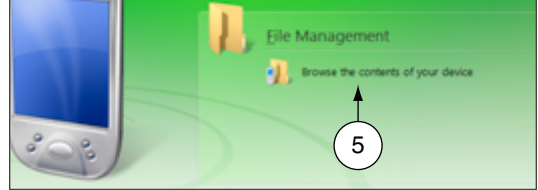

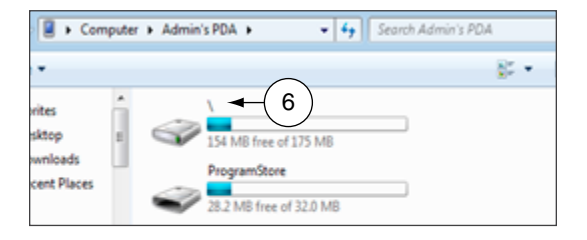

- <span id="page-81-0"></span>**7** Copy the ".ffp" firmware file available inside the "AD firmware Pkg.zip" file (see step 3) and paste it inside the root folder (**\**).
- **8** Wait for the HHD to synchronize.
- **9** Disconnect the HHD from computer.

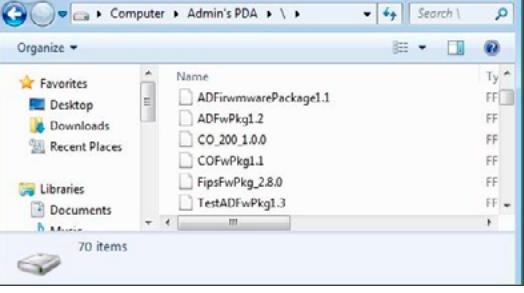

 $\rightarrow$  NOTE: The SUS will prevent a user from reprogramming a device if batteries are too low and give the warning saying, "The voltage level to complete the firmware update is too low, you must replace the AA batteries and try again." The battery threshold requirements are as follows:

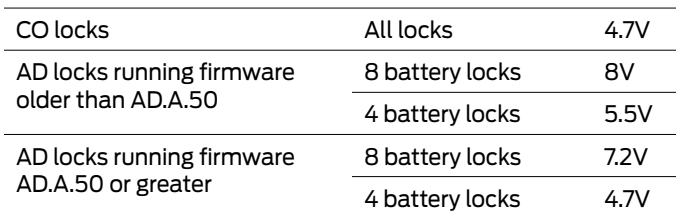

**10** Go to the device and connect the HHD.

→ See **[Connecting the Handheld Device](#page-19-0)** on page 20 for more information.

- **11** Start the Schlage Utility software.
	- → See [Start the Schlage Utility Software](#page-14-0) on page 15 for more information.
- **12** Login as a Manager.
	- $\rightarrow$  See **Log in as a Manager** on page **16** [for more information.](#page-15-0)
- **13** Click **Device Options** at the bottom of the screen.
- **14** Click **Firmware Update**.
- **15** Select the firmware package you would like to use and click **OK**.
- **16** A message asking for confirmation to start programming the firmware will appear. Click **YES**.
- **17** The updating process will begin. The device will then restart. After a few minutes, a message indicating the firmware update was successful will appear.
- **18** Click **OK**.
	- $\rightarrow$  If the credential reader was changed, a factory default reset is recommended. See the user manual that came with the device for more information. WARNING: A factory default reset will delete all door information from the lock.

## <span id="page-82-0"></span>Legacy Device Firmware Update

#### **Windows XP**

#### **Prerequisites**

- ActiveSync should be installed on your PC.
	- $\rightarrow$  See **[Synchronization Software](#page-8-0)** on page 9 for more information.

**SCHLAGE** 

- HHD should have a partnership with ActiveSync.
- **1** Browse to **[www.schlage.com/support](http://www.schlage.com/support)**. Select the legacy product and click **View** under the **Firmware & Software** column. Download the latest firmware to your computer.

- **2** Turn on the HHD and connect it to the computer. The Microsoft ActiveSync window will automatically appear.
- **3** In the Microsoft ActiveSync window click on the **Explore** button to open the HHD **My Documents** folder.
- **4** Double click on **My windows Mobile-Based Device** link to go to the root directory of the HHD.

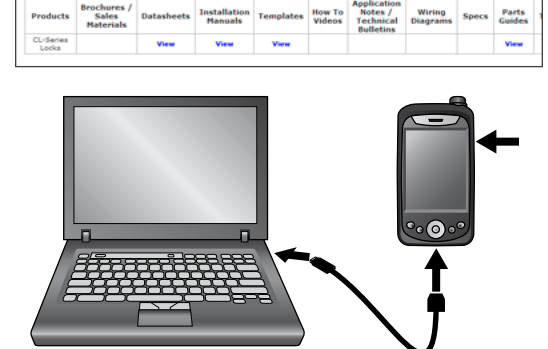

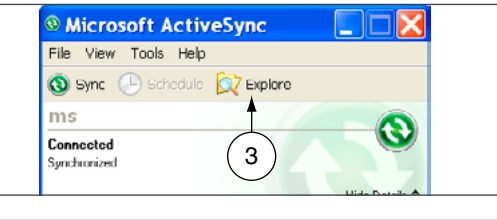

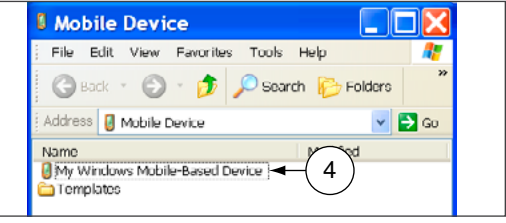

- <span id="page-83-0"></span>**5** Copy the ".s19" firmware file available inside the .zip file (see step 1) and paste it inside the **My Windows Mobile-Based Device** folder.
- **6** Wait for HHD to synchronize.
- **7** Disconnect the HHD from computer.

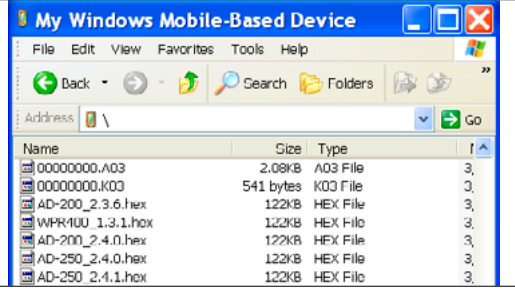

- **8** Go to the device and connect the HHD.
	- $\rightarrow$  See **[Connecting the Handheld Device](#page-19-0)** on page 20 for more information.
- **9** Start the Schlage Utility software.
	- $\rightarrow$  See [Start the Schlage Utility Software](#page-14-0) on page 15 for more information.
- **10** Login as a Manager.
	- $\rightarrow$  See **Log in as a Manager** on page **16** [for more information.](#page-15-0)
- **11** Click **Device Options** at the bottom of the screen.
- **12** Click **Firmware Update**.
- **13** Select the firmware file you would like to use and click **OK**.
- **14** Present a valid programming credential to the device and click **OK**.
- **15** The updating process will begin. The device will then restart. After a few seconds, a message indicating the firmware update was successful will appear.
- **16** Click **OK**.
- **17** Reset the device to factory defaults before any additional programming. See the user manual that came with the device for more information.

#### <span id="page-84-0"></span>**Windows 10, Windows 8, Windows 7 and Windows Vista**

#### **Prerequisites**

- Microsoft Windows Mobile Device Center should be installed on your PC.  $\rightarrow$  See **[Synchronization Software](#page-8-0)** on page 9 for more information.
- HHD should have a partnership with Windows Mobile Device Center.

#### **1** Browse to

**[www.schlage.com/support](http://www.schlage.com/support)**. Select the legacy product and click **View** under the **Firmware & Software** column. Download the latest firmware to your computer.

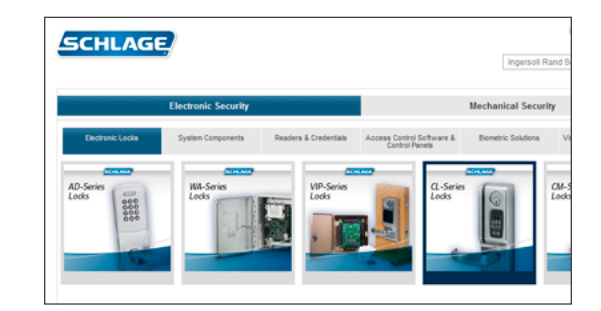

- **2** Turn on the HHD and connect it to the computer. The Microsoft Windows Mobile Device Center window will automatically appear.
- **3** In the Microsoft Windows Mobile Device Center window click on **File Management** and then **Browse the contents of your device**.
- **4** Double click on **\** link to go to the root directory of the HHD.
- **5** Copy the ".s19" firmware file available inside the .zip file (see step 1) and paste it inside the root folder (**\**).
- **6** Wait for HHD to synchronize.
- **7** Disconnect the HHD from computer.

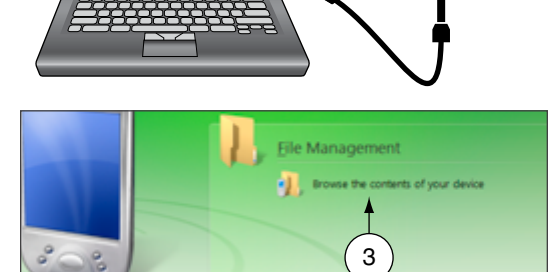

ര

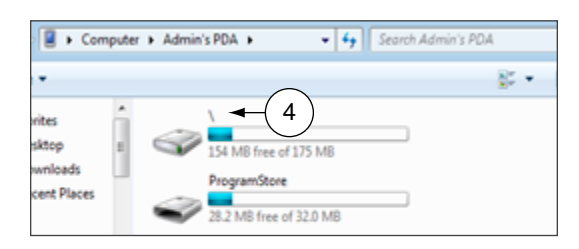

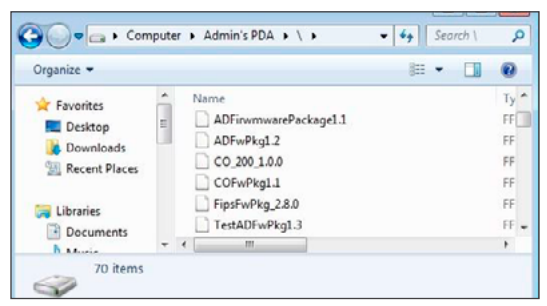

- <span id="page-85-0"></span>**8** Go to the device and connect the HHD.
	- → See **[Connecting the Handheld Device](#page-19-0)** on page 20 for more information.
- **9** Start the Schlage Utility software.
	- $\rightarrow$  See [Start the Schlage Utility Software](#page-14-0) on page 15 for more information.
- **10** Login as a Manager.
	- $\rightarrow$  See **Log in as a Manager** on page 16 [for more information.](#page-15-0)
- **11** Click **Device Options** at the bottom of the screen.
- **12** Click **Firmware Update**.
- **13** Select the firmware file you would like to use and click **OK**.
- **14** Present a valid programming credential to the device and click **OK**.
- **15** The updating process will begin. The device will then restart. After a few seconds, a message indicating the firmware update was successful will appear.
- **16** Click **OK**.
- **17** Reset the device to factory defaults before any additional programming. See the user manual that came with the device for more information.

# <span id="page-86-0"></span>Appendix C: Change Lock Class

### AD-Series Locks

#### **Windows XP**

#### **Prerequisites**

- ActiveSync should be installed on your PC.
	- $\rightarrow$  See **[Synchronization Software](#page-8-0)** on page 9 for more information.
- HHD should have a partnership with ActiveSync.
- HHD should be already coupled with AD-Series device to be updated.
	- $\rightarrow$  See ["Couple HHD to Lock"](#page-23-0) for more information.
- **1** Browse to **[www.schlage.com/support](http://www.schlage.com/support)**.
- **2** Click **View** under the **Firmware & Software** column.
- **3** Click **AD Firmware Package Tools & Docs** and save the "AD Firmware Pkg.zip" file to

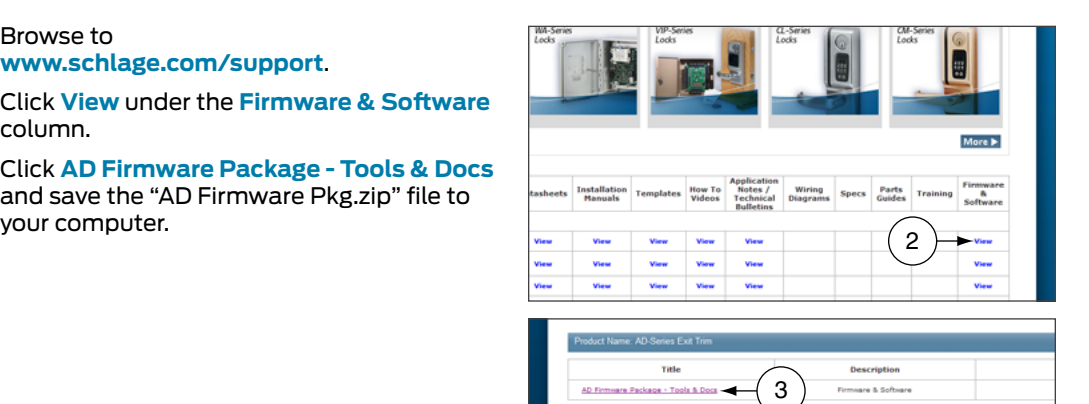

- **4** Turn on the HHD and connect it to the computer. The Microsoft ActiveSync window will automatically appear.
- **5** In the Microsoft ActiveSync window, click on the **Explore** button to open the HHD **Mobile Device** folder.

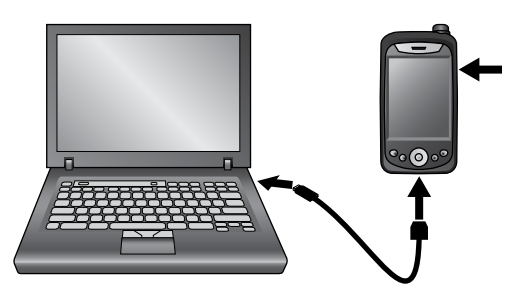

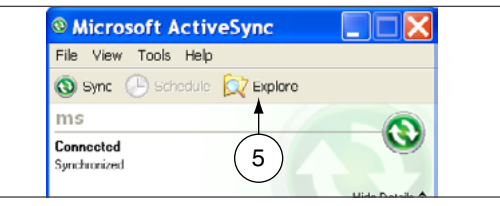

- <span id="page-87-0"></span>**6** Double click on **My windows Mobile-Based Device** to go to the root directory of the HHD.
- **7** Copy the ".ffp" firmware file available inside the "AD firmware Pkg.zip" file (see step 3) and paste it inside the root folder **<My Windows Mobile-Based Device>**.
- **8** Wait for the HHD to synchronize.
- **9** Disconnect the HHD from computer.

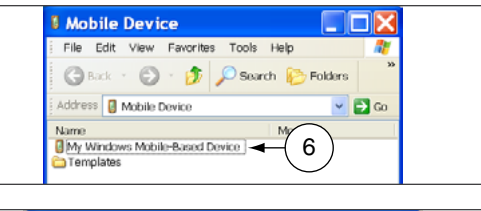

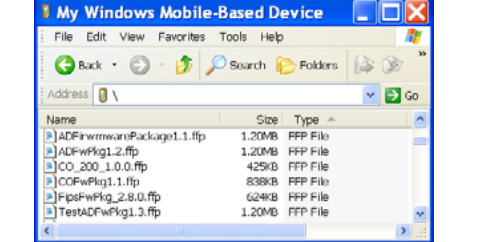

- **10** Go to the lock and connect the HHD.
	- $\rightarrow$  See **[Connecting the Handheld Device](#page-19-0)** on page 20 for more information.
- **11** Start the Schlage Utility software.
	- → See [Start the Schlage Utility Software](#page-14-0) on page 15 for more information.
- **12** Login as a Manager.
	- $\rightarrow$  See Log in as a Manager on page 16 [for more information.](#page-15-0)
- **13** Click **Device Options** at the bottom of the screen.
- **14** Click **Change Lock Class**.
- **15** Select the firmware package you would like to use and click **Next**.
- **16** All available lock classes are displayed on the screen. Select the appropriate lock class and then click **OK**.
	- $\rightarrow$  Only locks with a magnetic reader can be changed to AD-250.
- **17** A message asking for confirmation to change the lock class will appear. Click **Yes**.
- **18** The change process will begin. Wait for the lock to restart. Once the confirmation message appears, the process is complete. Click **OK**.

#### <span id="page-88-0"></span>**Windows 10, Windows 8, Windows 7 and Windows Vista**

#### **Prerequisites**

- Microsoft Windows Mobile Device Center should be installed on your PC.  $\rightarrow$  See **[Synchronization Software](#page-8-0)** on page 9 for more information.
- HHD should have a partnership with Windows Mobile Device Center.
- HHD should be already coupled with AD-Series device to be updated.
	- → See ["Couple HHD to Lock"](#page-23-0) or ["Couple HHD to PIM400 or PIB300"](#page-24-0) for more information.
- **1** Browse to **[www.schlage.com/support](http://www.schlage.com/support)**.
- **2** Click **View** under the **Firmware & Software** column.
- **3** Click **AD Firmware Package Tools & Docs** and save the "AD Firmware Pkg.zip" file to

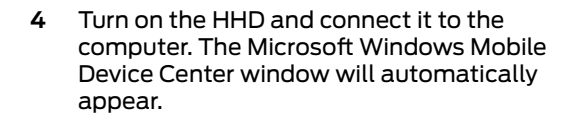

- **5** In the Microsoft Windows Mobile Device Center window, click on **File Management** and then **Browse the contents of your device** to open the HHD device contents.
- **6** Double click on **\** to go to the root directory of the HHD.

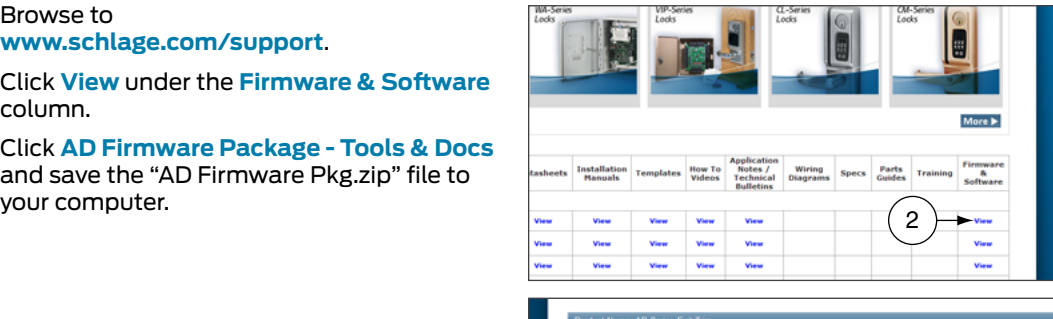

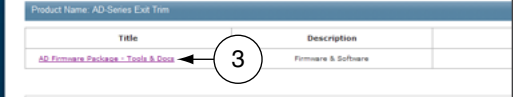

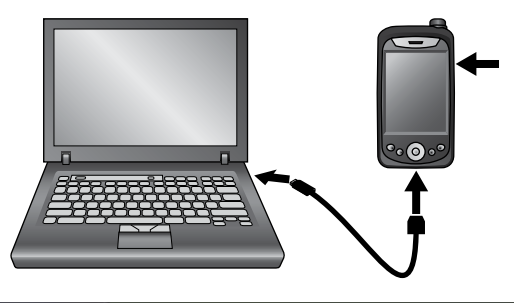

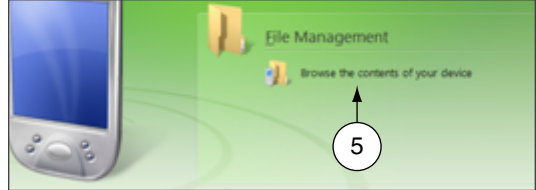

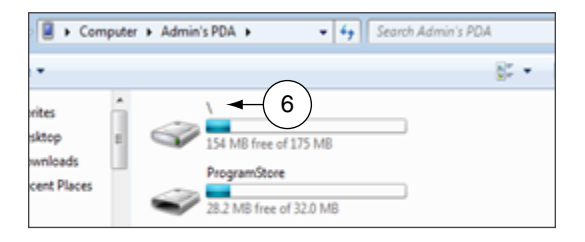

- <span id="page-89-0"></span>**7** Copy the ".ffp" firmware file available inside the "AD firmware Pkg.zip" file (see step 3) and paste it inside the root folder (**\**).
- **8** Wait for the HHD to synchronize.
- **9** Disconnect the HHD from computer.

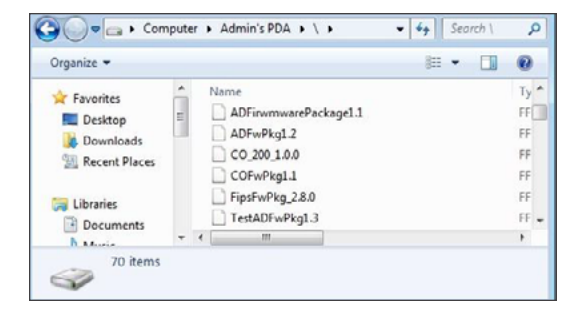

- **10** Go to the lock and connect the HHD.
	- $\rightarrow$  See **[Connecting the Handheld Device](#page-19-0)** on page 20 for more information.
- **11** Start the Schlage Utility software.
	- $\rightarrow$  See [Start the Schlage Utility Software](#page-14-0) on page 15 for more information.
- **12** Login as a Manager.
	- $\rightarrow$  See **Log in as a Manager** on page **16** [for more information.](#page-15-0)
- **13** Click **Device Options** at the bottom of the screen.
- **14** Click **Change Lock Class**.
- **15** Select the firmware package you would like to use and click **Next**.
- **16** All available lock classes are displayed on the screen. Select the appropriate lock class and then click **OK**.
	- $\rightarrow$  Only locks with a magnetic reader can be changed to AD-250.
- **17** A message asking for confirmation to change the lock class will appear. Click **Yes**.
- **18** The change process will begin. Wait for the lock to restart. Once the confirmation message appears, the process is complete. Click **OK**.
- **19** Perform a Factory Default Reset of the lock before further use or programming.
	- $\rightarrow$  See the user manual that came with the device for more information.

## <span id="page-90-1"></span>Appendix D: Device Template

#### **About Device Template Feature**

The Schlage Utility Software (SUS) version 4.10.2 (or higher) includes the Device Template feature.

Users may quickly change and copy "Device Properties" settings across multiple devices so that a group of devices may have the exact same settings applied.

A Device Template file may be initiated from and copied to locks and devices, saved on the HHD, transferred to another HHD, and saved to a computer or network drive.

#### **Supported Locks and Controllers**

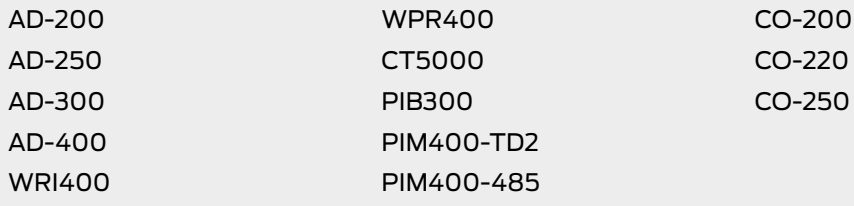

#### <span id="page-90-0"></span>**Prerequisites**

- The HHD used must be coupled before the Device Template file may be saved or retrieved. [See](#page-23-0)  **Couple HHD to Lock** on page **24** [for more information.](#page-23-0)
- The "source" lock or device must be installed and working as desired with all property settings configured as required by the user.
- The Device Template file can be saved and restored for a **specific hardware class only.** For example:
	- $\rightarrow$  A Device Template created from an AD-200 Mag Swipe lock will not be available when the SUS is communicating with an AD-200 Prox lock.
	- $\rightarrow$  A Device Template created from an AD-200 Prox lock will not be available with an AD-300 Prox lock.

Saving a Device Template will also capture the following device status parameters:

- Lock Firmware Version
- Reader Firmware Version
- Lock Serial number
- Reader Serial number
- Card Detection Firmware Version
- Boot Loader Version
- Days Since Installed
- AA Battery Pack Type
- AA Battery Voltage
- Coin Cell Voltage

This information is saved within the Device Template file, and can be viewed with any text viewer by the user.

<span id="page-91-0"></span>When naming the Device Template, use normal Windows OS naming conventions.

### Create a Device Template

- **1** Connect the HHD to the device with desired properties.
	- $\rightarrow$  If the device properties have not been programmed, configure the device properties as desired. Refer to AD-Series **[Lock Properties](#page-30-0)** on page **31**, or CO-Series **[Lock Properties](#page-61-0)** [on page](#page-61-0) **62**.
- **2** Select **Device Options**.
- **3** Select **Lock Properties** for the connected device.
- **4** Select the **Edit** or **Reader** tab.
- **5** Select **Device Template** at the bottom of the screen.
- **6** Select **Save From Device** to create a Device Template file from the properties of this device.
- **7** Enter a name for the Device Template file.
	- $\rightarrow$  The name should describe the device configuration this Template is intended to work with and clearly identify the hardware configuration. (Example: AD200-PRK main entrances.)
- **8** Tap **OK** to save. The SUS will display the location of the saved Template file.

### Copy a Saved Device Template

- **1** Connect the HHD to the device that will receive the saved properties settings.
	- Î Be sure that the receiving device is of the same hardware configuration as that of the source of the Device Template. (**[See Prerequisites on page 91 for more information.](#page-90-0))**
- **2** Select **Device Options**.
- **3** Select **Lock Properties** for the connected device.
- **4** Select the **Edit** or **Reader** tab.
- **5** Select **Device Template** at the bottom of the screen.
- **6** Select **Save To Device** to copy and save a Device Template file to the connected device.
- **7** Select the Device Template file name.
	- $\rightarrow$  If the Device Template name is not available, check to be sure that the receiving device is of the same hardware configuration as that of the source of the Device Template. (**[See](#page-90-0)  [Prerequisites on page 91 for more information.\)](#page-90-0)**
- **8** Tap **OK** to save.
- **9** Tap **YES** on the confirmation window, then tap **OK** again to finish.
- $\rightarrow$  Saving a Device Template file to a PIM or PIB will require re-linking of all previously linked devices

Before copying, a Device Template file must be saved to the SUS, /My Documents/ and must be a hardware configuration match with the receiving device.

The device template file (.dtf) can be shared among devices by copying it from the my documents folder of one of the handhelds, saving it to a computer, and then copying it to the my documents folder of any handhelds that need the template.

# <span id="page-92-0"></span>Appendix E: Diagnostic Data Log

### About Diagnostic Data Log Feature

The Schlage Utility Software (SUS) version 6.2.1 (or higher) includes the Diagnostic Data Log feature. This new feature provides a simple method for AD-Series customers to quickly gather and save important lockset information in a file. This Diagnostic Data file can then be shared with Technical Services for setup and configuration review and for analysis of issues from the field.

### Supported Locks

AD-Series locksets (ONLY) - AD200, AD250, AD300, AD400

### **Prerequisites**

• The HHD used must be coupled before the Diagnostic Data Log file may be saved. See **[Couple HHD](#page-23-0)  to Lock** on page **24** [for more information.](#page-23-0)

### Diagnostic Data Log Menu

Schlage Utility Software (SUS) version 6.2.1 (or higher) provides a new **Device Options** menu. This new **Diagnostic Data Log** menu will be available when the SUS is connected and communicating with AD-Series locksets. See **[Diagnostic Data Log](#page-93-0)  [Menu](#page-93-0)**.

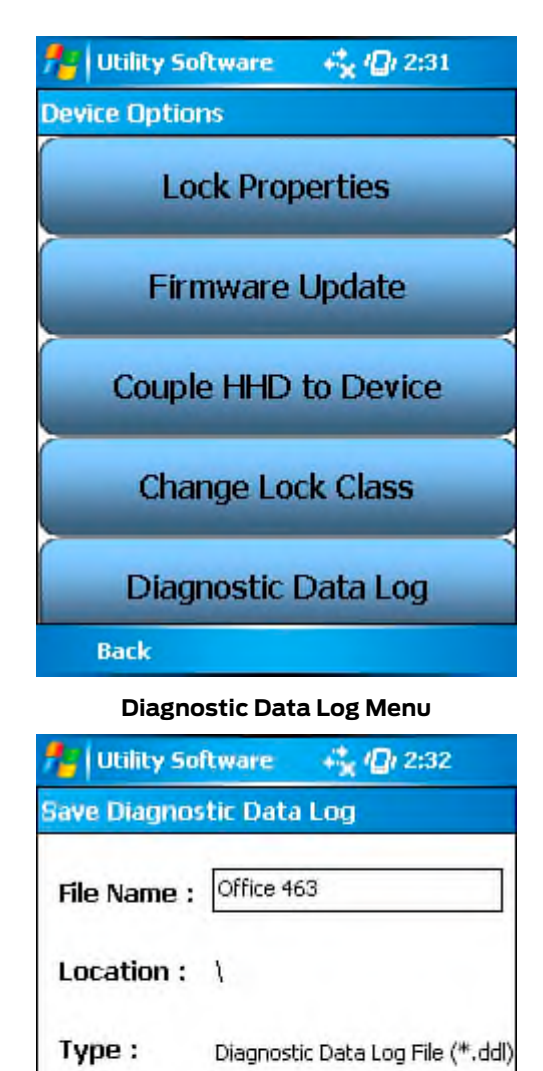

When the Diagnostic Data log menu is selected, the customer must then provide a name for the file and then select "OK" to continue. See **[Enter a](#page-93-1)  [descriptive name](#page-93-1)**.

 $\rightarrow$  NOTE: Be sure to provide a sufficiently descriptive name for the file so that you and others will know which AD-Series device and location the file pertains to.

**Enter a descriptive name**

<span id="page-93-1"></span>四、

 $\mathsf{L}$ П.

 $\overline{\phantom{0}}$ 

 $|I|$ 

nĸ

 $+$   $+$   $-$ 

<span id="page-93-0"></span> $123 \mid 1 \mid 2 \mid 3 \mid 4 \mid 5 \mid 6 \mid 7 \mid 8 \mid 9 \mid 0$  $\boxed{\mathsf{Tab}\,|\mathsf{q}|w|e|r|t|y|u|i|o|p}$ 

 $|CH|$ áü $|\cdot|$ 

Cancel

 $|CAP|a|s|d|f|g|h|j|k|l|;$ Shift  $|z|$   $x$   $|c|$   $y$   $|b|$   $n$   $|m|$   $\prime$ 

Next, the SUS will request all data from the AD-Series device and save the file. See **[Retrieving](#page-94-0)  [device data](#page-94-0)** screen shot.

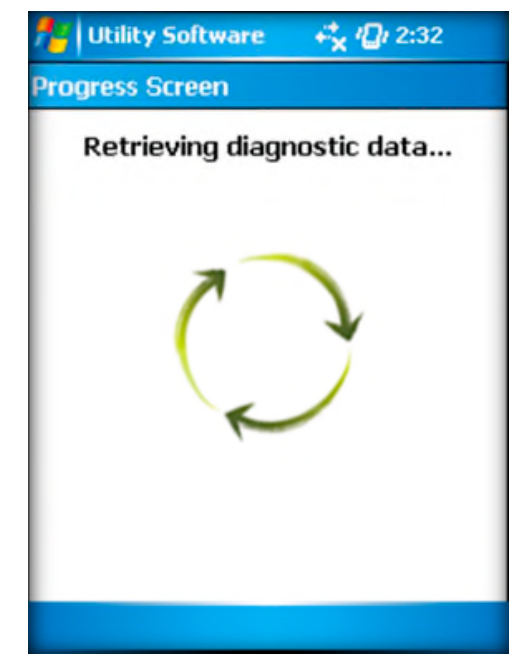

<span id="page-94-0"></span>**Retrieving device data**

Once the file is generated, the customer should copy and forward the Diagnostic Data file to Technical Services for detailed analysis. See **[File](#page-94-1)  [ready for analysis](#page-94-1)** screen shot.

 $\rightarrow$  NOTE: CO-Series products and non-lock AD-Series products do not support the Diagnostic Data Log feature

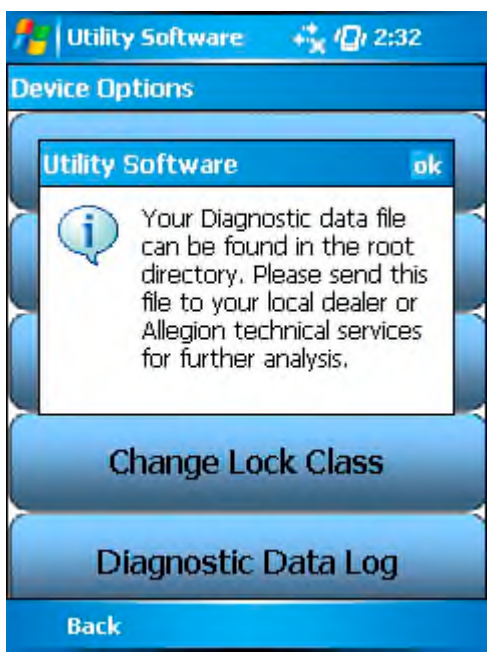

<span id="page-94-1"></span>**File ready for analysis**

## Index

### $\blacktriangle$

AD-200 [5,](#page-4-0) [6,](#page-5-0) [24,](#page-23-1) [31](#page-30-1), [91](#page-90-1) AD-201 [5,](#page-4-0) [24](#page-23-1) AD-250 [5](#page-4-0), [6](#page-5-0), [24,](#page-23-1) [31,](#page-30-1) [91](#page-90-1) AD-300 [5](#page-4-0), [6,](#page-5-0) [24,](#page-23-1) [35,](#page-34-0) [91](#page-90-1) AD-301 [24](#page-23-1) AD-302 [5,](#page-4-0) [24,](#page-23-1) [31](#page-30-1), [39](#page-38-0), [41,](#page-40-0) [50](#page-49-0) AD-400 [5,](#page-4-0) [24](#page-23-1), [39](#page-38-0), [91](#page-90-1) AD-401 [24](#page-23-1) AD-402 [5,](#page-4-0) [24](#page-23-1), [31](#page-30-1), [39](#page-38-0), [41](#page-40-0), [50](#page-49-0), [97](#page-96-0) AD-Series Controllers [24](#page-23-1) Edit Properties [27](#page-26-0), [61](#page-60-0) Functions [6](#page-5-0) PIM400 Link Mode [28](#page-27-0) Program [26,](#page-25-0) [59](#page-58-0) Properties [44](#page-43-0) Supported [5,](#page-4-0) [24](#page-23-1) Update Firmware [79](#page-78-0) View Properties [27](#page-26-0), [60](#page-59-0) AD-Series Locks [24](#page-23-1) Collect Audits [26](#page-25-0) Edit Properties [27](#page-26-0), [61](#page-60-0) Edit Reader Properties [27](#page-26-0), [61](#page-60-0) Functions [6](#page-5-0) Program [26,](#page-25-0) [59](#page-58-0) Properties [31,](#page-30-1) [62](#page-61-1) Supported [5,](#page-4-0) [24](#page-23-1) Update Firmware [79](#page-78-0) View Properties [27](#page-26-0), [60](#page-59-0) View Reader Properties [27](#page-26-0), [61](#page-60-0) AD-Series On-Line Devices [79](#page-78-0)

#### B

BE367 [5,](#page-4-0) [6,](#page-5-0) [22](#page-21-0), [64](#page-63-0)

### C

Cache Mode [74](#page-73-0) Card Conversion [74](#page-73-0) CIP [8,](#page-7-0) [21](#page-20-0), [22,](#page-21-0) [64,](#page-63-0) [65](#page-64-0) CL [5,](#page-4-0) [6,](#page-5-0) [8,](#page-7-0) [21](#page-20-0), [64](#page-63-0) CL993 [5](#page-4-0) CL5100 [5](#page-4-0) CL5200 [5](#page-4-0) CL5500 [5](#page-4-0) CL5600 [5](#page-4-0) CL Campus Lock [5,](#page-4-0) [64](#page-63-0) CM [6](#page-5-0), [8](#page-7-0), [21,](#page-20-0) [64](#page-63-0), [74](#page-73-0) CM993 [5](#page-4-0) CM5100 [5](#page-4-0) CM5200 [5](#page-4-0) CM5500 [5](#page-4-0) CM5600 [5](#page-4-0) CM5700 [5](#page-4-0) CM Lock [74](#page-73-0) CO-200 [5](#page-4-0), [6](#page-5-0), [59](#page-58-0), [91](#page-90-1) CO-220 [5](#page-4-0), [6](#page-5-0), [59](#page-58-0), [91](#page-90-1) CO-250 [5](#page-4-0), [6](#page-5-0), [59](#page-58-0), [91](#page-90-1) Copy Device Template [92](#page-91-0) Create Device Template [92](#page-91-0) CT500 [5,](#page-4-0) [6,](#page-5-0) [64](#page-63-0) CT1000 [5,](#page-4-0) [64](#page-63-0) CT5000 [5](#page-4-0), [6](#page-5-0), [24,](#page-23-1) [91](#page-90-1) Customer Service [ii](#page-1-0)

### D

DCS [74](#page-73-0) Delay [74](#page-73-0) Device Template [19,](#page-18-0) [91](#page-90-1) Copy [92](#page-91-0) Create [92](#page-91-0) Diagnostic Data Log [28,](#page-27-0) [93](#page-92-0) Door Prop Delay [74](#page-73-0)

### E

Error Codes [69](#page-68-0) Extend Unlock [74](#page-73-0)

### F

Fail Safe [74](#page-73-0) Fail Secure [74](#page-73-0) FC Mode [74](#page-73-0) FE210 [22](#page-21-0) FIPS [5](#page-4-0), [24](#page-23-1), [31,](#page-30-1) [39,](#page-38-0) [41](#page-40-0), [50](#page-49-0) FIPS201 [5](#page-4-0), [24,](#page-23-1) [31,](#page-30-1) [39,](#page-38-0) [41,](#page-40-0) [50](#page-49-0) FIPS201-1 [5](#page-4-0), [24,](#page-23-1) [31,](#page-30-1) [39,](#page-38-0) [41,](#page-40-0) [50](#page-49-0) FIPS201-2 [5,](#page-4-0) [24,](#page-23-1) [31,](#page-30-1) [39](#page-38-0), [41,](#page-40-0) [50](#page-49-0) First [75](#page-74-0)

#### G

Glossary [74](#page-73-0) GUI [75](#page-74-0)

### H

Handheld Device [5,](#page-4-0) [7,](#page-6-0) [8,](#page-7-0) [13,](#page-12-1) [20](#page-19-1) Connect [13,](#page-12-1) [20](#page-19-1) Couple to AD-Series Lock [24,](#page-23-1) [59](#page-58-0) Couple to PIM400 [25](#page-24-1) Heartbeat [75](#page-74-0) HHD [5,](#page-4-0) [6](#page-5-0), [7](#page-6-0), [8,](#page-7-0) [11](#page-10-0), [13](#page-12-1), [15,](#page-14-1) [20](#page-19-1), [21](#page-20-0), [22](#page-21-0), [23](#page-22-0), [24,](#page-23-1) [25,](#page-24-1) [26,](#page-25-0) [27](#page-26-0), [28](#page-27-0), [31,](#page-30-1) [35,](#page-34-0) [39,](#page-38-0) [44](#page-43-0), [47](#page-46-0), [48,](#page-47-0) [52,](#page-51-0) [54](#page-53-0), [59](#page-58-0), [60](#page-59-0), [61,](#page-60-0) [62](#page-61-1), [64,](#page-63-0) [65](#page-64-0), [66](#page-65-0), [67](#page-66-0), [77,](#page-76-0) [78,](#page-77-0) [79](#page-78-0), [80,](#page-79-0) [81](#page-80-0), [82](#page-81-0), [83,](#page-82-0) [84,](#page-83-0) [85](#page-84-0), [86](#page-85-0), [87](#page-86-0), [88,](#page-87-0) [89,](#page-88-0) [90,](#page-89-0) [92](#page-91-0). **See also** Handheld Device HH-Serial [8,](#page-7-0) [21](#page-20-0), [22,](#page-21-0) [23](#page-22-0), [64](#page-63-0) HH-USB [8](#page-7-0), [13,](#page-12-1) [24,](#page-23-1) [25,](#page-24-1) [59](#page-58-0) Hi Lo Output [75](#page-74-0)

### I

Icons [14](#page-13-0)

### K

KC2 [5,](#page-4-0) [6,](#page-5-0) [64](#page-63-0) KC2-5100 [5](#page-4-0) KC2-5500 [5](#page-4-0) KC2-9000 [5](#page-4-0)

### L

Latch Type [75](#page-74-0) Legacy Controllers Diagnostics [67](#page-66-0) Edit Properties [66](#page-65-0) Functions [6](#page-5-0) Program [64](#page-63-0) Supported [5,](#page-4-0) [64](#page-63-0) Update Firmware [66,](#page-65-0) [83](#page-82-0) View Properties [65](#page-64-0) Legacy Locks Collect Audits [65](#page-64-0) Diagnostics [67](#page-66-0) Edit Properties [66](#page-65-0) Functions [6](#page-5-0) Program [64](#page-63-0) Properties [67](#page-66-0) Supported [5,](#page-4-0) [64](#page-63-0) Update Firmware [66,](#page-65-0) [83](#page-82-0) View Properties [65](#page-64-0) Log In Manager [16](#page-15-1) Operator [16](#page-15-1)

### <span id="page-96-0"></span>M

Microsoft ActiveSync [10,](#page-9-0) [11](#page-10-0), [80,](#page-79-0) [83](#page-82-0), [87](#page-86-0) Microsoft Windows Mobile Device Center [11](#page-10-0), [12](#page-11-0) Mode [75](#page-74-0)

### N

No Purge [74](#page-73-0)

### $\mathbf O$

ONR [79](#page-78-0) Over Network Reprogramming [79](#page-78-0)

### P

PIB300 [iii](#page-2-0), [5,](#page-4-0) [6,](#page-5-0) [24,](#page-23-1) [52](#page-51-0), [91](#page-90-1) PIM [5](#page-4-0), [6](#page-5-0), [8](#page-7-0), [15](#page-14-1), [23,](#page-22-0) [25](#page-24-1), [28,](#page-27-0) [39,](#page-38-0) [40,](#page-39-0) [47](#page-46-0), [48](#page-47-0), [64,](#page-63-0) [67](#page-66-0), [74](#page-73-0), [75,](#page-74-0) [76](#page-75-0) PIM400 [iii,](#page-2-0) [5](#page-4-0), [6](#page-5-0), [24,](#page-23-1) [25,](#page-24-1) [28](#page-27-0), [40](#page-39-0), [41](#page-40-0), [45,](#page-44-0) [48,](#page-47-0) [49](#page-48-0), [50](#page-49-0) PIM400-485 [91](#page-90-1) PIM400-TD2 [91](#page-90-1) PIMWA-CV [8,](#page-7-0) [23](#page-22-0), [65](#page-64-0) Programming Password [15,](#page-14-1) [18](#page-17-1), [24,](#page-23-1) [25,](#page-24-1) [59,](#page-58-0) [78](#page-77-0)

### R

Relatch Time [75](#page-74-0) Relock delay [75](#page-74-0) Request to Exit [76](#page-75-0) Retry [76](#page-75-0) RS485 PIM Link a Door [67](#page-66-0) Rxt [76](#page-75-0) Rxt Sift [76](#page-75-0)

### S

Schlage Utility Software Connection Type [17](#page-16-0) Door List [18](#page-17-1) Install [13](#page-12-1) Language [18](#page-17-1) Options [17](#page-16-0) Programming Password [18](#page-17-1) Start [15](#page-14-1) SUS Password [18](#page-17-1) Update [13](#page-12-1), [77](#page-76-0), [91](#page-90-1) Update Mode [18](#page-17-1) SUS Password [15](#page-14-1), [18](#page-17-1) Synchronization Folder [11](#page-10-0) Synchronization Software [7](#page-6-0), [9,](#page-8-1) [10,](#page-9-0) [91](#page-90-1) Configure [10](#page-9-0) Download [9](#page-8-1) Install [9](#page-8-1) System Components [8](#page-7-0)

### T Troubleshooting [68](#page-67-0)

WA [8](#page-7-0) WAPM [6](#page-5-0), [76](#page-75-0) Warranty [iii](#page-2-0) WPR [64](#page-63-0) WPR2 [64](#page-63-0) WPR400 [5,](#page-4-0) [24](#page-23-1), [44](#page-43-0), [91](#page-90-1) WRI [64](#page-63-0) WRI400 [5,](#page-4-0) [24,](#page-23-1) [91](#page-90-1) WSM [64](#page-63-0)

#### **About Allegion**

Allegion (NYSE: ALLE) creates peace of mind by pioneering safety and security. As a \$2 billion provider of security solutions for homes and businesses, Allegion employs more than 7,800 people and sells products in more than 120 countries across the world. Allegion comprises 23 global brands, including strategic brands CISA®, Interflex®, LCN®, Schlage® and Von Duprin®.

For more, visit **www.allegion.com**.

 $\textit{apti}\mathbb{Q}$  **LCN E SCHLAGE B** STEELCRAFT **B** VON DUPRIN

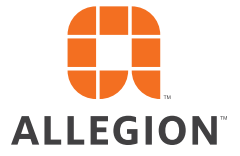